### **Oracle® Retail Macro Space Management**

Product Studio User Guide Release 13.2.4

February 2012

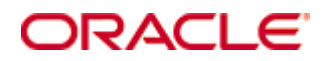

Oracle® Retail Macro Space Management Product Studio User Guide, Release 13.2.4

Copyright © 2012, Oracle. All rights reserved.

Primary Author: Phil Wells

Contributors: Anshuman Accanoor

This software and related documentation are provided under a license agreement containing restrictions on use and disclosure and are protected by intellectual property laws. Except as expressly permitted in your license agreement or allowed by law, you may not use, copy, reproduce, translate, broadcast, modify, license, transmit, distribute, exhibit, perform, publish, or display any part, in any form, or by any means. Reverse engineering, disassembly, or decompilation of this software, unless required by law for interoperability, is prohibited.

The information contained herein is subject to change without notice and is not warranted to be error-free. If you find any errors, please report them to us in writing.

If this software or related documentation is delivered to the U.S. Government or anyone licensing it on behalf of the U.S. Government, the following notice is applicable:

U.S. GOVERNMENT RIGHTS Programs, software, databases, and related documentation and technical data delivered to U.S. Government customers are "commercial computer software" or "commercial technical data" pursuant to the applicable Federal Acquisition Regulation and agencyspecific supplemental regulations. As such, the use, duplication, disclosure, modification, and adaptation shall be subject to the restrictions and license terms set forth in the applicable Government contract, and, to the extent applicable by the terms of the Government contract, the additional rights set forth in FAR 52.227-19, Commercial Computer Software License (December 2007). Oracle USA, Inc., 500 Oracle Parkway, Redwood City, CA 94065.

This software is developed for general use in a variety of information management applications. It is not developed or intended for use in any inherently dangerous applications, including applications which may create a risk of personal injury. If you use this software in dangerous applications, then you shall be responsible to take all appropriate fail-safe, backup, redundancy, and other measures to ensure the safe use of this software. Oracle Corporation and its affiliates disclaim any liability for any damages caused by use of this software in dangerous applications.

Oracle is a registered trademark of Oracle Corporation and/or its affiliates. Other names may be trademarks of their respective owners.

This software and documentation may provide access to or information on content, products, and services from third parties. Oracle Corporation and its affiliates are not responsible for and expressly disclaim all warranties of any kind with respect to third-party content, products, and services. Oracle Corporation and its affiliates will not be responsible for any loss, costs, or damages incurred due to your access to or use of third-party content, products, or services.

### **Value-Added Reseller (VAR) Language**

#### **Oracle Retail VAR Applications**

The following restrictions and provisions only apply to the programs referred to in this section and licensed to you. You acknowledge that the programs may contain third party software (VAR applications) licensed to Oracle. Depending upon your product and its version number, the VAR applications may include:

(i) the **MicroStrategy** Components developed and licensed by MicroStrategy Services Corporation (MicroStrategy) of McLean, Virginia to Oracle and imbedded in the MicroStrategy for Oracle Retail Data Warehouse and MicroStrategy for Oracle Retail Planning & Optimization applications.

(ii) the **Wavelink** component developed and licensed by Wavelink Corporation (Wavelink) of Kirkland, Washington, to Oracle and imbedded in Oracle Retail Mobile Store Inventory Management.

(iii) the software component known as **Access Via™** licensed by Access Via of Seattle, Washington, and imbedded in Oracle Retail Signs and Oracle Retail Labels and Tags.

(iv) the software component known as **Adobe Flex™** licensed by Adobe Systems Incorporated of San Jose, California, and imbedded in Oracle Retail Promotion Planning & Optimization application.

You acknowledge and confirm that Oracle grants you use of only the object code of the VAR Applications. Oracle will not deliver source code to the VAR Applications to you. Notwithstanding any other term or condition of the agreement and this ordering document, you shall not cause or permit alteration of any VAR Applications. For purposes of this section, "alteration" refers to all alterations, translations, upgrades, enhancements, customizations or modifications of all or any portion of the VAR Applications including all reconfigurations, reassembly or reverse assembly, re-engineering or reverse engineering and recompilations or reverse compilations of the VAR Applications or any derivatives of the VAR Applications. You acknowledge that it shall be a breach of the agreement to utilize the relationship, and/or confidential information of the VAR Applications for purposes of competitive discovery.

The VAR Applications contain trade secrets of Oracle and Oracle's licensors and Customer shall not attempt, cause, or permit the alteration, decompilation, reverse engineering, disassembly or other reduction of the VAR Applications to a human perceivable form. Oracle reserves the right to replace, with functional equivalent software, any of the VAR Applications in future releases of the applicable program.

# <span id="page-4-0"></span>**Content**

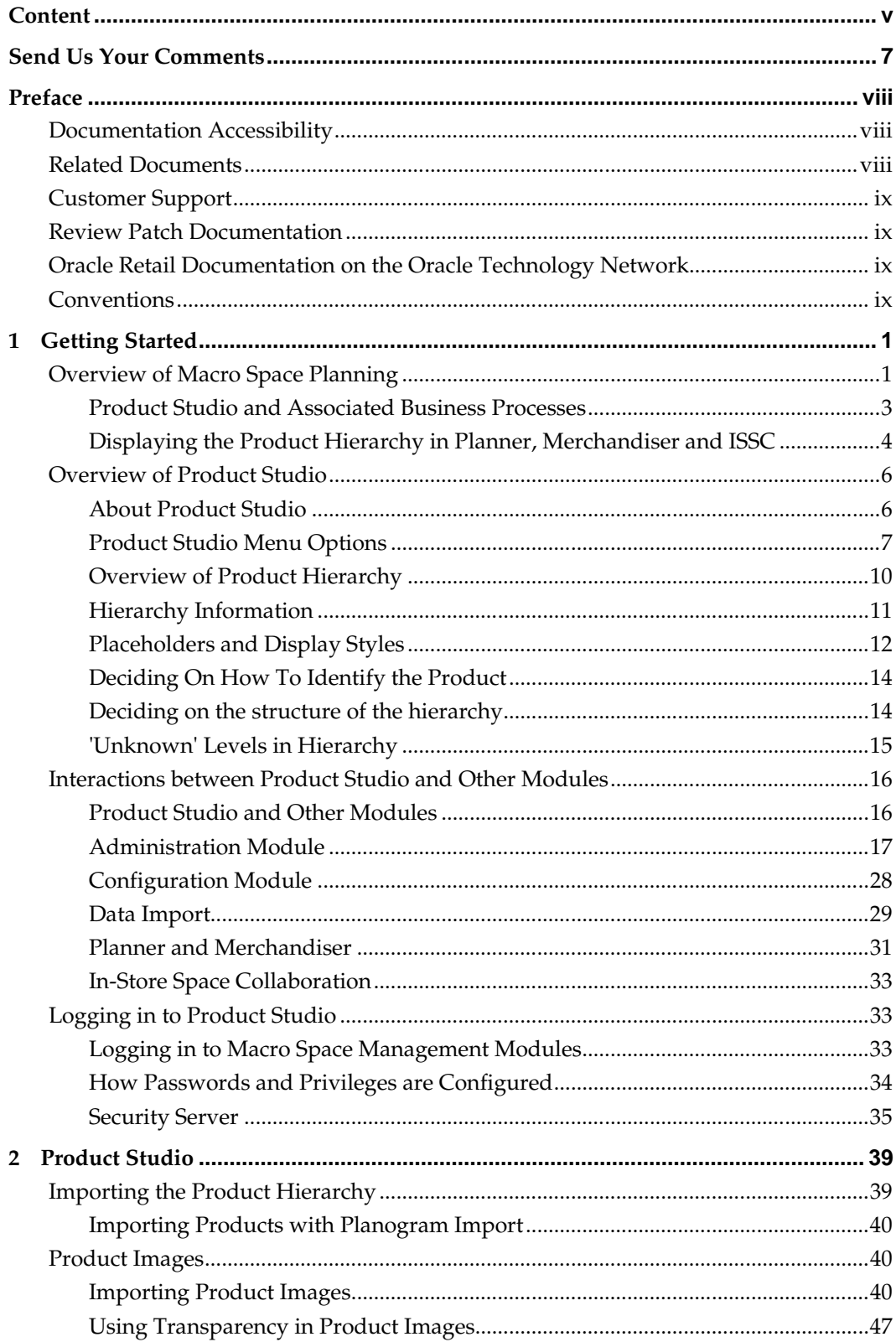

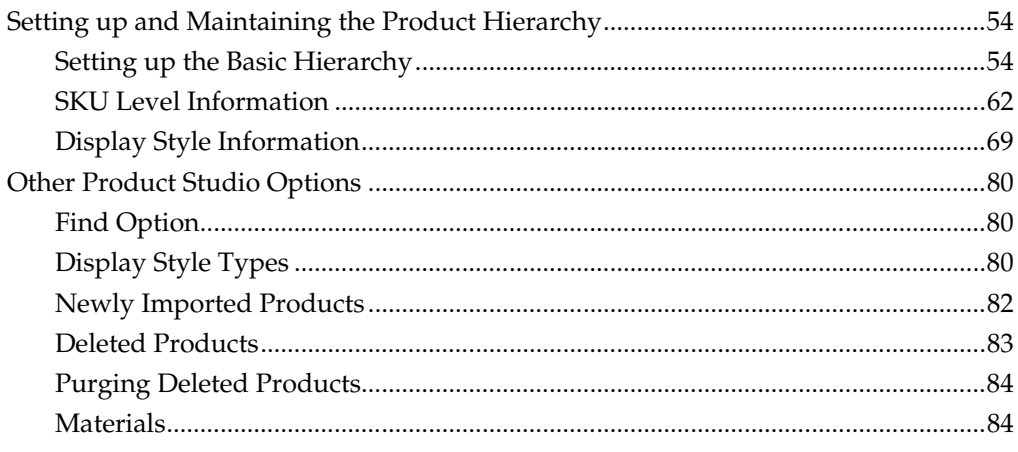

## **Send Us Your Comments**

<span id="page-6-0"></span>Oracle Retail Space Management, User Guide, Release 13.2.4

Oracle welcomes customers' comments and suggestions on the quality and usefulness of this document.

Your feedback is important, and helps us to best meet your needs as a user of our products. For example:

- Are the implementation steps correct and complete?
- Did you understand the context of the procedures?
- Did you find any errors in the information?
- Does the structure of the information help you with your tasks?
- Do you need different information or graphics? If so, where, and in what format?
- Are the examples correct? Do you need more examples?

If you find any errors or have any other suggestions for improvement, then please tell us your name, the name of the company who has licensed our products, the title and part number of the documentation and the chapter, section, and page number (if available).

> **Note**: Before sending us your comments, you might like to check that you have the latest version of the document and if any concerns are already addressed. To do this, access the Online Documentation available on the Oracle Technology Network Web site. It contains the most current Documentation Library plus all documents revised or released recently.

Send your comments to us using the electronic mail address: retail-doc\_us@oracle.com

Please give your name, address, electronic mail address, and telephone number (optional).

If you need assistance with Oracle software, then please contact your support representative or Oracle Support Services.

If you require training or instruction in using Oracle software, then please contact your Oracle local office and inquire about our Oracle University offerings. A list of Oracle offices is available on our Web site at www.oracle.com.

## **Preface**

<span id="page-7-0"></span>This guide enables you to configure the Oracle Retail Space Management, along with the server-side components required for the application.

### <span id="page-7-1"></span>**Documentation Accessibility**

Our goal is to make Oracle products, services, and supporting documentation accessible to all users, including users that are disabled. To that end, our documentation includes features that make information available to users of assistive technology. This documentation is available in HTML format, and contains markup to facilitate access by the disabled community. Accessibility standards will continue to evolve over time, and Oracle is actively engaged with other market-leading technology vendors to address technical obstacles so that our documentation can be accessible to all of our customers. For more information, visit the Oracle Accessibility Program Web site at http://www.oracle.com/accessibility/.

### **Accessibility of Code Examples in Documentation**

Screen readers may not always correctly read the code examples in this document. The conventions for writing code require that closing braces should appear on an otherwise empty line; however, some screen readers may not always read a line of text that consists solely of a bracket or brace.

#### **Accessibility of Links to External Web Sites in Documentation**

This documentation may contain links to Web sites of other companies or organizations that Oracle does not own or control. Oracle neither evaluates nor makes any representations regarding the accessibility of these Web sites.

### **Access to Oracle Support**

Oracle customers have access to electronic support through My Oracle Support. For information, visit http://www.oracle.com/support/contact.html or visit http://www.oracle.com/accessibility/support.html if you are hearing impaired.

### <span id="page-7-2"></span>**Related Documents**

For more information on Macro Space Management, see the following documents in the Oracle Retail Macro Space Management Release 13.2.4 documentation set:

- *Oracle Retail Macro Space Management Administration User Guide*
- *Oracle Retail Macro Space Management Administration Module Online Help*
- *Oracle Retail Macro Space Management Configuration User Guide*
- *Oracle Retail Macro Space Management Configuration Module Online Help*
- *Oracle Retail Macro space Management Data Importer User Guide*
- *Oracle Retail Macro space Management Data Importer Online Help*
- *Oracle Retail Macro Space Management Fixture Studio Online Help*
- *Oracle Retail Macro Space Management Product Studio User Guide*
- *Oracle Retail Macro Space Management Product Studio Online Help*
- *Oracle Retail Macro Space Management Store Planning User Guide*
- *Oracle Retail Macro Space Management Store Planning Online Help*
- *Oracle Retail Macro Space Management Report Designer User Guide*
- *Oracle Retail Macro Space Management Report Designer Online Help*
- *Oracle Retail Macro Space Management Release Notes*
- *Oracle Retail Macro Space Planning Install Guide*
- *Oracle Retail Macro Space Planning License Information*
- *Oracle Retail Macro Space Planning Data Model*

For more information on In-Store Space Collaboration see the following documents in the Oracle Retail In-Store Space Collaboration Release 13.2.4 documentation set:

- *Oracle Retail In-Store Space Collaboration User's Guide*
- *Oracle Retail In-Store Space Collaboration Online Help*

### <span id="page-8-0"></span>**Customer Support**

To contact Oracle Customer Support, access My Oracle Support at the following URL:

[https://support.oracle.com](https://support.oracle.com/)

When contacting Customer Support, please provide the following:

- Product version and program/module name
- Functional and technical description of the problem (include business impact)
- Detailed step-by-step instructions to re-create
- **Exact error message received**
- Screen shots of each step you take

### <span id="page-8-1"></span>**Review Patch Documentation**

When you install the application for the first time, you install either a base release (for example, 13.2) or a later patch release (for example, 13.2.4). If you are installing the base release and additional patch and bundled hot fix releases, read the documentation for all releases that have occurred since the base release before you begin installation. Documentation for patch and bundled hot fix releases can contain critical information related to the base release, as well as information about code changes since the base release.

### <span id="page-8-2"></span>**Oracle Retail Documentation on the Oracle Technology Network**

Documentation is packaged with each Oracle Retail product release. Oracle Retail product documentation is also available on the following Web site: [http://www.oracle.com/technology/documentation/oracle\\_retail.html](http://www.oracle.com/technology/documentation/oracle_retail.html)

(Data Model documents are not available through Oracle Technology Network. These documents are packaged with released code, or you can obtain them through My Oracle Support.)

Documentation should be available on this Web site within a month after a product release.

### <span id="page-8-3"></span>**Conventions**

**Navigate:** This is a navigate statement. It tells you how to get to the start of the procedure and ends with a screen shot of the starting point and the statement "the Window Name window opens."

This is a code sample It is used to display examples of code

# **1 Getting Started**

### <span id="page-10-1"></span>**Overview of Macro Space Planning**

<span id="page-10-0"></span>The Macro Space Planning Application (which includes the Product studio module) is described in the diagram below.

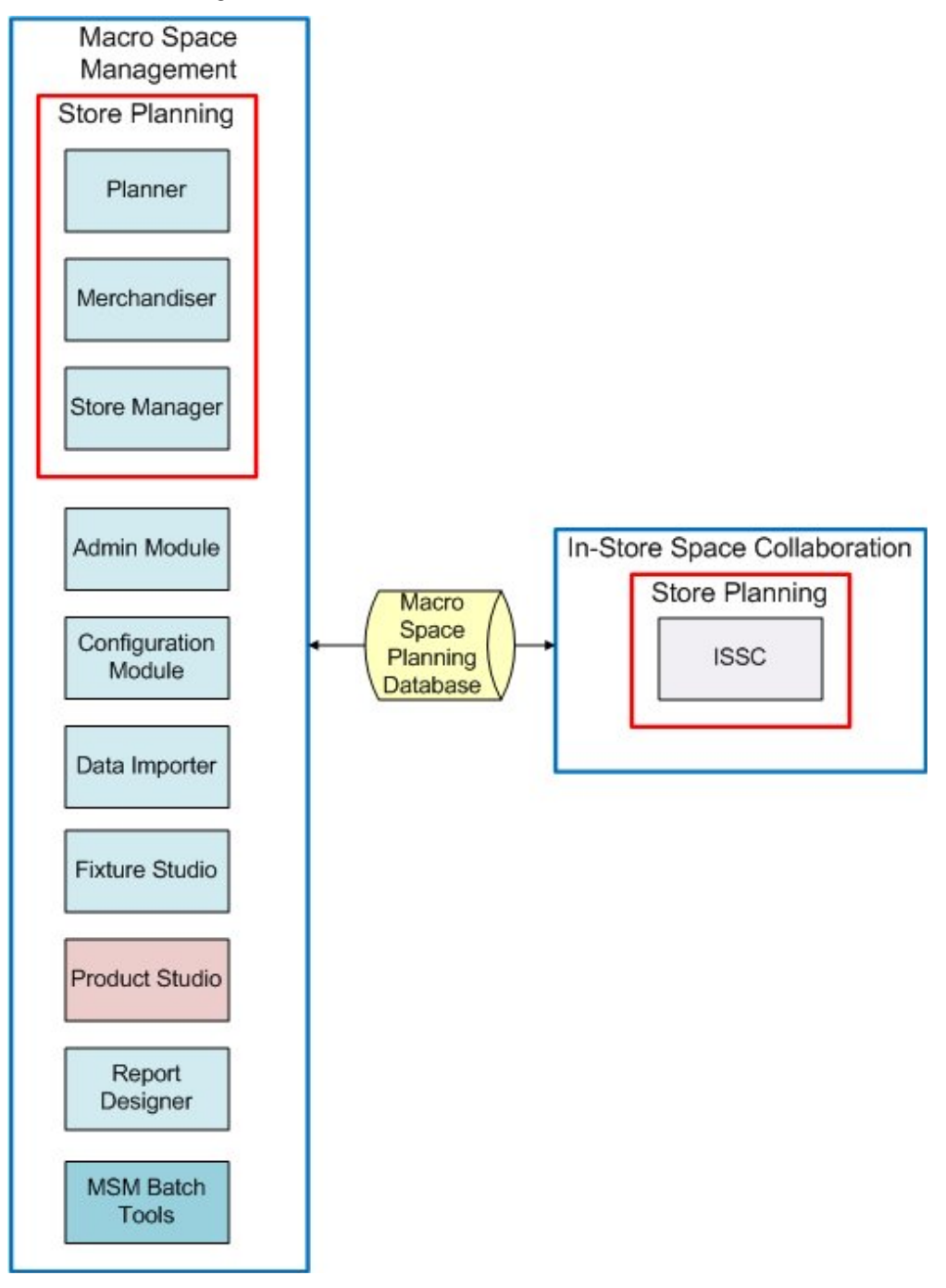

### **Macro Space Planning**

Macro Space Planning consists of two applications sharing a common database: **Macro Space Management** and I**n-Store Space Collaboration**. Macro Space Management is intended for use at headquarters and has functionality not replicated in In-Store Space Collaboration. In-Store Space Collaboration is designed to be portable and can be used (via the Internet) at stores within a retail organization.

### **Macro Space Management**

Macro Space Management consists of two sorts of modules: store planning modules and support modules.

#### **1. Store Planning Modules**

Store Planning can be carried out in Planner (AutoCAD environment) or Merchandiser (Virtual Reality environment). Store Manager, used to administer the store hierarchy, can be accessed from either Planner or Merchandiser.

### **2. Support Modules**

The support modules are used for three main purposes: to configure Macro Space Management, to configure the varying libraries of information and to operate batch processes.

- Configuring Macro Space Management is carried out using the Administration module for global changes and the Configuration module for local, user specific changes.
- Libraries of information maintained include the fixture and gondola libraries (Fixture Studio), product library (Product Studio) and the planogram library (planogram design within the Merchandiser module).
- Batch tools include Data importer (for bulk import of data) and Report Designer (configuring planogram reports for bulk output)

#### **In-Store Space Collaboration**

In-Store Space Collaboration uses a common database with Macro Space Management. ISSC is more portable than MSM and is often deployed to stores to allow store managers to be come involved in the store planning process. It can also be used to ensure compliance with store plans.

### <span id="page-12-0"></span>**Product Studio and Associated Business Processes**

Product Studio is integrated into the Macro Space Planning business processes. This is shown on overview in the diagram below.

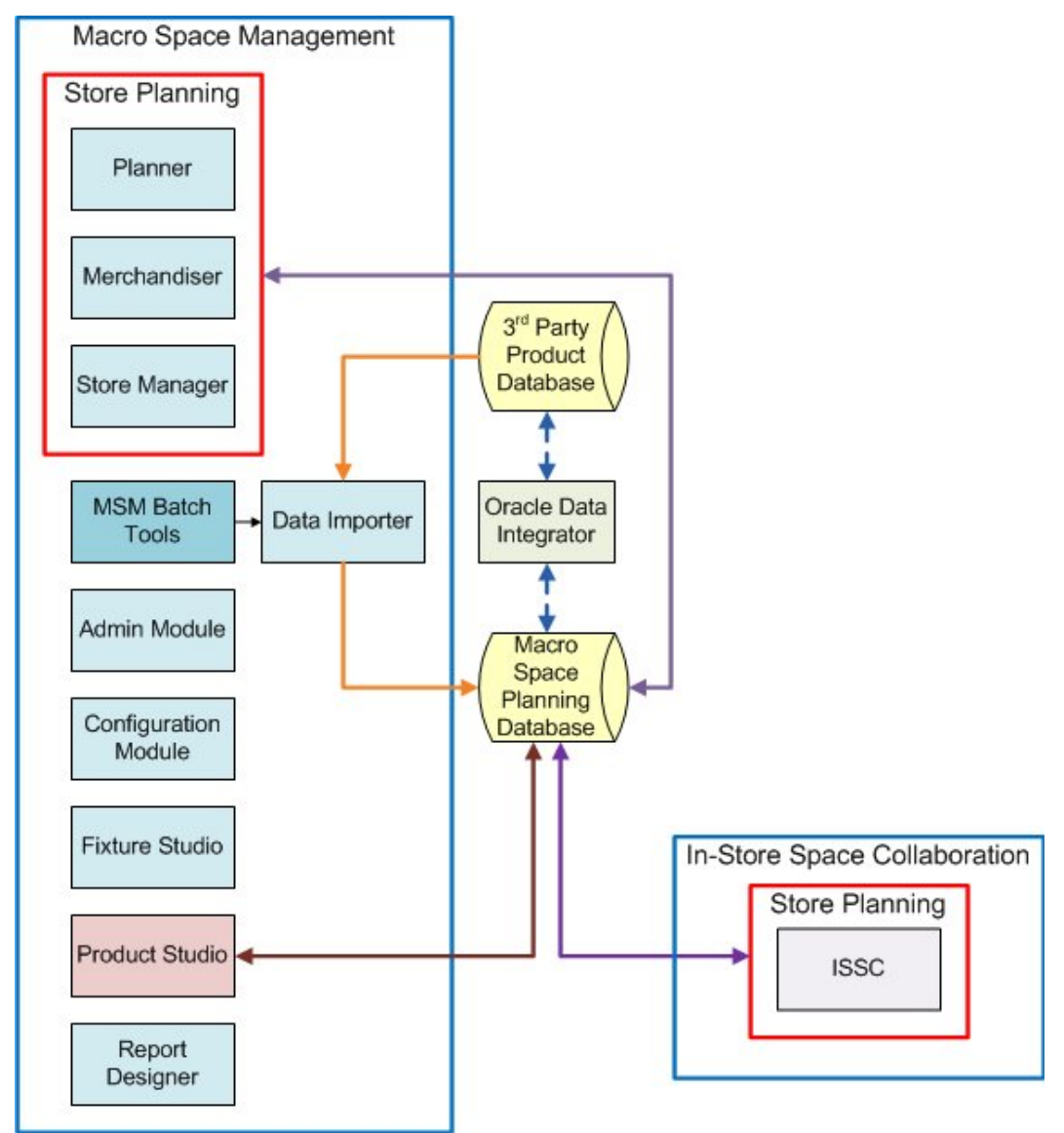

### **Relationship with Third Party Databases**

Data on products is often held in a third party database. This data needs to be brought into the Macro Space Planning database so that it can be used within Macro Space Management and In-Store Space Collaboration.

This is can be accomplished by means of Macro Space Management's Data Importer module. Because data is generally brought into the application at regular intervals, Data Importer is normally run automatically by a batch process.

alternatively product data can be brought in as part of the planogram import process. This is done via ODI (Oracle data Integrator). ODI is normally run automatically by a batch process.

**Note:** it is possible to return data from the Macro Space Planning database to the 3rd Party Product database via a tool like Oracle Data Integrator. One example of this might be returning product adjacencies, so that the performance of a product can be analyzed while taking into account the effect of other products that were close to it.

#### **Product Studio and the Imported Data**

Although it is possible to manually set up a product hierarchy, the majority of retail organizations import product information from a third party database. Product Studio thus serves two functions:

- It allows users within Macro Space Management to see full information on the imported products and their hierarchy.
- It enables Macro Space Management users to add supplementary information to that imported from the third party database.

### **Using Products and their Hierarchy in Macro Space Planning**

The product hierarchy is used in three places within the Macro Space Planning suite;

- In the MSM Planner Module where products can be placed down to SKU level as placeholders: this specifies that a product is on a particular fixture, but gives no information as to position or quantity.
- In the MSM Merchandiser module where products can be placed down to Display Style level: this specifies the position and quantity of that product on a specific fixture.
- In In-Store Space Collaboration. Products can be placed down to Sub-class level as placeholders in Top Graphical View and down to Display Style level in Front Graphical View.

#### **Using Products within Planograms**

Although it is possible to place products as individual items within a floor plan, it is more usual to place them within planograms. Planograms enable a precise arrangement of shelving and merchandise to be placed in exactly the same format within multiple stores. This has the following benefits:

- Product arrangements can be standardized across a retail organization
- Placement of planograms is far quicker than placement of the individual equipment and products
- Specialist planogram designers can seek to maximize profitability by designing planograms that are as attractive as possible to customers - this is not possible if a store is merchandised by placing individual products.

### <span id="page-13-0"></span>**Displaying the Product Hierarchy in Planner, Merchandiser and ISSC**

The product hierarchy imported into and configured in Product Studio can be used to place products in the Planner and merchandiser Modules and in In-Store Space Collaboration.

#### **Planner and Merchandiser**

The Product Hierarchy can be seen in the Object Browsers in both the Planner and Merchandiser modules. All levels of the hierarchy are available, although products can only be placed down to SKU level in the Planner module. The example below shows the Object Browser in the Planner module.

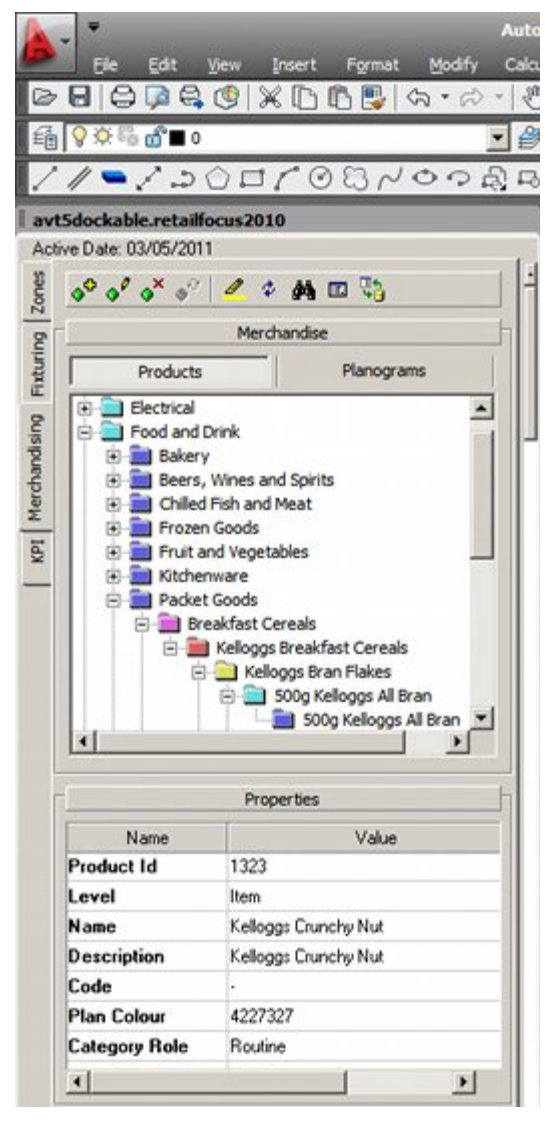

The properties displayed are dependent on the Custom SQL in the Macro Space Planning Database (AVTTB\_CUSTOM\_SQL table). This can only be modified by an Administrator with database privileges.

### **In-Store Space Collaboration**

The Product Hierarchy can be seen in the In-Store Space Collaboration object browser. The hierarchy is only displayed down to Item level, so the lowest levels of the hierarchy are not available for selection in In-Store space collaboration.

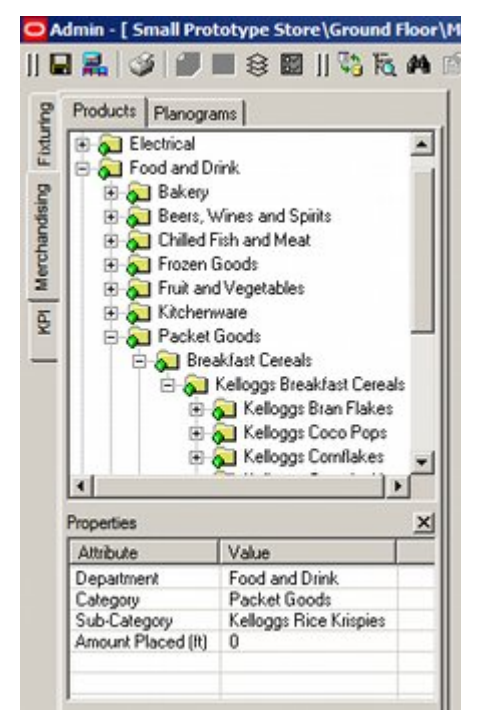

The properties displayed are dependent on the Custom SQL in the Macro Space Planning Database (AVTTB\_CUSTOM\_SQL table). This can only be modified by an Administrator with database privileges.

### <span id="page-15-0"></span>**Overview of Product Studio**

### <span id="page-15-1"></span>**About Product Studio**

**Product Studio** allows users to create and maintain a hierarchy of products. This hierarchy is then used in the Planner and Merchandiser modules and in In-Store Space Collaboration.

Data can be imported from third party software, data can be manually entered, or some combination of the two can be used.

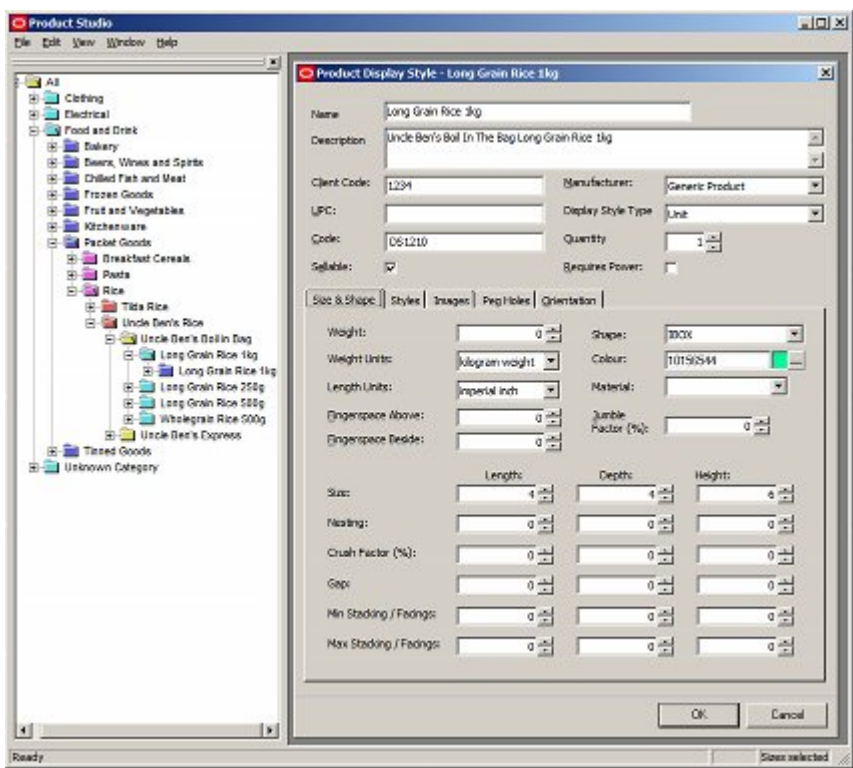

### <span id="page-16-0"></span>**Product Studio Menu Options**

The Menu Bar has the following options.

The **File Menu** gives the user access to various saving and exit options.

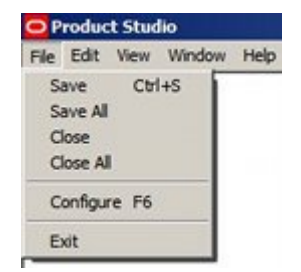

- Save saves the currently active product definition.
- Save All saves all currently open product definitions.
- Close closes the currently active product definition.
- Close All closes all currently open product definitions.
- Configure (F6) opens the Configuration Module
- Exit closes Product Studio.

The **Edit menu** allows the user to modify the hierarchy.

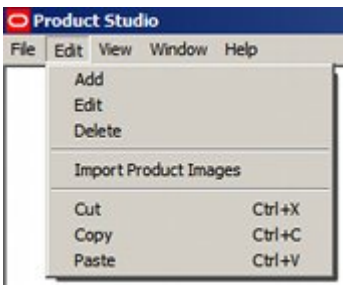

- Add adds another level to the hierarchy, adding a child object to the currently selected node.
- Edit opens the currently selected node in the hierarchy for editing.
- Delete deletes the currently selected note in the hierarchy.
- Import Product Images allows the user to bulk import product images. (This is discussed in more detail in the section in importing product images).
- Cut ( $\langle$ Ctrl +  $X$  $>$ ) removes the selected item from the hierarchy and puts it on the clipboard.
- Copy  $(<$ Ctrl + C>) copies the selected item in the hierarchy and puts it on the clipboard.
- Paste ( $\langle$ Ctrl + V>) takes the current item on the clipboard and pastes it as a child object to the currently selected node.

The **View Menu** gives users access to varying information.

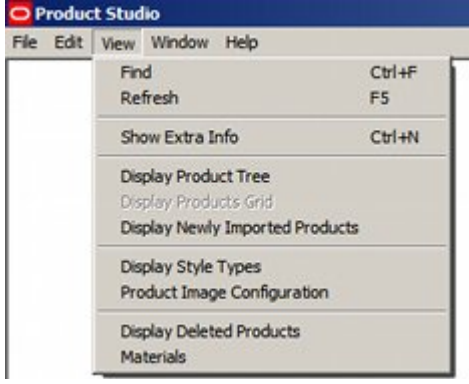

- Find calls the Find dialogue box.
- Refresh refreshes the hierarchy with the latest information from the database.
- Show Extra Info toggles the Product Description into view as well as the Product Name.
- Display Product Tree toggles the Product Tree on or off.
- Display Newly Imported Products display a list of recently imported products.
- Display Style Types enables a user to configure the list of Display Style Types.
- Product Image Configuration enables a user to configure how the application stores the product images used for Display Style level merchandise.
- Display Deleted Products displays a list of products that have been deleted from the Product Tree.
- Materials allows users to configure the way products display in Box or Textured Box form in Merchandiser.

The **Window Menu** allows the user to arrange any dialogue boxes open in Product Studio.

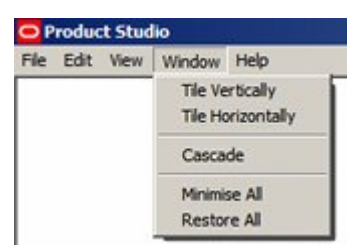

- Tile Vertically aligns all open product dialogue boxes vertically.
- Tile Horizontally aligns all open product dialogue boxes horizontally.
- Cascade aligns all open product dialogue boxes diagonally.
- Minimize All minimizes all open product dialogue boxes.
- Restore All maximizes all open product dialogue boxes.

The **Help Menu** calls help and allows the user to verify the version of the software in use.

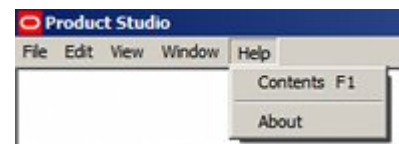

### <span id="page-19-0"></span>**Overview of Product Hierarchy**

The **Product hierarchy** can be built up using a series of levels. Some levels are mandatory (yellow) and some are optional (blue).

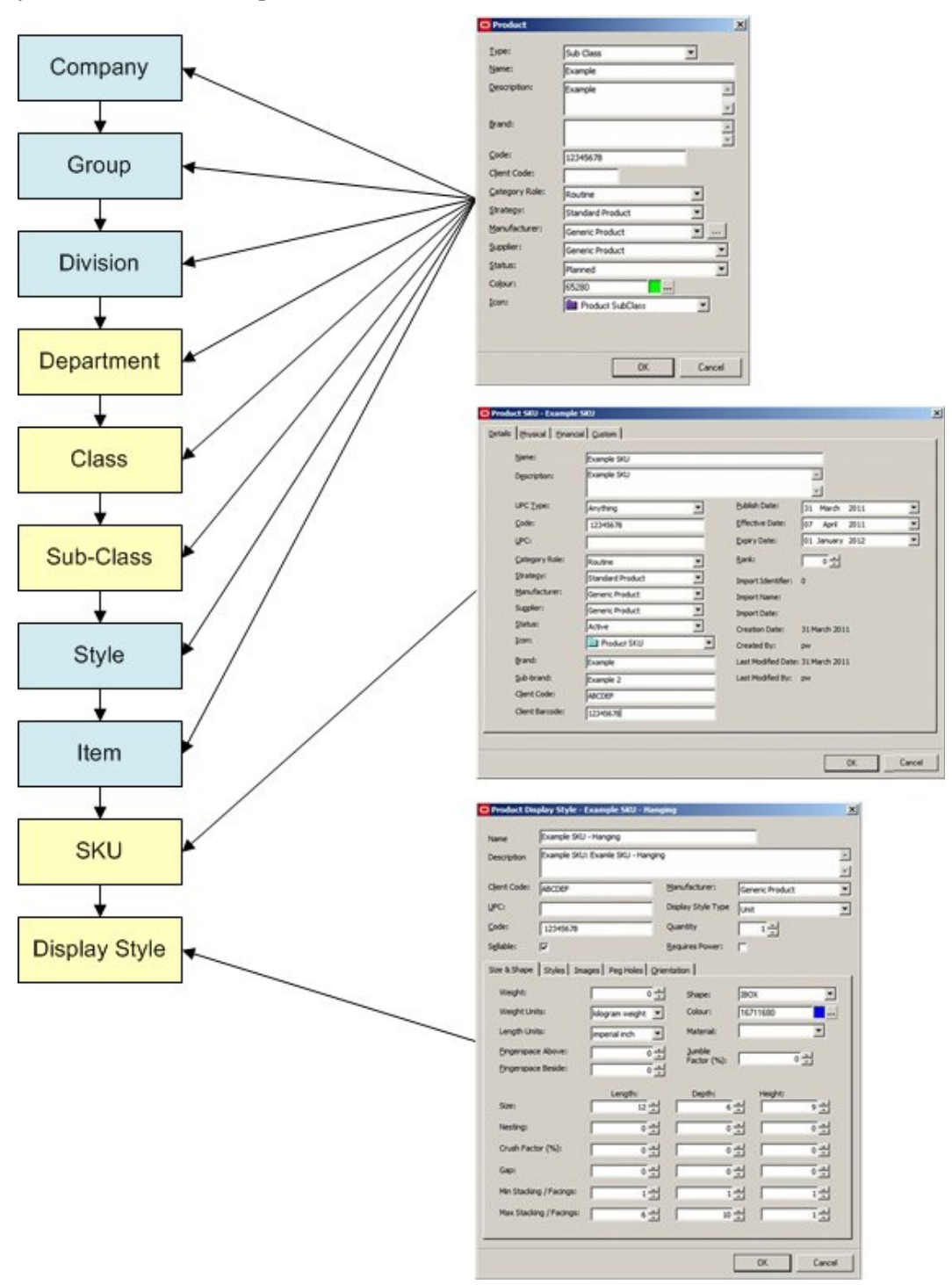

When constructing the hierarchy, there are just three dialogue boxes involved.

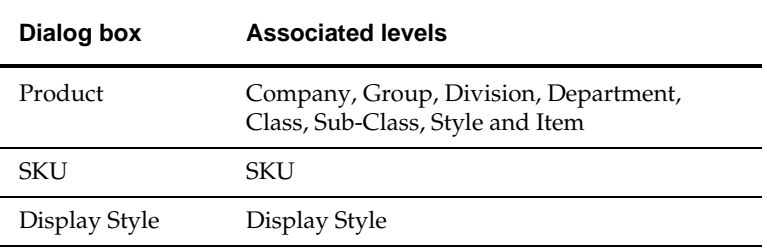

The hierarchy is set up relative to the Product Root. It is set up in stages:

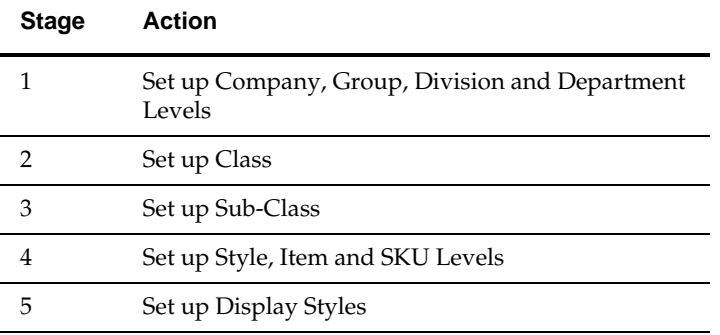

Each child is added by clicking on the parent level and selecting 'Add Product' from the right click menu.

### <span id="page-20-0"></span>**Hierarchy Information**

**Hierarchy Information** can be added at the Company, Group, Division, Department, Class, Sub-Class, Style and Item levels.

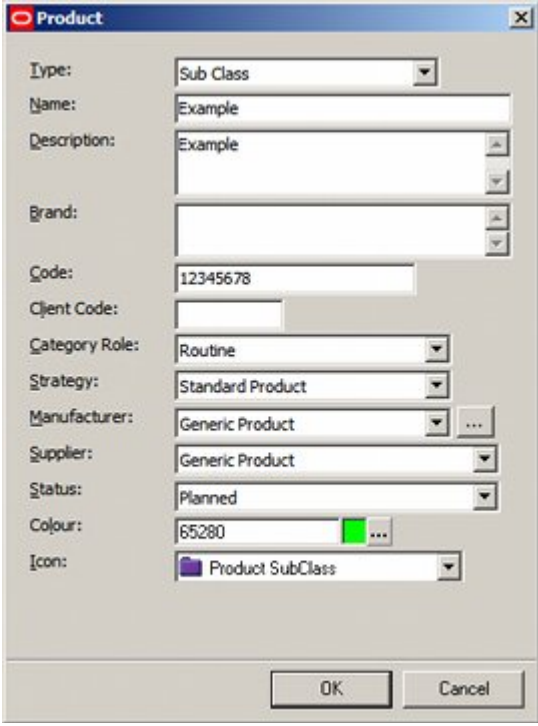

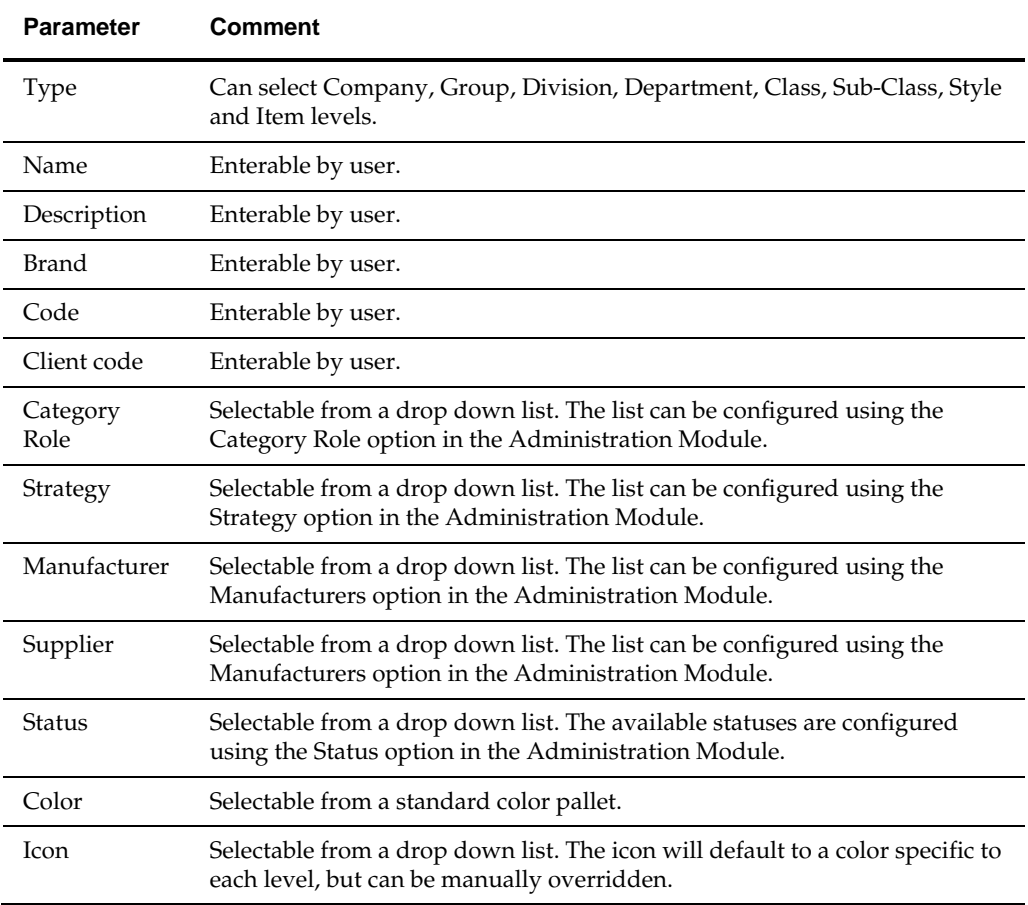

### <span id="page-21-0"></span>**Placeholders and Display Styles**

Products can be placed with varying levels of detail.

#### **Placeholders**

Placeholders are used at all levels in the hierarchy above Display Style level. They are used to show the presence of merchandise without giving any information as to its quantity, orientation, etc. Placeholders can be used to show represent any level from the product hierarchy. For example, when first planning a store, they could be used to represent the departments whose merchandise will be placed on specific fixtures. Similarly, when planning progresses to another level of detail, placeholders could be used to represent the sub-classes of product that will go onto specific fixtures.

For example a placeholder could be placed at Department level to indicate that a specific section of equipment has been allocated for the sale of clothing. Later, this placeholder could be replaced by one at Class level to indicate a specific section of equipment has been allocated for the sale of men's shirts.

In the Planner module placeholders can only occupy the full fixture.

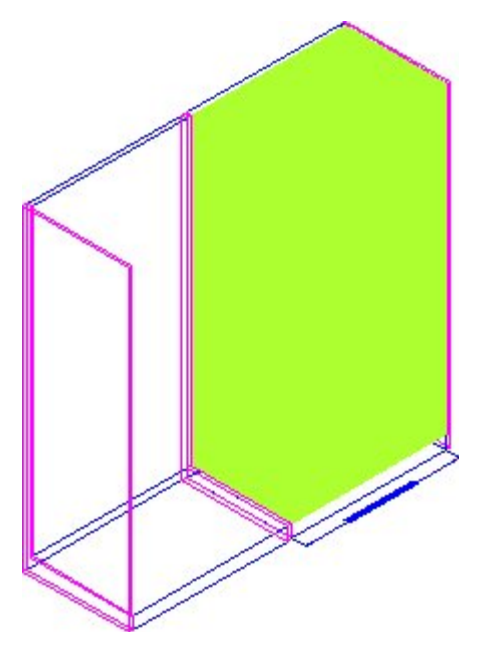

In the Merchandiser module placeholders can be used to represent the product types that will occupy a fixture (left hand fixture in the diagram below). Alternatively, they can be used to represent the product types that will occupy specific shelves (middle fixture).

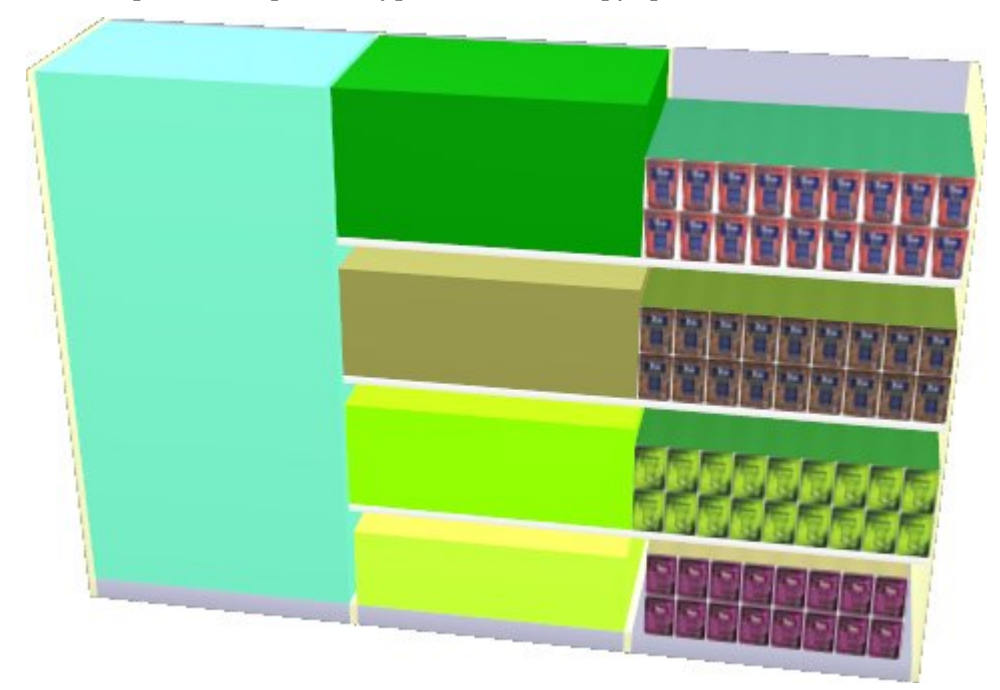

#### **Display Styles**

Display styles describe the physical form of a SKU being placed. They can only be placed in the merchandiser module (right hand fixture in the diagram above). If a display style is placed, it gives full information on the position, number, physical form and orientation of the product being placed.

> **Note:** If Display Style level products are placed in Merchandiser, they will not appear in Planner.

### <span id="page-23-0"></span>**Deciding On How To Identify the Product**

When setting up the Product hierarchy, it is important to have a single, unique way of identifying the product. This is generally determined by how the product is indexed in other software used by a retailer. For example, stock control and/or re-ordering systems might refer to the product by its UPC or by its SKU Code.

It is important that Macro Space Management use the same method of identification. If date is imported into the product hierarchy, this information will be included automatically. For manual entry, this is set by the UPC Type drop down list in the SKU dialog box. The mask for these is set in the Administration Module.

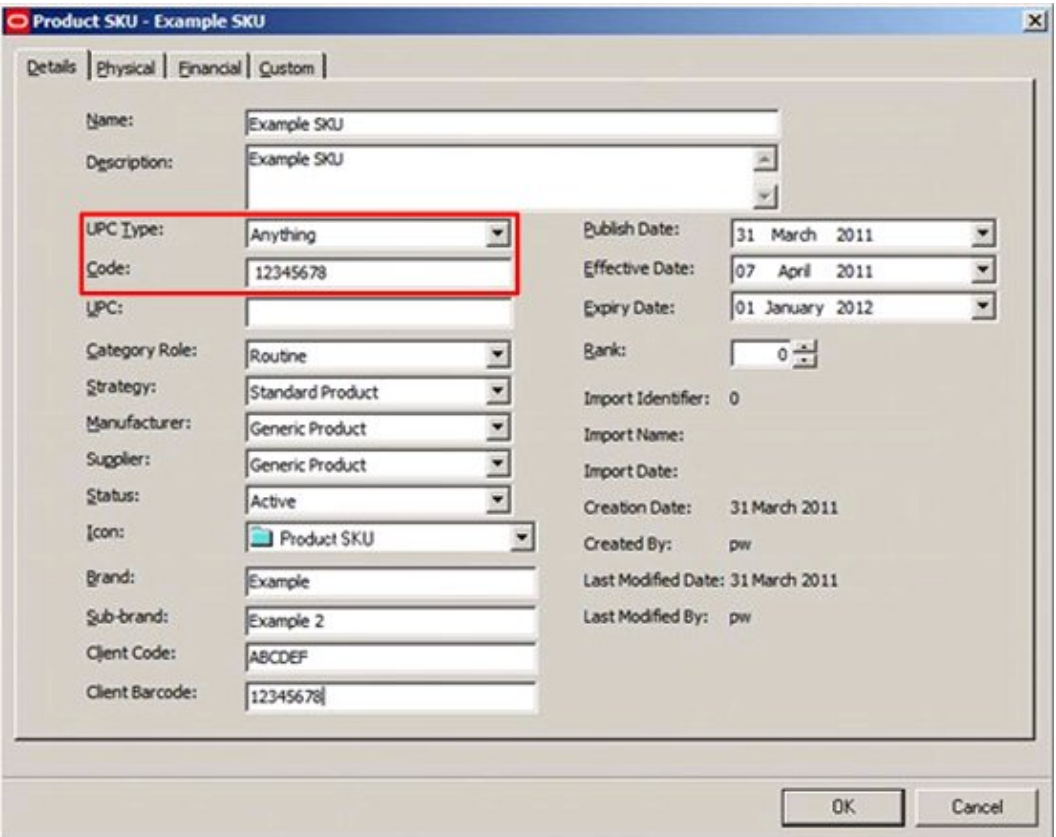

### <span id="page-23-1"></span>**Deciding on the structure of the hierarchy**

#### **General**

The generic hierarchy can have up to 10 levels, 5 of them mandatory:

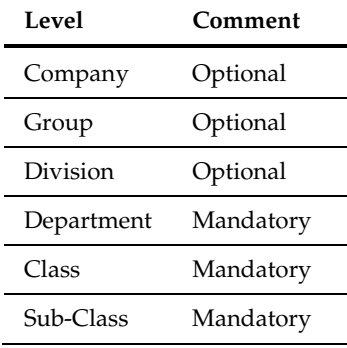

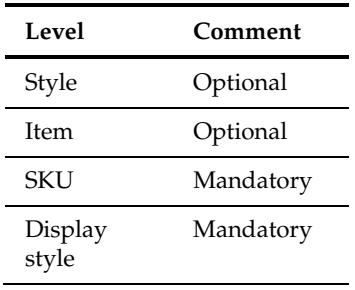

As product data will be generally imported from third party software, the required Macro Space Management hierarchy should be planned before the first import so that data is imported into a standardized hierarchy.

(There will be problems with the Macro Space Management Data Import module if the hierarchy does not conform to a standard architecture).

### **Making the Hierarchy User Friendly**

The Product Hierarchy consists of a series of levels which should be laid out in a way convenient for and familiar to store planners.

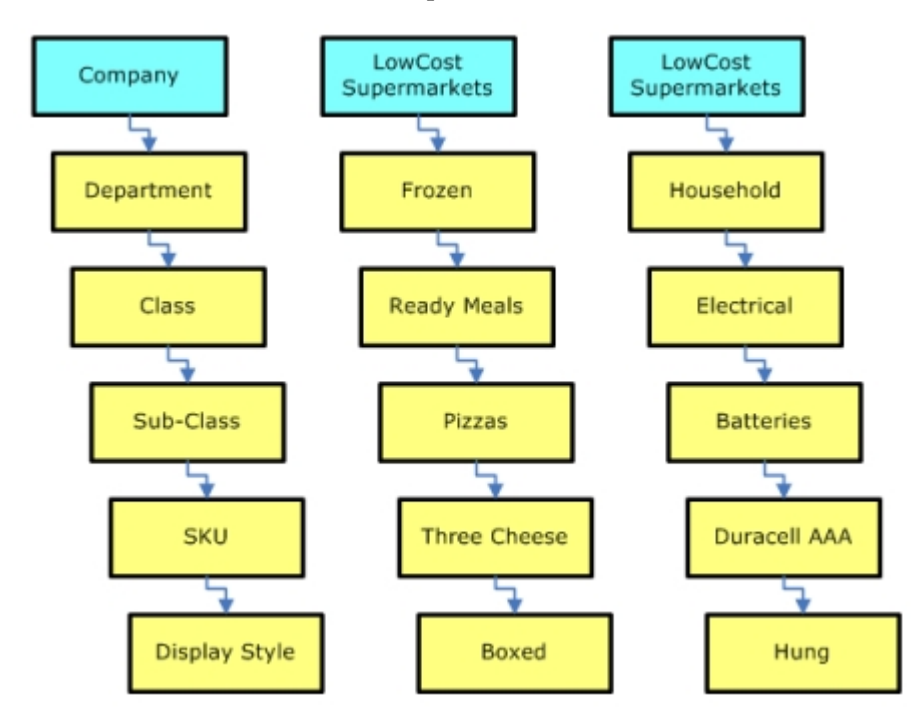

Configuring the hierarchy in the optimum manner can save considerable time and effort when products are being placed in Macro Space Management store plans.

> Note: Any level in the hierarchy can be renamed to customer requirements by Oracle.

### <span id="page-24-0"></span>**'Unknown' Levels in Hierarchy**

The Product hierarchy contains nodes called Unknown Category, Unknown class, Unknown Sub-Class, and Unknown Sub-Sub-Class.

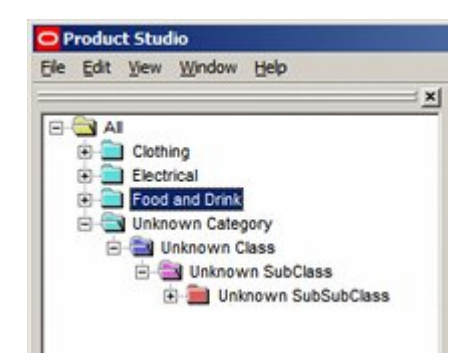

These nodes in the hierarchy are used for when products are imported prior to importing new planogram designs. It may be that some of the products being imported do not map to existing nodes in the

### <span id="page-25-0"></span>**Interactions between Product Studio and Other Modules**

### <span id="page-25-1"></span>**Product Studio and Other Modules**

**Product Studio** interacts with other Modules and with In-Store Space Collaboration.

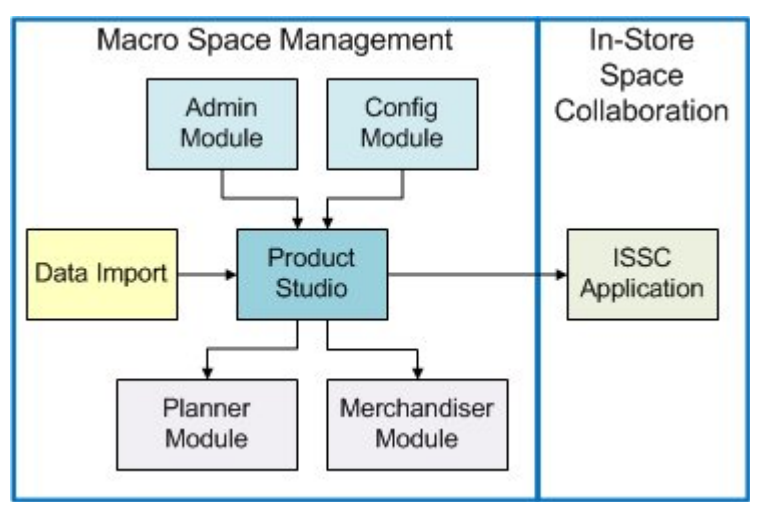

### **Administration Module**

A number of lists of data used in Product Studio are configured in the Administration Module.

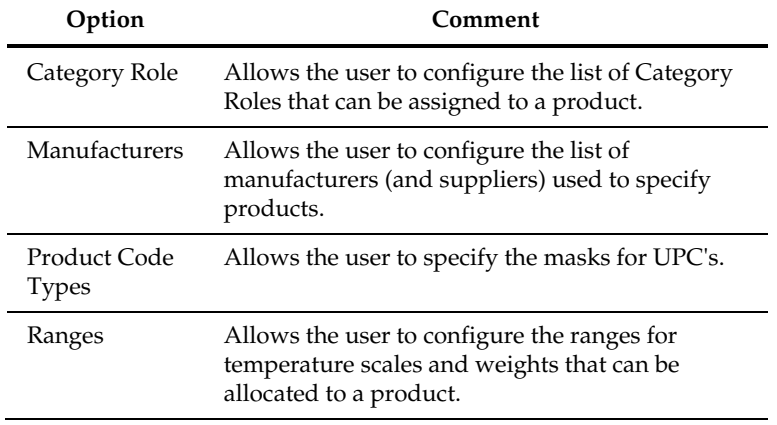

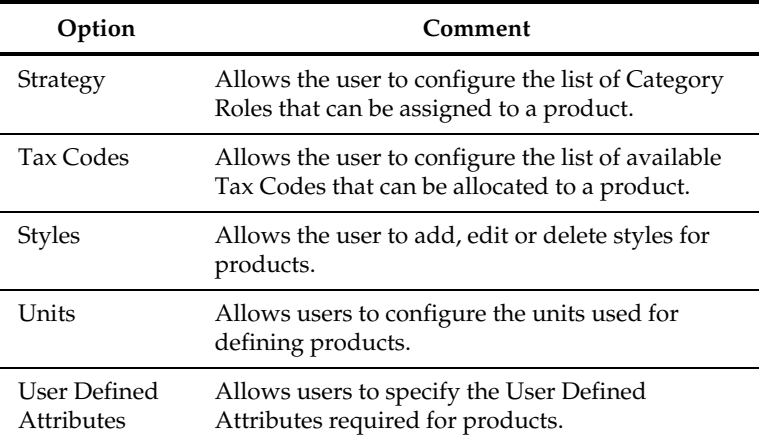

In addition, Products marked for deletion can only be permanently purged using the Purge option in the Administration Module.

#### **Configuration Module**

The locations of the directories for Image Capture and Image Root are specified in the Directories tab in the Configuration Module.

#### **Data Import**

Data can be imported from third party software by with the Data Importer module, or by using Oracle data Integrator (ODI). If necessary, it can then be configured with additional information required by Macro Space Management.

#### **Planner**

The Product Hierarchy appears in the Object Browser and can be searched/selected from using the Object Grid.

Products can be placed down to SKU level as placeholders.

### **Merchandiser**

The Product Hierarchy appears in the Object Browser and can be searched/selected from using the Object Grid.

Products can be placed down to SKU level as placeholders or as Display styles.

#### **In-Store Space Collaboration**

The Product Hierarchy appears in the Object Browser.

Products can be placed down to Item level as placeholders

### <span id="page-26-0"></span>**Administration Module**

A number of lists, etc, used in Product Studio are configured in the Administration Module. In addition, Products marked for deletion can only be permanently purged using the Purge option in the Administration Module.

> **Note:** only users with the appropriate privileges may directly access the Admin module. However, the lists of Manufacturers and Styles can be configured by users with access rights to Product Studio.

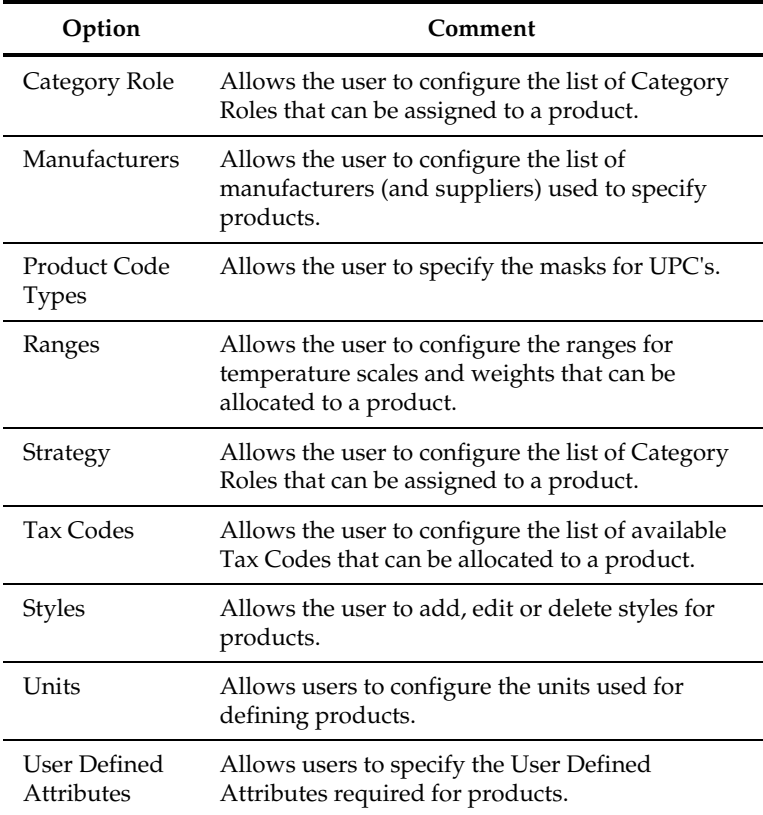

### **Category Role**

The list of Category Roles is configurable from the Merchandising menu in the Administration module. This will bring up the Category Role dialog box, allowing users to add, edit or delete from the list of Category Roles.

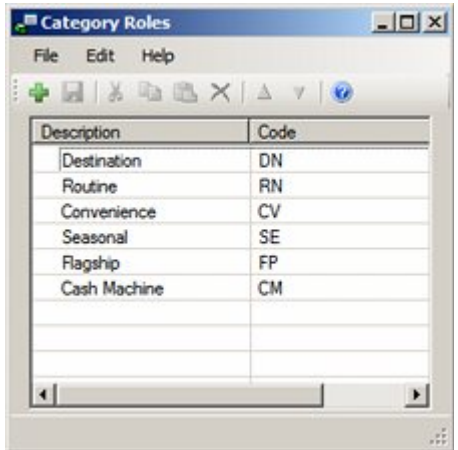

#### **Manufacturers**

The list of manufacturers is configurable from the General Menu in the Administration module. The option may also be accessed from the Product Studio module by clicking the button to the right of the Manufacturers drop down list in the product hierarchy at any level from Company to Style.

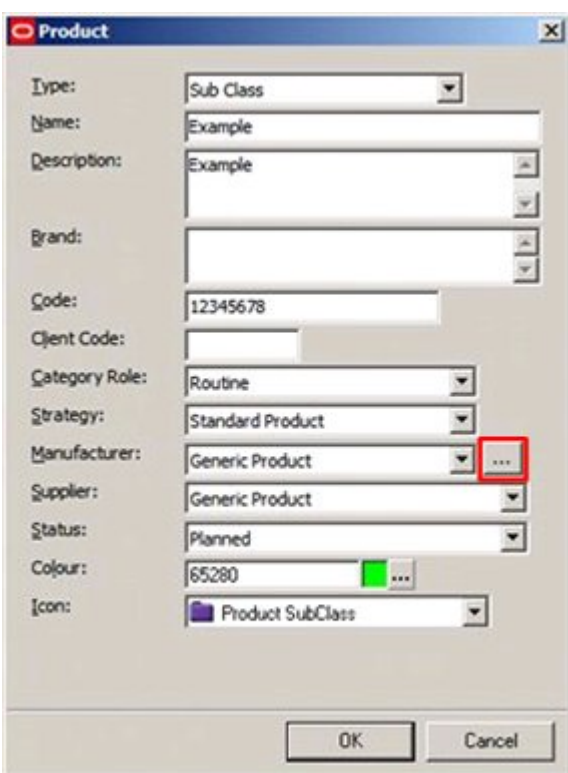

This will bring up the Manufacturers dialog box from the Admin module, allowing users to add, edit or delete from the list of manufacturers.

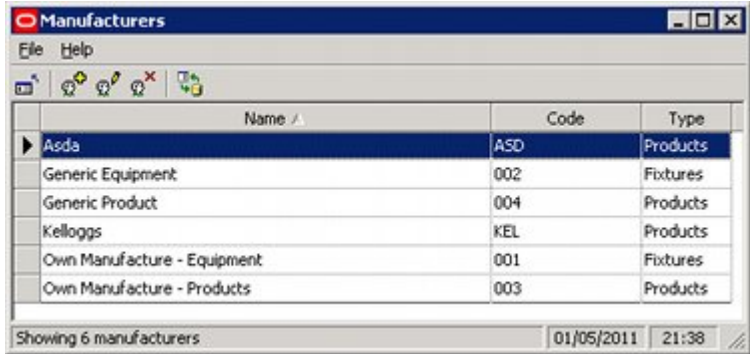

### **Option Comment**

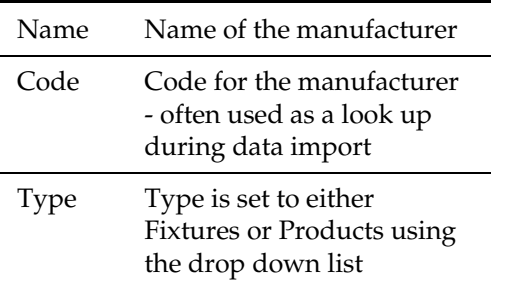

**Note:** it is recommended that changes are only made to the list of manufacturers after consultation with an Administrator. this is because such changes could affect the import of data from a third party database.

#### **Product Code Types**

Product Code Types are only configurable within the Admin Module. The Product Code Types dialog box is accessed from the Merchandising Menu in the Admin Module.

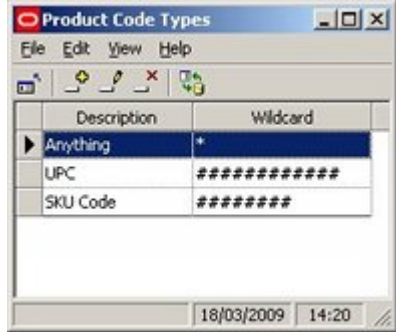

It enables the masks restricting entry of SKU codes at SKU level in the product hierarchy to be configured. This mask then applies to all manually entered SKU information in the SKU dialog box.

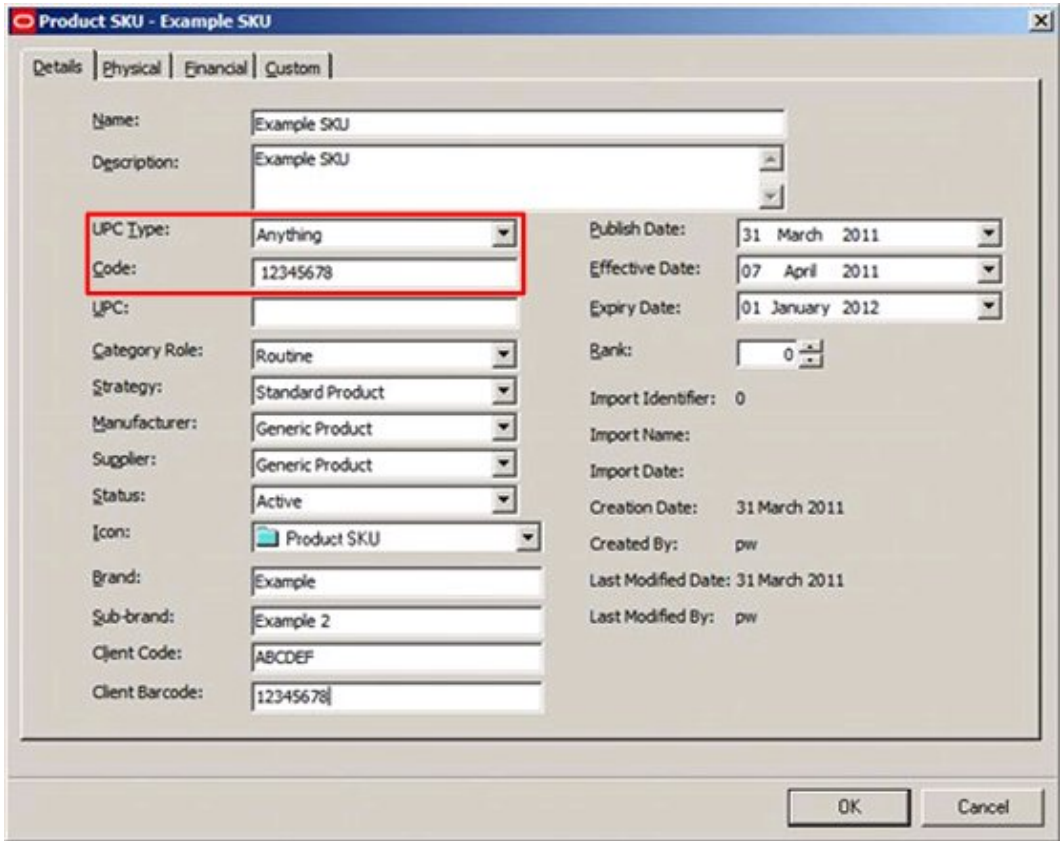

- **1.** The UPC type can be set from the drop down list.
- **2.** All manually entered codes must then conform to the mask specified in the Admin module.

**Note:** the UPC mask will not be applied to data imported into the product hierarchy.

#### **Ranges**

Ranges can be assigned to equipment (fixtures and shelf objects) and to merchandise (products at SKU level). When merchandise at SKU or Display Style level is added to a fixtures or shelf object in the Merchandiser module, the assigned temperature ranges are compared. If they differ, the merchandiser cannot be placed and a warning will be generated.

Ranges are configured using the Range option from the Merchandising Menu in the Admin Module.

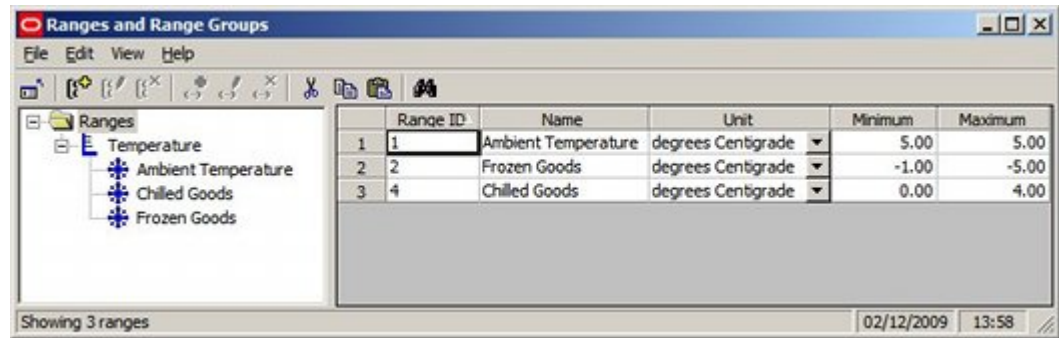

Once configured, Ranges can be assigned to products in Product Studio in the Physical Tab of the SKU dialog box.

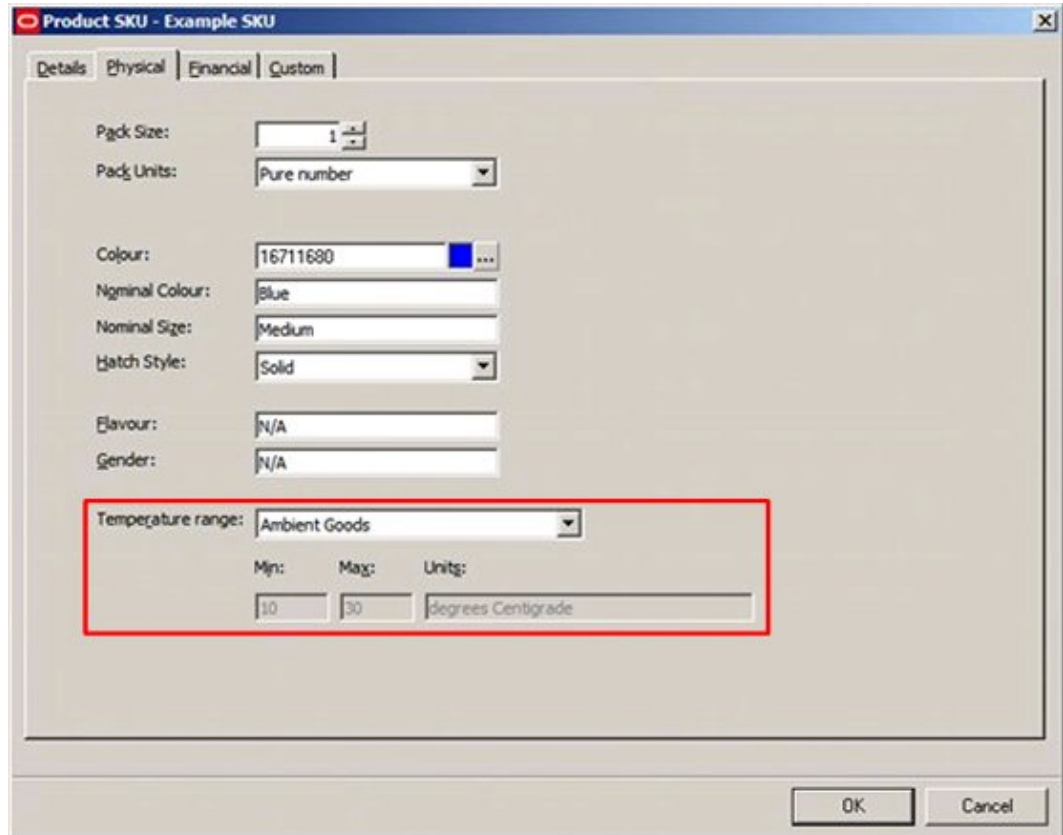

Ranges assigned at SKU level also apply to any associated Display Style products.

### **Strategies**

The list of Strategies is configurable from the Merchandising menu in the Administration module. This will bring up the Strategy dialog box, allowing users to add, edit or delete from the list of Strategies.

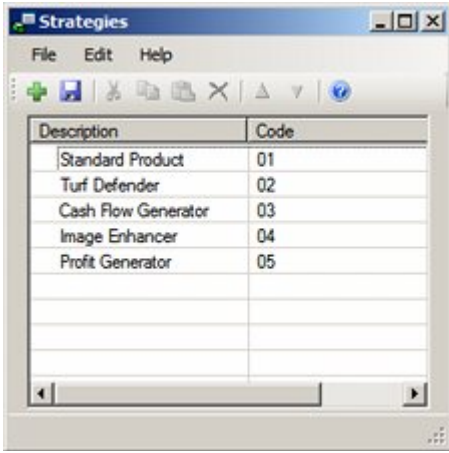

#### **Styles**

Styles are used when placing products at Display Style level in the Merchandiser module. They serve as filters to ensure that products are placed on the appropriate items of equipment. For example, Ice Cream should only be placed in Freezer units, and not on open shelving.

The list of Styles is configurable in the Administration Module. The option may also be accessed from the Product Studio module by clicking the button above the Available styles pane in the Styles tab of the Display Style dialog box.

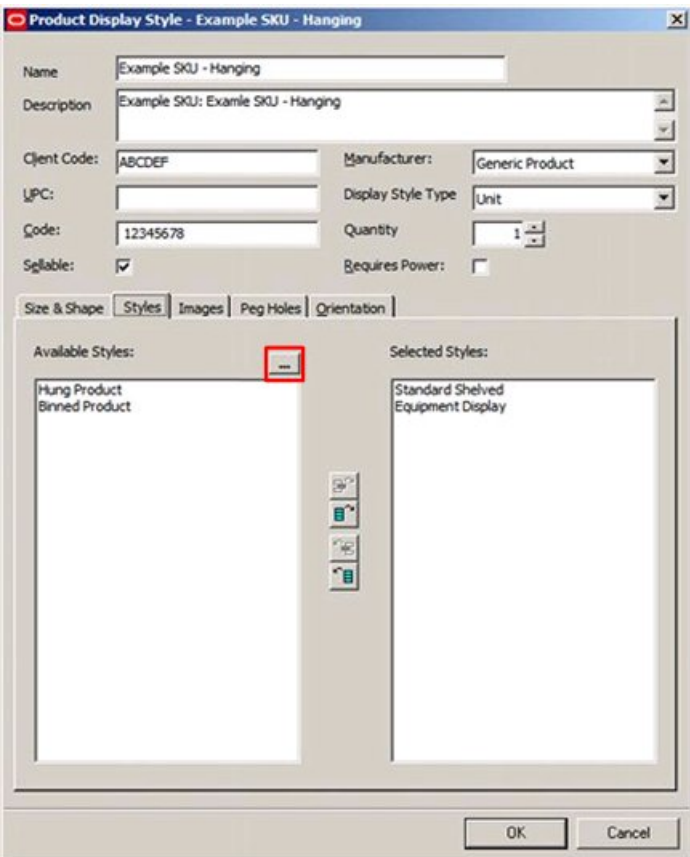

This will bring up the Styles dialog box.

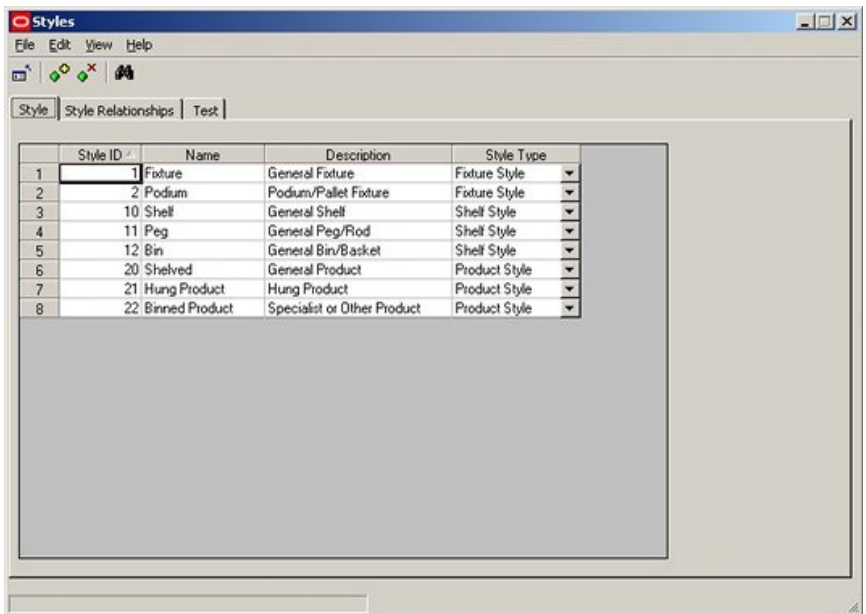

This dialog box has three tabs:

- Style Tab where the names and types of styles are configured
- Style Relationships Tab where the relationships between styles are determined: in turn specifying what merchandise can go on what item of equipment

Test Tab - this tab allows users to determine what product styles can be placed on an item of equipment. It also allows a user to determine what equipment an item of merchandise can be placed on.

**Note:** it is recommended that changes are only made to the list of styles and style relationships after consultation with an Administrator. This is because such changes could significantly affect how products at Display Style level place in the Merchandiser Module.

#### **Tax Codes**

Tax Codes can be assigned to products at SKU level. They are configured using the Tax Codes option from the General menu in the Admin module.

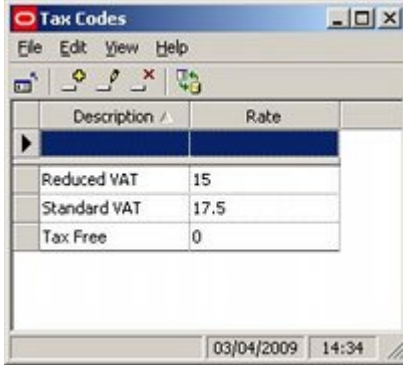

Once configured, Tax Codes can be assigned to products in Product Studio in the Financial Tab of the SKU dialog box.

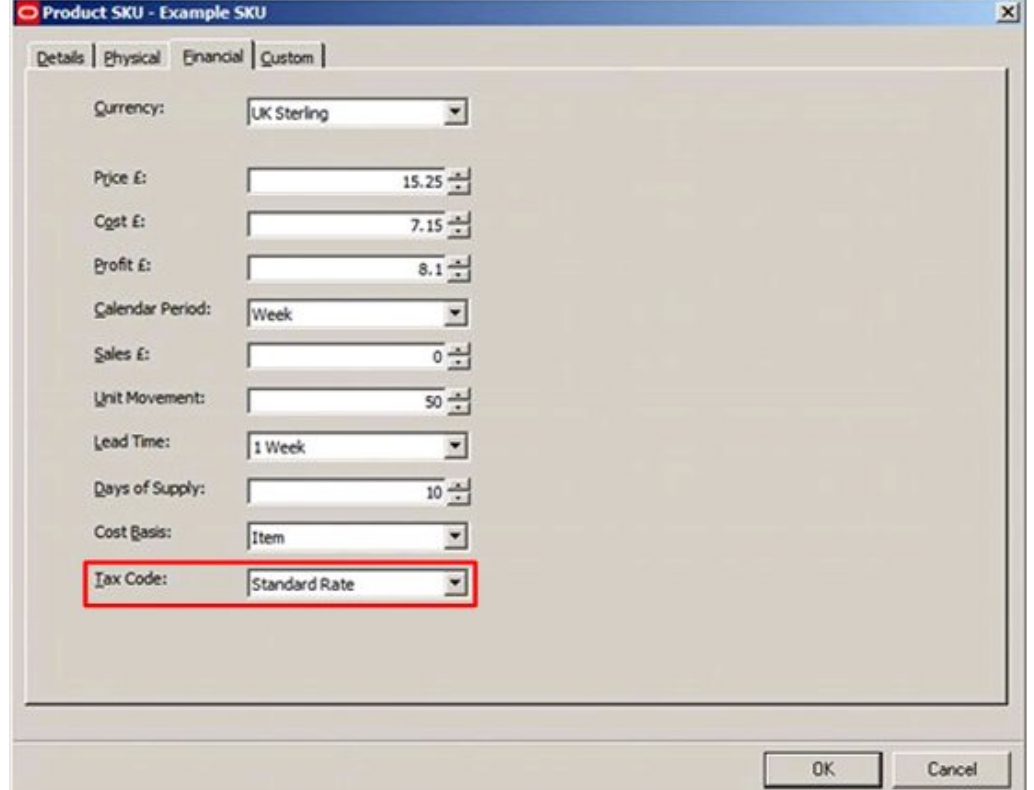

The Tax Code can then be used for calculation or reporting purposes. **Units**

The Units dialog box is accessed from the General menu of the Admin Module.

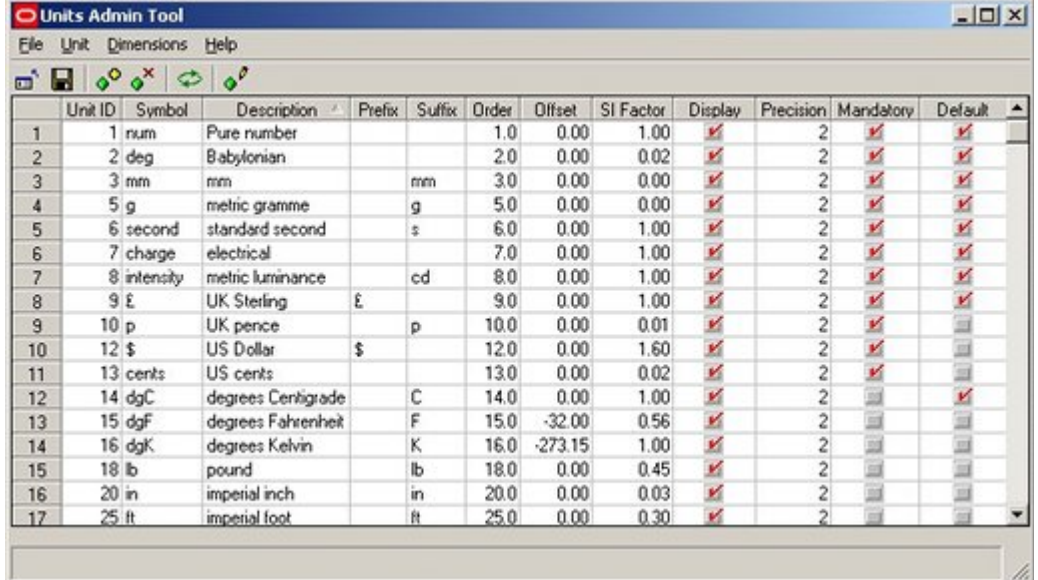

It can be used to configure the varying units used in Macro Space Planning. Within Product Studio, these are directly used in two places:

**1.** The Currency is set in the Financial tab of the SKU dialog box.

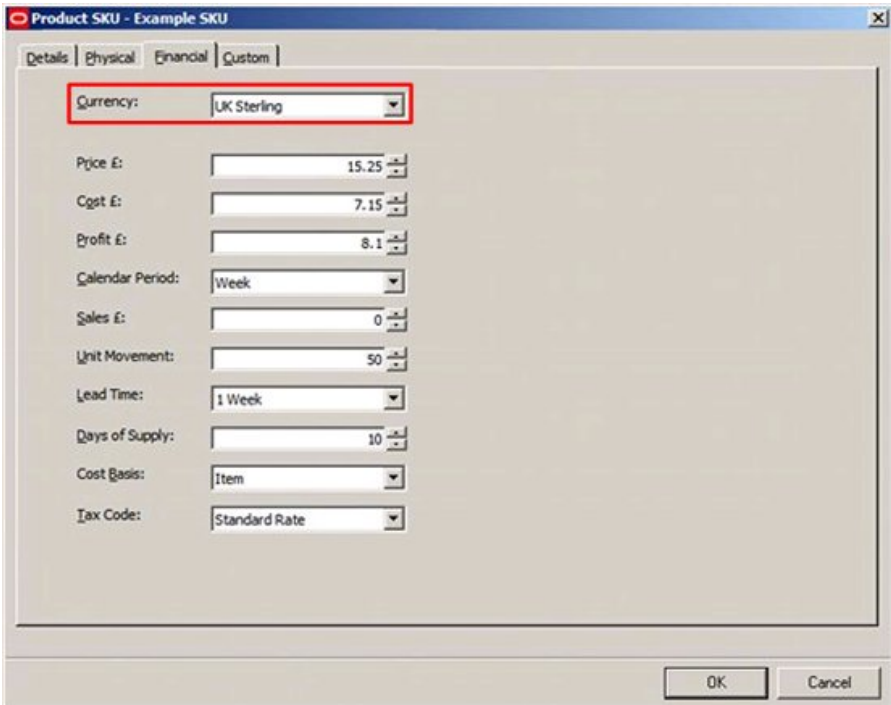

**2.** The weights and dimensions set in the Size and Shape tab of the Display Style dialog box.

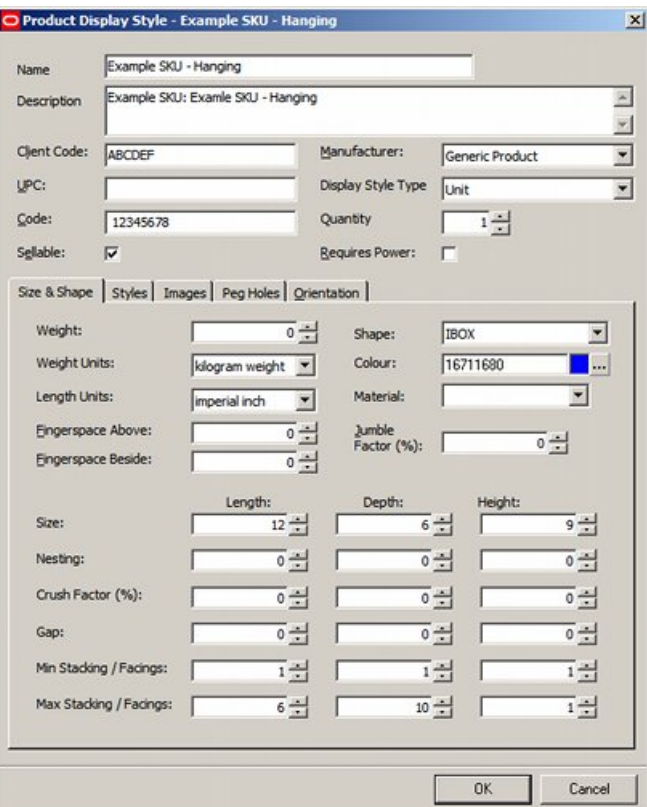

### **User Defined Attributes**

User Defined Attributes are configured in the UDA (User Defined Attributes) dialog box accessed from the General menu in the Admin Module.

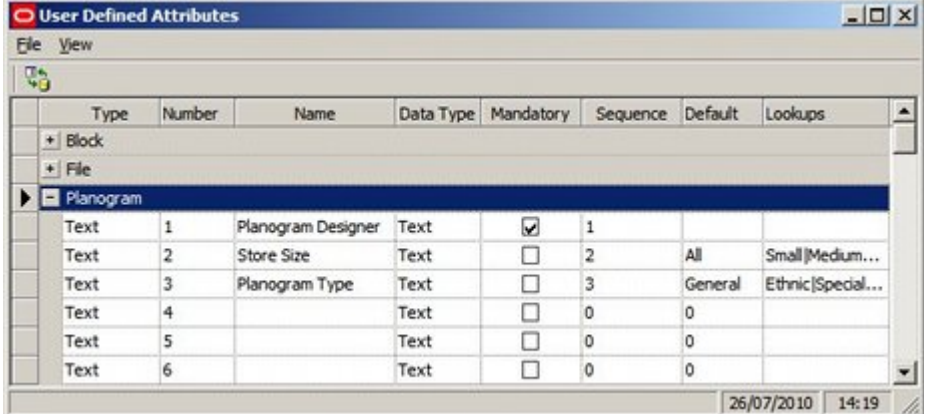

Once configured for products, UDA's can be assigned in the Custom Tab of the SKU dialog box.
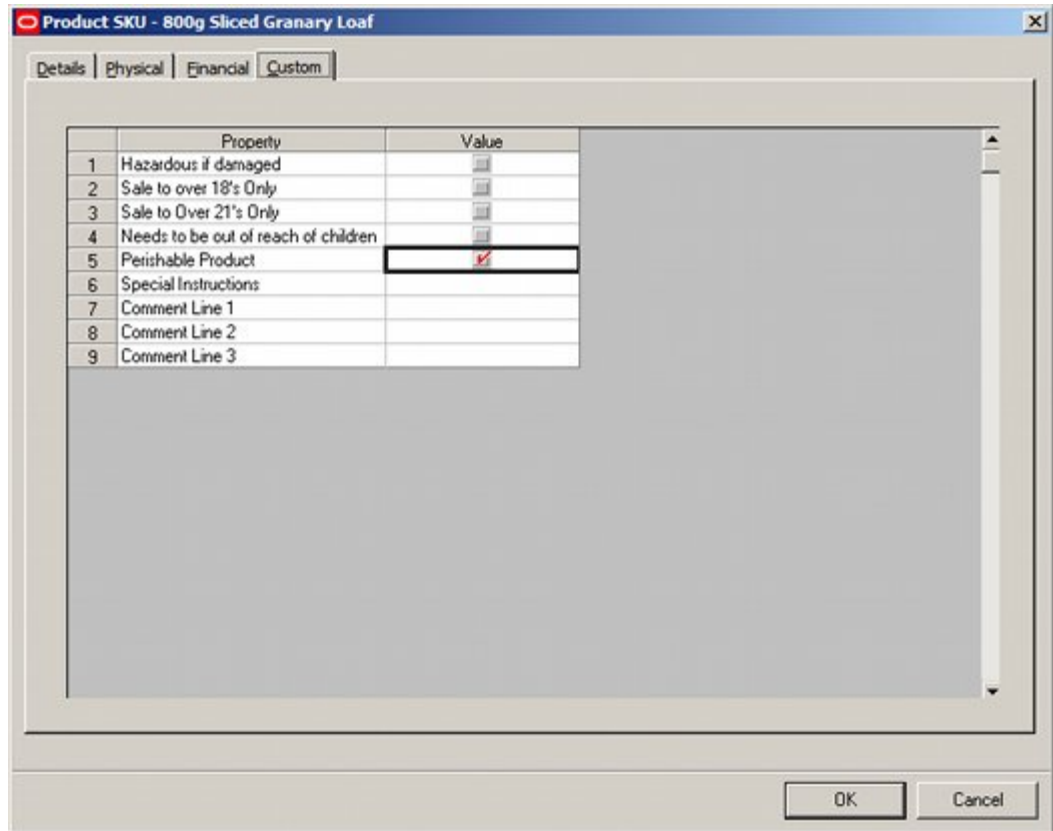

# **Configuration Module**

The locations of the directories for Image Capture and Image Root are specified in the Directories tab in the Configuration Module.

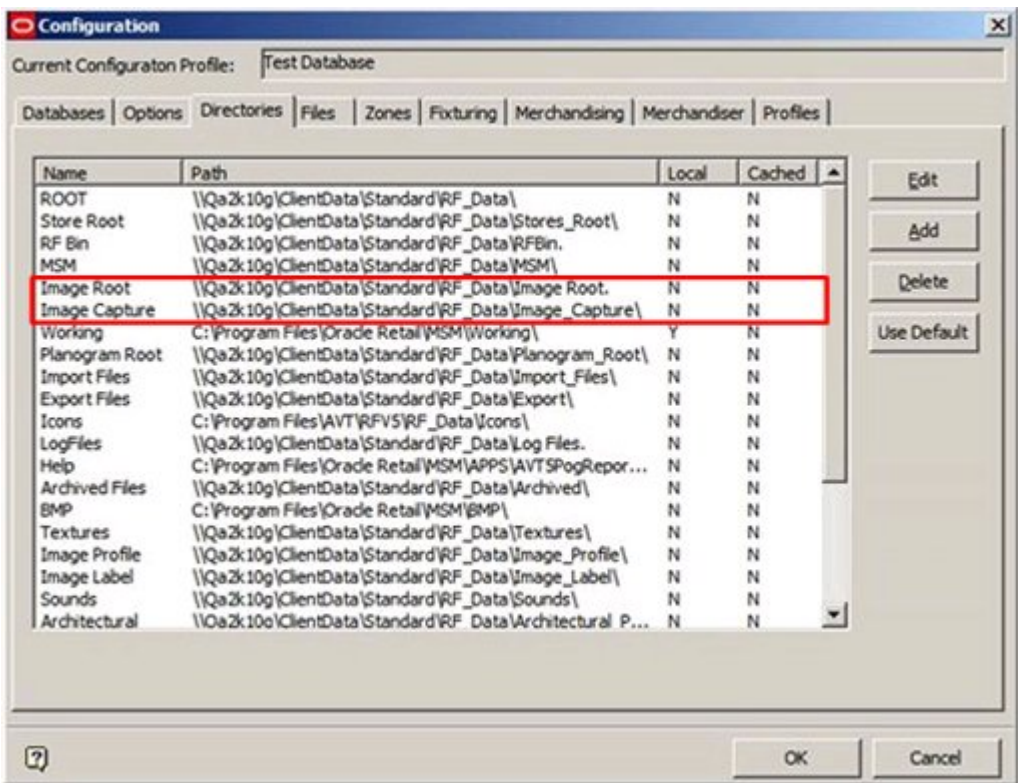

- Image Capture is where images are stored after being captured by a camera.
- Image Root is the starting point for storage of images after they have been assigned to a product.

#### **Image Capture**

Image Capture is where images that have been taken with a digital camera or scanned are stored prior to being imported into Macro Space Planning. The image capture directory may be either local or on a server. If on a server, images have to be uploaded to the server before they can be imported into Macro Space Planning

#### **Image Root**

The Image Root is always a folder on a server. It serves as the starting point or the directories that hold the images associated with Display Styles.

#### **Importing Images**

Images may be imported either manually or automatically.

Manual image import is done via the Images tab on the Display Style dialog box.

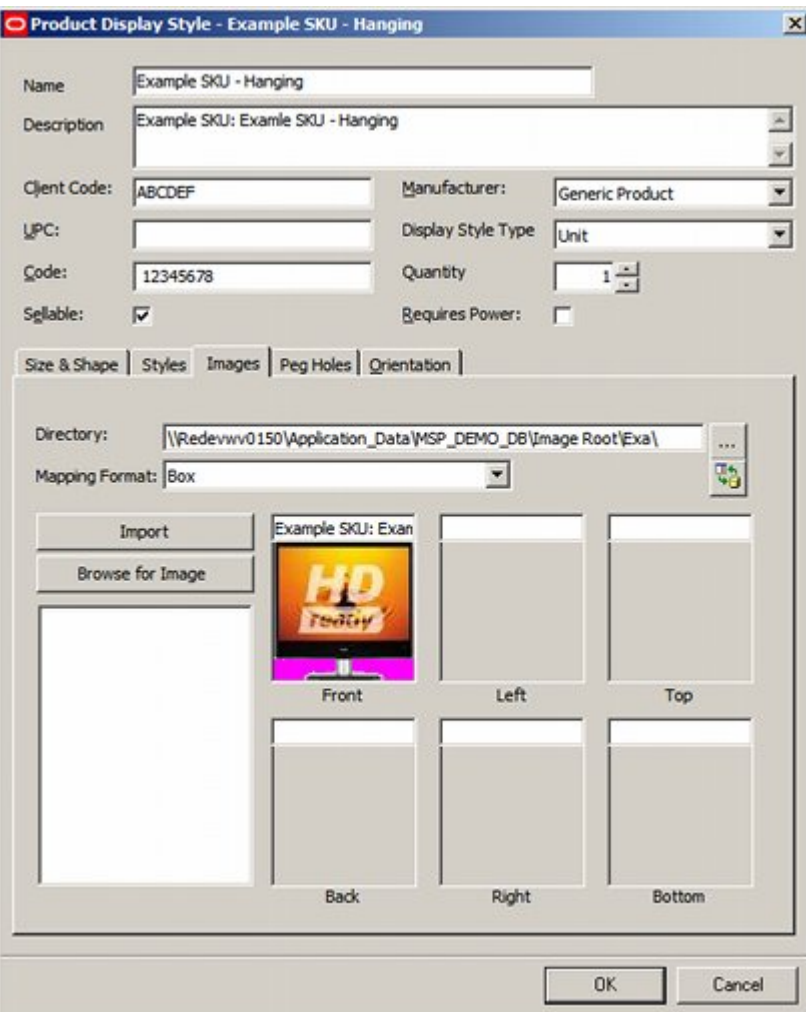

On clicking the **Import** button, any images that at in the Image Capture directory with a name matching that specified in the Product Image Configuration dialog box will be moved to the appropriate sub-directory under the Image Root.

Alternatively, On clicking the **Browse for Image** button, users will be taken to the Image Capture directory. After selecting an image it can be 'dragged and dropped' into one of the six boxes on the right. After being dragged and dropped, the image will be converted to jpg format and stored in a directory originating from the Image Root.

> **Note:** see the Configuration Module help for more information on how Directories and their paths are configured.

## **Data Import**

Macro Space Management provides a specialized Data Import module. This allows product details to be imported from third party software.

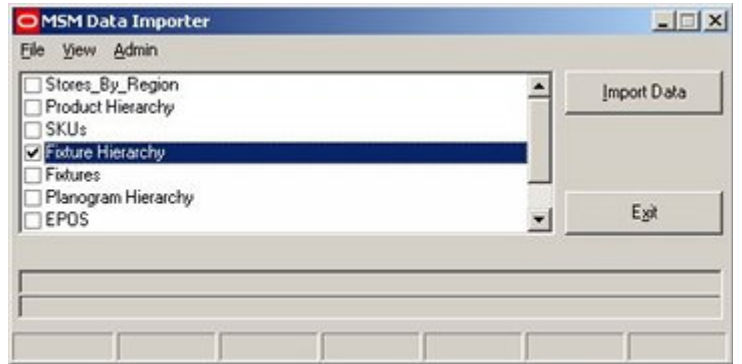

The way this is done is as follows:

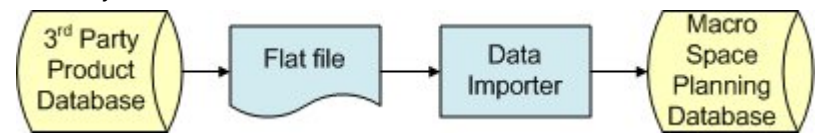

- 1. Data from a third party database containing product information is written to a flat file (XML file, CSV file or fixed Width File).
- 2. This flat file is read by Data Importer and the information written to tables in the Macro Space Planning database.
- 3. The information in the Macro Space Planning database is displayed in the product hierarchy.

It may be necessary to add other information to the imported data. This could include information such as dimensions, style relationships or images for 3D Virtual Reality representation in Merchandiser.

> **Note:** Product information can also be imported as a separate process (independent of Data Importer) during the Planogram Import process using Oracle Data Integrator (ODI)

# **Planner and Merchandiser**

## **Planner**

The Product hierarchy appears in the Object Browser in Planner. It can also be searched using the Object Grid.

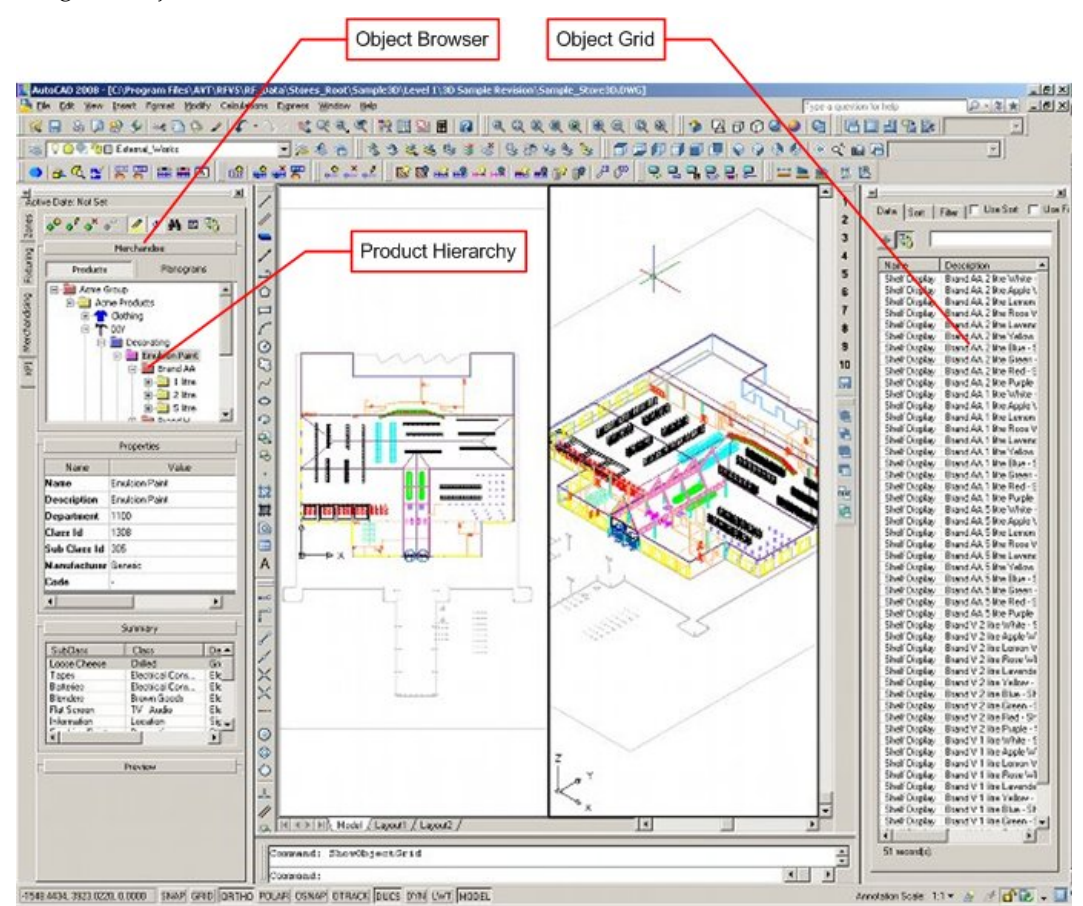

Products can then be placed down to SKU level as placeholders.

## **Merchandiser**

Like Planner, the Product hierarchy appears in the Object Browser in Merchandiser. It can also be searched using the Object Grid.

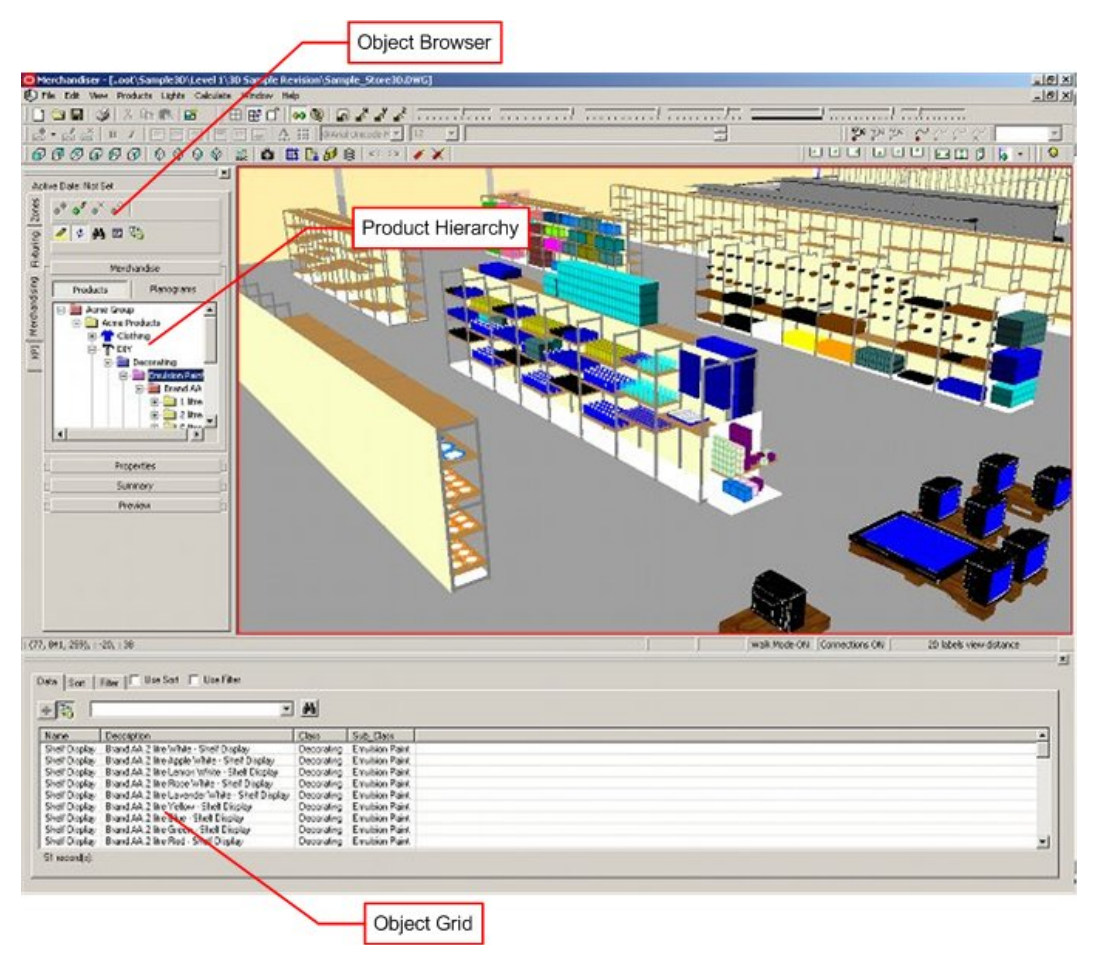

The Product hierarchy can either be placed as placeholders down to SKU level, or as 3D Virtual Reality objects at the Display Style level.

## **In-Store Space Collaboration**

The product hierarchy is also shown in the Browser in the In-store Space Collaboration application.

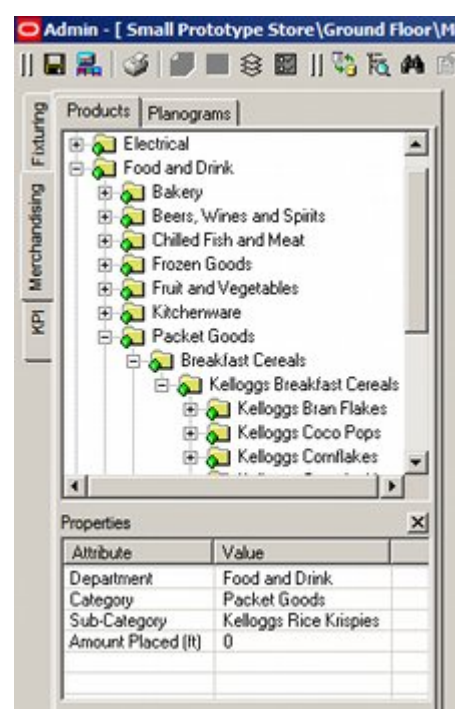

The hierarchy is only displayed down to Item level.

# **Logging in to Product Studio**

## **Logging in to Macro Space Management Modules**

When a user first attempts to access a Macro Space Management module, the **Log In dialog box** will appear.

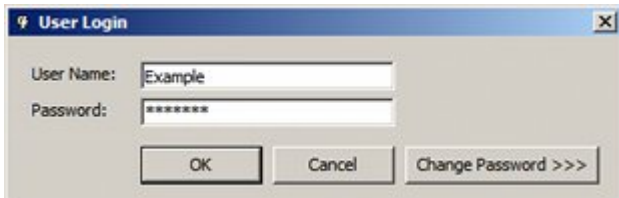

This requires the user to enter a User Name and Password. If these are correct, the user will be able to access the desired module. After the initial log in, information will be held in **Security Server**. Users will therefore be able to access all other Macro Space Management modules they have permissions for without the need to log in again.

If the user attempts to log into a module for which they do not have permissions for, a warning will appear and the log in attempt will be terminated.

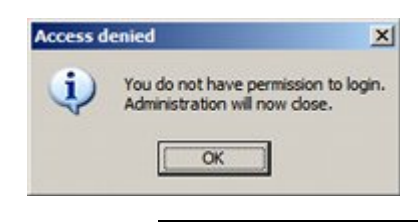

**Note:** The permissions for which modules can be accessed are configured in the Administration module.

#### **Password Changes**

Macro Space Management can be configured to require password changes at specified intervals. If one of these intervals has been exceeded, the user will be asked to change their password the next time they log in. This can be done by means of the **Change Password >>>** option on the **Log In dialog box**. This will reveal another part of the dialog box where the changed password can be entered and confirmed.

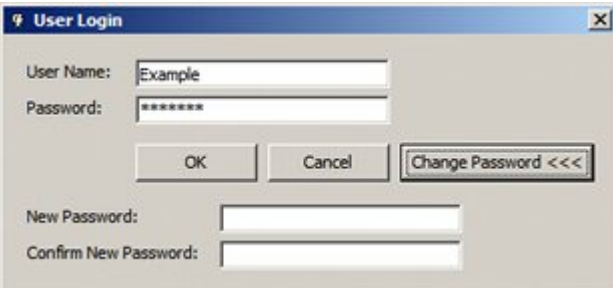

# **How Passwords and Privileges are Configured**

Passwords and Privileges are configured in Macro Space Management's Administration module.

> **Note:** Access to the Admin Module is normally restricted to a limited number of users. This is because the Admin Module can be used to set a wide variety of parameters affecting how Macro Space Management operates.

Access rights to the Macro Space Management modules are set using the Functional Security option.

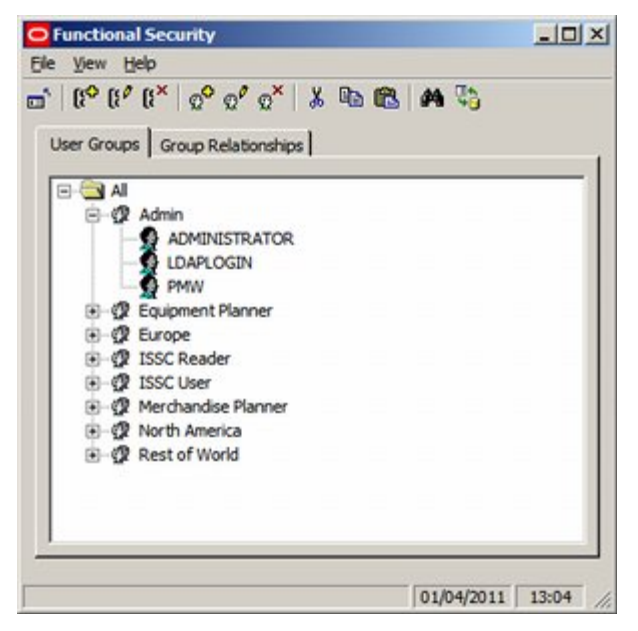

Users are assigned to User Groups in the User Groups Tab. Which modules a User Group can access is specified in the Group Relationships tab. User's privileges thus depend on what user groups they are assigned to.

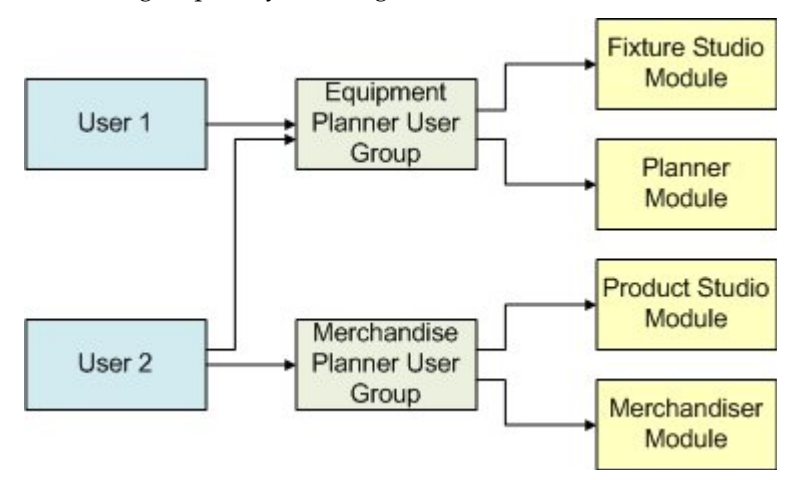

In the above example, User 1 is only a member of the Equipment Planner user group. Accordingly, their access is restricted to the Fixture Studio and Planner modules. User 2 is a member of the Equipment Planner and Merchandiser Planner user groups. They have wider access and can use the Fixture Studio, Planner, Product Studio and Merchandiser modules.

## **Security Server**

**Security Server** is a Macro Space Management application that runs in the background and is normally not visible to users. When running, it can be seen in Windows Task Manager.

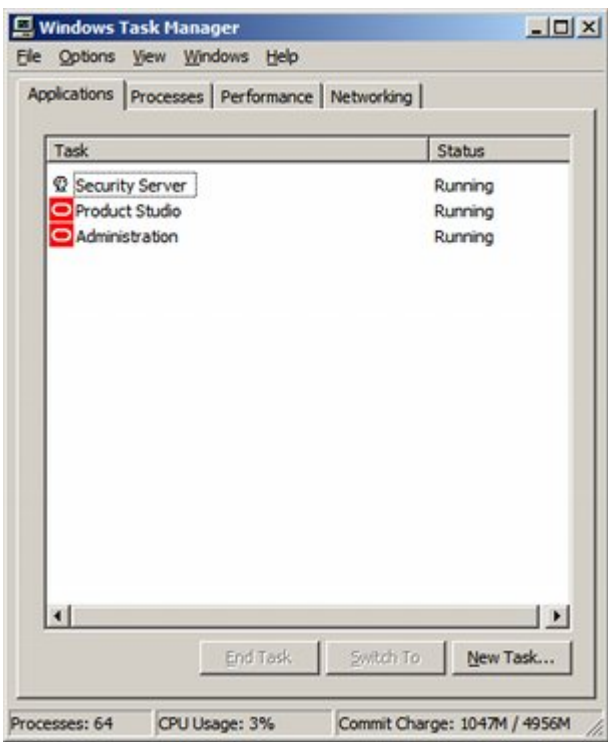

How Security Server operates is shown in the following flowchart.

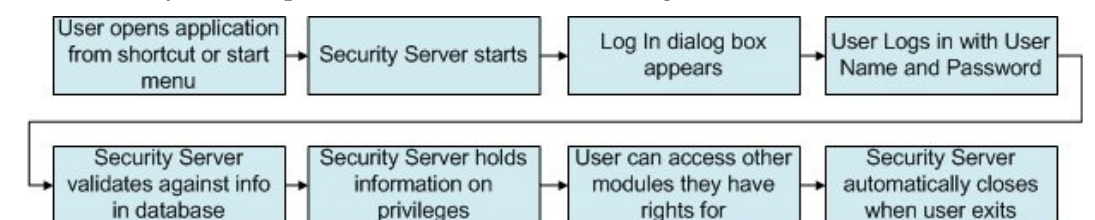

- **1.** The user opens a Macro Space Management module from a shortcut or the Windows start menu.
- **2.** Security server starts but remains in the background.
- **3.** The Log In dialog box appears.
- **4.** The user types their user name and password into the Log In dialog box.
- **5.** Security Server validates the user name and password against the information held in the database. If they are correct and the user has sufficient privileges, the Macro Space Management module opens.
- **6.** Security Server holds information on what other privileges the user has in Macro Space Management.
- **7.** If the user attempts to access other modules, Security Server will check the information it holds and allow or deny access as required. This means that a user only has to log into Macro Space Management once per session.
- **8.** When the user exits the last Macro Space Management module, Security Server also closes.

#### **Security Server and Application Errors**

On occasion a Macro Space Management module might encounter a significant error and automatically close. Because the closure was not user initiated, Security Server does not close but remains open in the background. If the module that unexpectedly closed is

reopened, Security Server will contain information incompatible with the restart and further application errors will result.

In the event of a Macro Space Management module failing unexpectedly, carry out the following actions:

- **1.** Save the information in any other Macro Space Management modules that are open and close those modules.
- **2.** Open Windows Task Manager, highlight Security Server and click End Task.
- **3.** When Security Server has closed, the required Macro Space Management modules can be restarted.

# **Importing the Product Hierarchy**

Although it is possible to manually create a product hierarchy, it is more normal to import that product hierarchy. This is generally done by using the Data Importer module to import information from a third party database containing product information. This import operation can be invoked manually, but it is more normal for it to be run automatically using a batch scheduling tool.

## **Planograms**

Before planogram designs involving new products are imported into Macro Space Planning, any new products required for those planograms must first be imported into the product hierarchy. This is done separately from a pure product import as it is done as part of the planogram import process as one of the stages of bringing in planogram designs using ODI (Oracle Data Integrator).

### **Frequency of updates**

The frequency of updates will determine how current the information is in Product Studio compared to the third party database the information is being imported from. The frequency of imports is in its turn determined by the available time to carry out that import. If the time is available, product data might be imported on a nightly basis. If time overnight is restricted by the need to carry out other batch tasks, then it might only be possible to import updated product information at the weekends.

> **Note:** As the frequency of updates will vary from retail organization to retail organization, import frequency should be checked with an administrator if required.

## **Information updated**

Information on products held in the Macro Space Planning (MSP) database can be updated in varying ways. These include:

New Products

Entirely new products can be imported into the MSP database. Examples of this might include new products from existing suppliers, or existing products being sourced from different suppliers.

Updated Products

Product information on existing products can be updated. Examples of this might include changes to financial information or to UDAs (User Defined Attributes).

Expired Products

Products can be expired (removed from the list of those available). This is done by setting an expiry date for the product. When placing products in a floor plan, the expiry date is compared with the Active Date for the floor plan. (This Active Date can be set at the top of the Object Browser if the floor plan is open - alternatively, it can be set in the File Properties dialog box for the floor plan in store Manager).

If the Expiry Date for the Product is before the Active Date for the floor plan, the product cannot be placed as it will be obsolete before the floor plan comes into service.

Expired products can be purged using the Purge option on the Tools menu in the Admin Module. Products will only be purged (deleted from the database) if there are no instances of that product in any floor plans (including those at historical status).

## **Importing Products with Planogram Import**

Before planogram designs involving new products are imported into Macro Space Planning, any new products required for those planograms must first be imported into the product hierarchy. This is done separately from a pure product import as it is done as part of the planogram import process as one of the stages of bringing in planogram designs using ODI (Oracle Data Integrator).

# **Product Images**

# **Importing Product Images**

## **Overview of Importing Product Images**

There are two ways of importing product images.

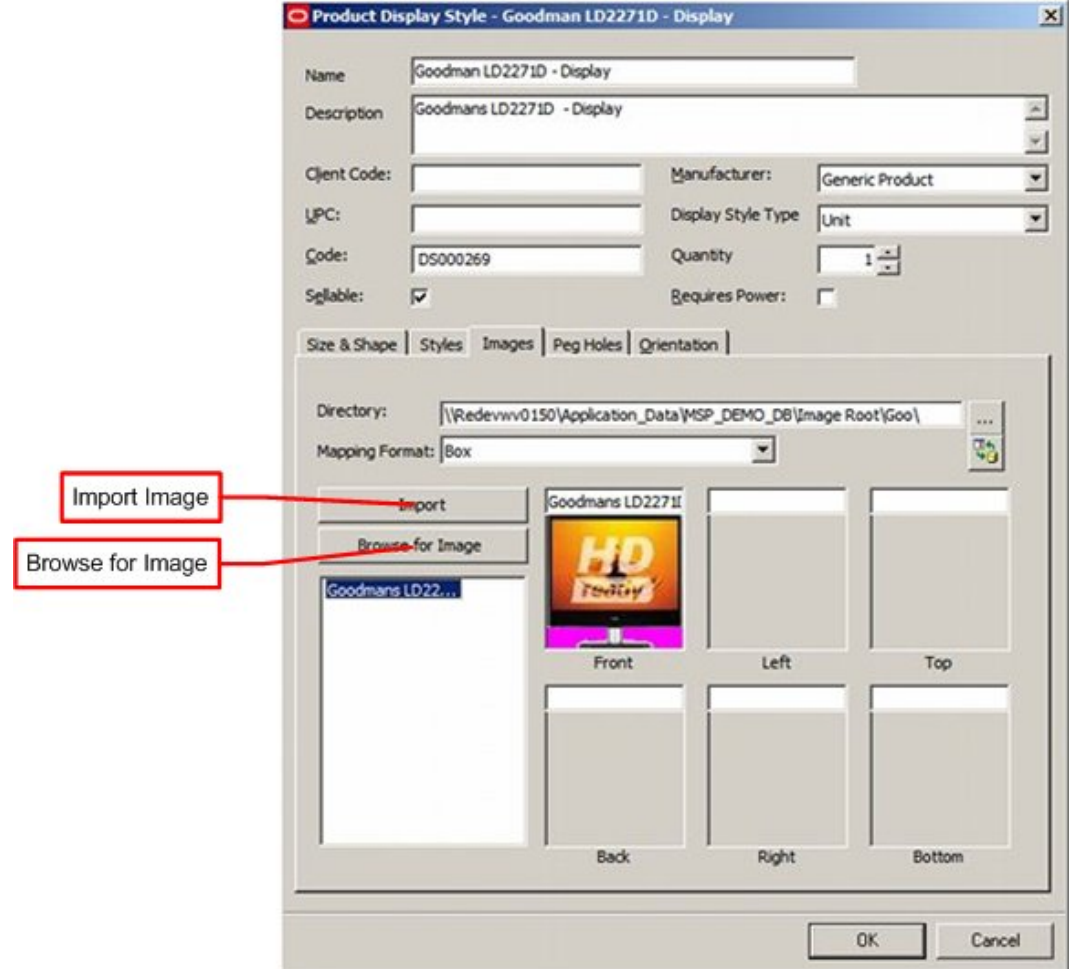

#### **Import Image**

This option is semi automatic. If an image of the correct name exists in the Image Root specified in the directory tab of the Configuration module, clicking the Import button

will result in the image being moved or copied to the folder under the Image Root specified by the setting in the

## **Product Image Configuration**

The names the product images are stored under are determined in the Product Image Configuration dialog box accessed from the View menu.

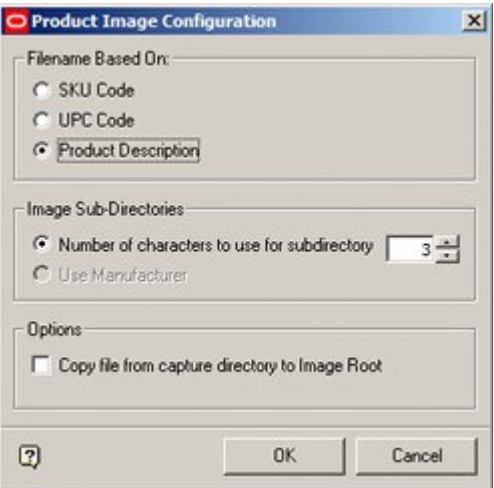

#### **Filename Based On**

This radio button determines the name that will be assigned to the image after it has been imported.

**1.** SKU Code

The image will be named after a combination of the Display Style type, the SKU code and the direction the image will be facing.

 The first character in the image name indicates the Display Style Type. This information is read from the information specified in the Display Style Type dialog box accessed from the View menu and will be the single letter in the Name Field.

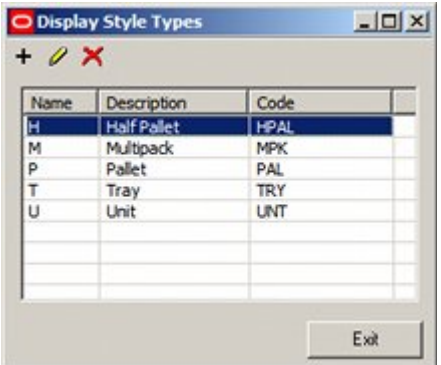

The next characters in the image name will be the SKU code.

The final two characters in the image name denote the direction the image will be viewed from when placed on a display style.

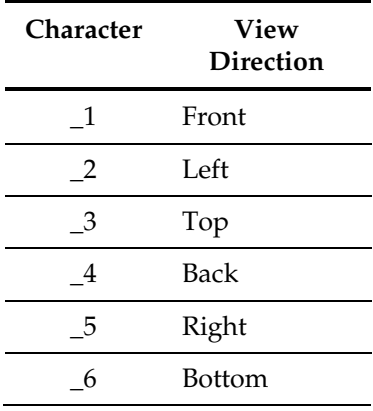

M12345678\_\_3 is therefore the image name for a multi-pack display style that will be displayed on top of the display style when it is represented in the Merchandiser module.

> **Note:** The SKU Code is stored in the Client Code field in the SKU and display Style dialog boxes.

### **2.** UPC Code

The image will be named after a combination of the Display Style type, the UPC Code and the direction the image will be facing.

- The first character in the image name indicates the Display Style Type. This information is read from the information specified in the Display Style Type dialog box accessed from the View menu and will be the single letter in the Name Field.
- The next characters in the image name will be the UPC code. (This could be in a number of formats: for example EAN or GTIN).
- The final two characters in the image name denote the direction the image will be viewed from when placed on a display style.
- **3.** Product Description

The image will be named after the Product Description in the Display Style dialog box. H5000237091807\_1 is therefore the image name for a multi-pack display style that will be displayed on the front of the display style when it is represented in the Merchandiser module.

> **Note:** these options will be configured when Macro Space Planning is implemented. If the settings are changed after images have been imported, the application will look for images corresponding to the changed settings and all association with images associated with the old settings will be lost.

#### **Image Sub-Directories**

Image sub-directories will be located under the Image Root specified in the Directories tab of the configuration module.

**1.** SKU Code

If SKU Code is selected, the image sub directories will be named after the first 1 - 3 characters of the SKU code depending on the setting on the spin control.

**2.** UPC Code

If UPC Code is selected, there are two options that can be used.

- If Number of Characters is selected, the image sub directories will be named after the first 1 - 3 characters of the UPC code depending on the setting on the spin control.
- If Manufacturer is selected, the image sub-directory will be named after the digits within the UPC code that represent the manufacturer.
- **3.** Product Description

If SKU Code is selected, the image sub directories will be named after the first 1 - 3 characters of the product description at display style level depending on the setting on the spin control.

> **Note:** These options will be configured when Macro Space Planning is implemented. If the settings are changed after images have been imported, the application will look for images corresponding to the changed settings and all association with images associated with the old settings will be lost.

In the example below, image folders based on the Product Description have been created below the Image Root.

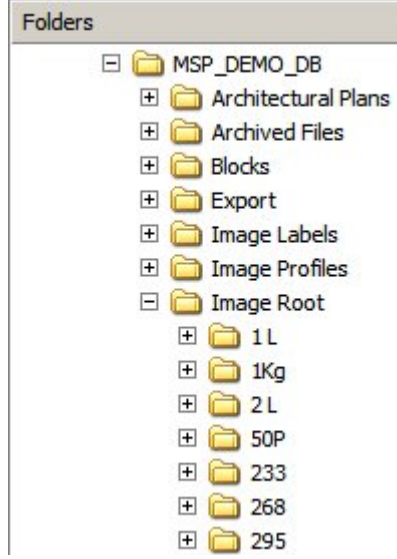

## **Options**

If the **Copy Files from capture directory to Image Root** option is checked, a copy of the image file will be placed in the image sub-directory below the Image Root. If unchecked, the image file will be moved from the Image Capture directory to the specified image sub-directory.

## **Manually Importing Images**

Images can now be added to a Display Style level product. This is done via the Browse for Image option on the Images tab of the Display Style dialog box. Images can be of the jpg, jpeg, bmp, gif and tiff formats.

**Note:** Images are used in an 'associative' fashion in the Merchandiser module - no record is stored in the database, but the application looks for images for specific name stored in a specific directory when representing the display style in a floor plan. The Image Name and directory are based in settings in the Product Image Configuration dialog box accessed from the View menu.

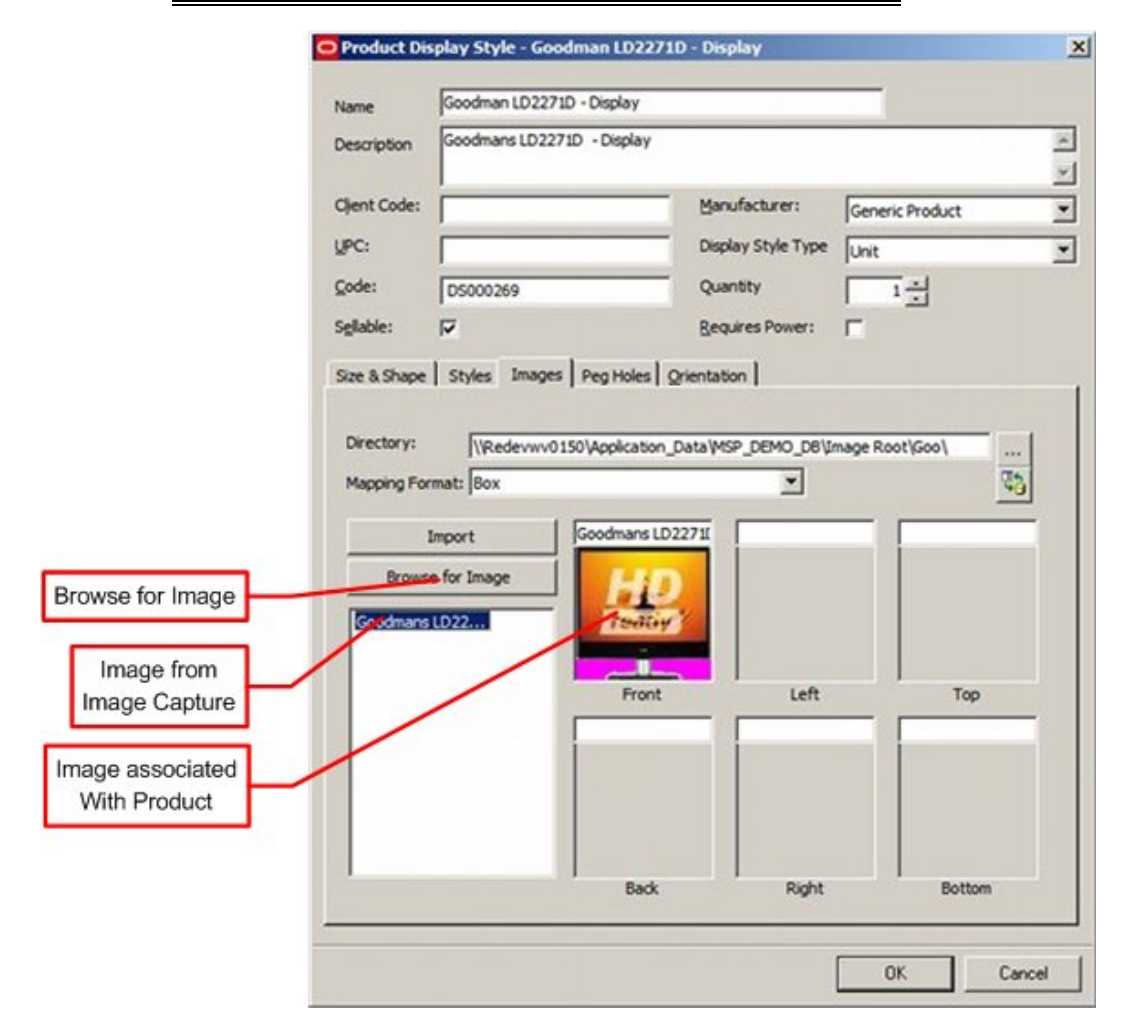

The required image should be in the Image Capture directory specified in the Configuration module. On clicking **Browse for Image** the Browse for Image dialog box will open. The required image can then be selected.

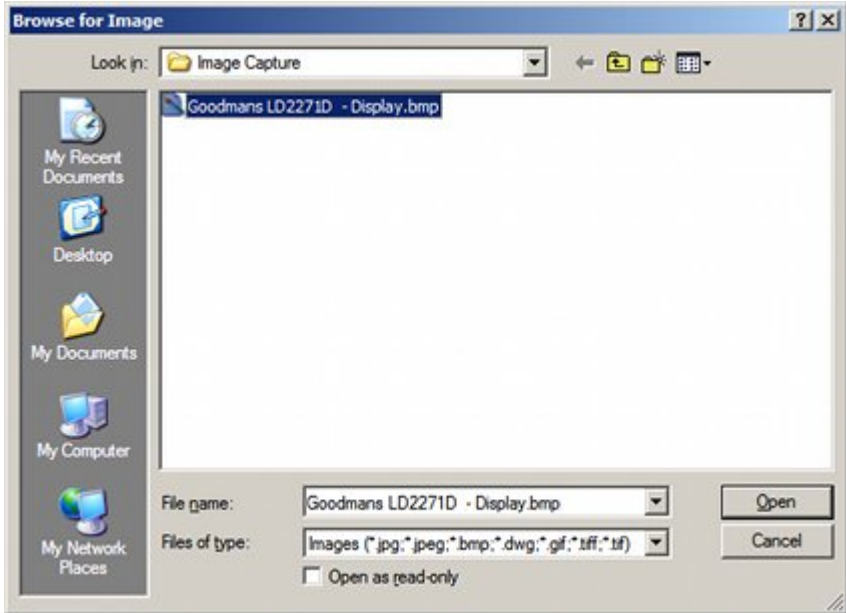

When the **Open** button is clicked, the image will appear in the left pane in the Display Style dialog box. It can then be 'dragged and dropped' to where it is needed on the product sides.

> **Note:** the number of images required for each product will depend on settings in the Product Image Configuration dialog box. If the SKU or UPC options are chosen, up to six images can be associated, each associated with one side of a cube. If the Description option is chosen, only one image can be associated - with the front of the Display style.

As the image is 'dragged and dropped' it will be moved to the required folder under the specified Image Root. The name of the image will be changed to the format specified in the settings in the Product Image Configuration dialog box (View menu) and the format of the image will also be converted to jpg.

> **Note:** the options will be configured Product Image Configuration dialog box when Macro Space Planning is implemented. If the settings are changed after images have been imported, the application will look for images corresponding to the changed settings and all association with images associated with the old settings will be lost.

## **Semi-Automatically Importing Images**

Images are used in an 'associative' fashion in the Merchandiser module - no record is stored in the database, but the application looks for images for specific name stored in a specific directory when representing the display style in a floor plan. The Image Name and directory are based in settings in the Product Image Configuration dialog box accessed from the View menu.

If there is an image in the Image Capture directory specified in the Configuration Module with a name that matches that specified by the settings in the Product Image Configuration dialog box, when the **Import** button is clicked that image will be moved or copied to the sub-directory below the Image Root specified by the settings in the Product Image Configuration dialog box.

> **Note:** Unlike the Import Product Images option on the View menu, this will only import product images that match the specified criteria for this Display Style.

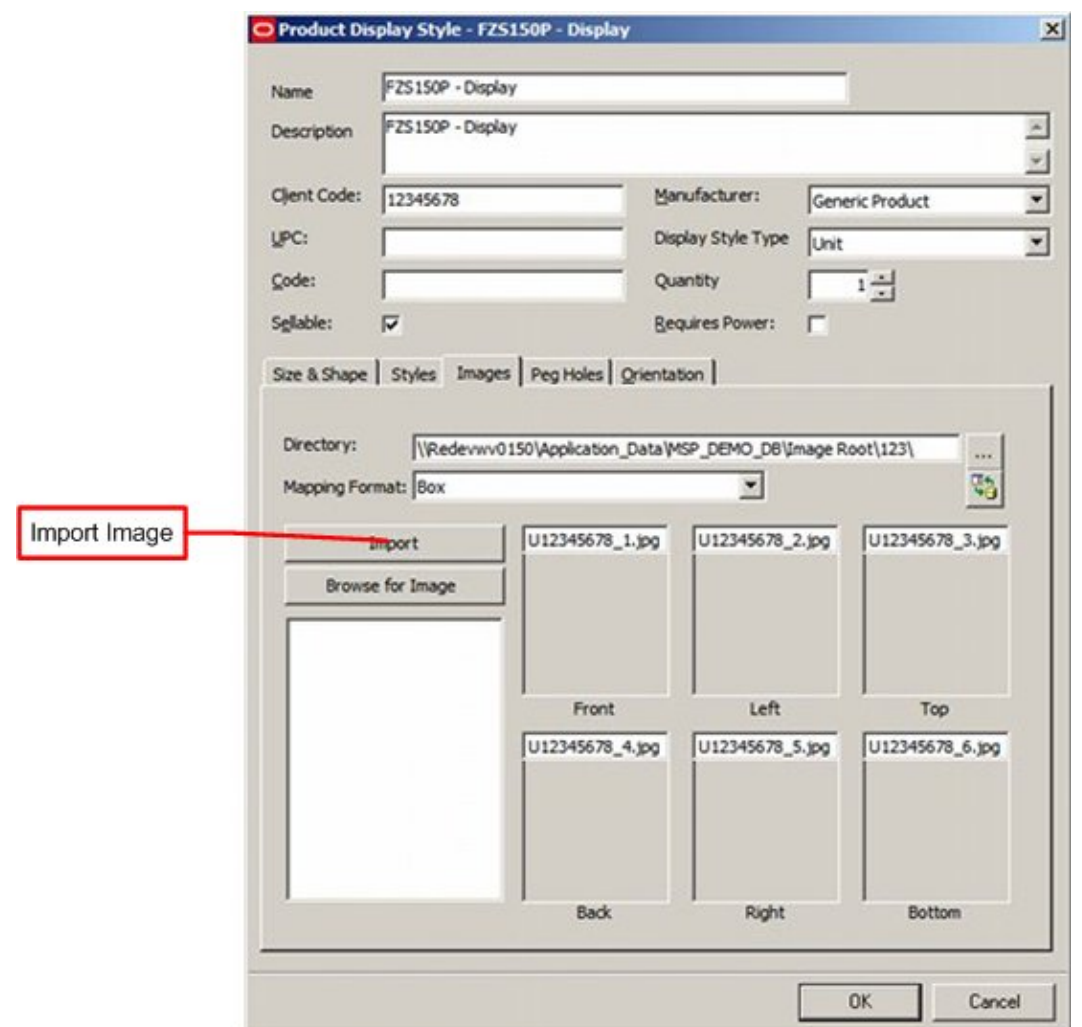

The results will be reported in a dialog box.

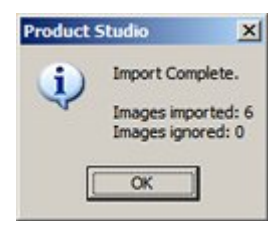

If the option in the Product Image Configuration dialog box was set to SKU Code or UPC Code, up to 6 images can be imported for each display style. If the option is set to Product Description, only a single image will be imported.

**Note:** care needs to be taken that there are no trailing spaces in the field that is used to determine the image name. For example if the image name is to be based on the display style description, if the description has trailing spaces the import will fail.

## **Automatically Importing Images**

Images are used in an 'associative' fashion in the Merchandiser module - no record is stored in the database, but the application looks for images for specific name stored in a specific directory when representing the display style in a floor plan. The Image Name and directory are based in settings in the Product Image Configuration dialog box accessed from the View menu.

If there is an image in the Image Capture directory specified in the Configuration Module with a name that matches that specified by the settings in the Product Image Configuration dialog box, when the **Import Product Images** option on the view menu is clicked that image will be moved or copied to the sub-directory below the Image Root specified by the settings in the Product Image Configuration dialog box.

> **Note:** Unlike the import button in the Images tab of the Display Styles dialog box, this will import all product images that match the specified criteria.

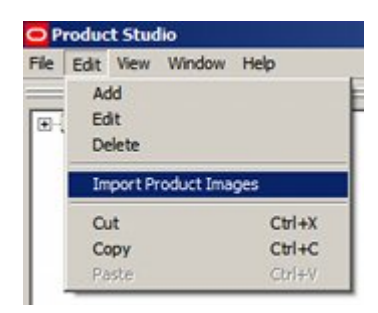

The results will be reported in a dialog box.

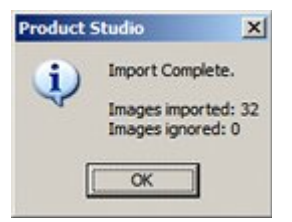

# **Using Transparency in Product Images**

## **Overview of Transparency and Product Images**

Product Studio gives user the option of turning specific parts of the image transparent when displayed.

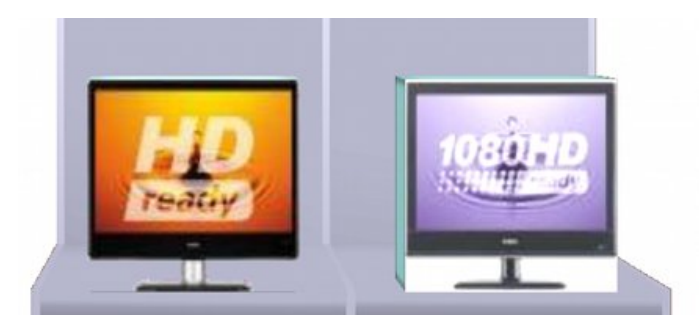

The television on the left has had parts on the image made transparent; the television on the right has not. Making parts of images transparent can make display styles look more realistic in the Merchandiser module.

The process of making parts of images transparent is outlines in the flow chart below.

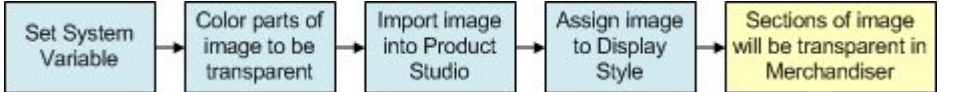

- **1.** The DEFAULT\_TRANSPARENCY\_COLOUR system variable in the Administration module is set to a precise RGB value.
- **2.** The parts of the product image to be made transparent are colored the precise RGB value
- **3.** The image is imported into Product Studio
- **4.** The image is assigned to a Display Style
- **5.** When this Display Style is used in Merchandiser, the specified parts of the image will appear transparent.

### **Setting the DEFAULT\_TRANSPARENCY\_COLOUR System Variable**

The **DEFAULT TRANSPARENCY\_COLOUR** System variable is set in the Administration module.

> **Note:** Users will require the appropriate access rights to open the Administration module

This is set by selecting the System Variable option from the General menu to bring up the **System Variable dialog box**.

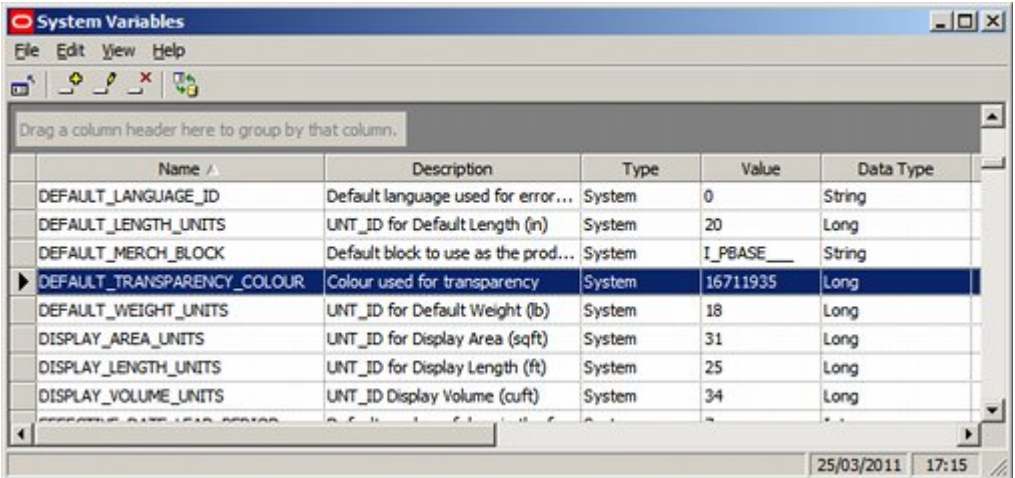

The system variable is set by entering decimal equivalent of an RGB (Red, Green, Blue) value into the Value text box, pressing Return, and exiting the dialog box.

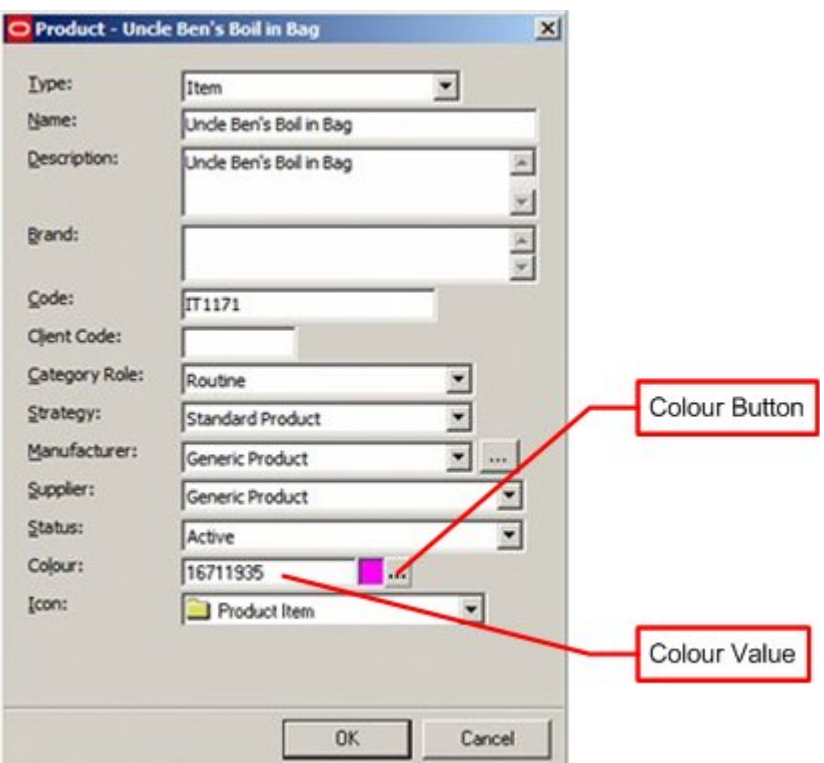

The decimal equivalent of the RGB value can be obtained by opening any dialog box in the product hierarchy.

The color value (expressed as a decimal equivalent) can be seen as a color value in the text box. In the above example, it is 16711935. To find the RGB equivalent click the **Color Button**. This will open the Color dialog box. Clicking the **Define Custom Colors >>>** button will expand the dialog box. The RGB values can be seen towards the right.

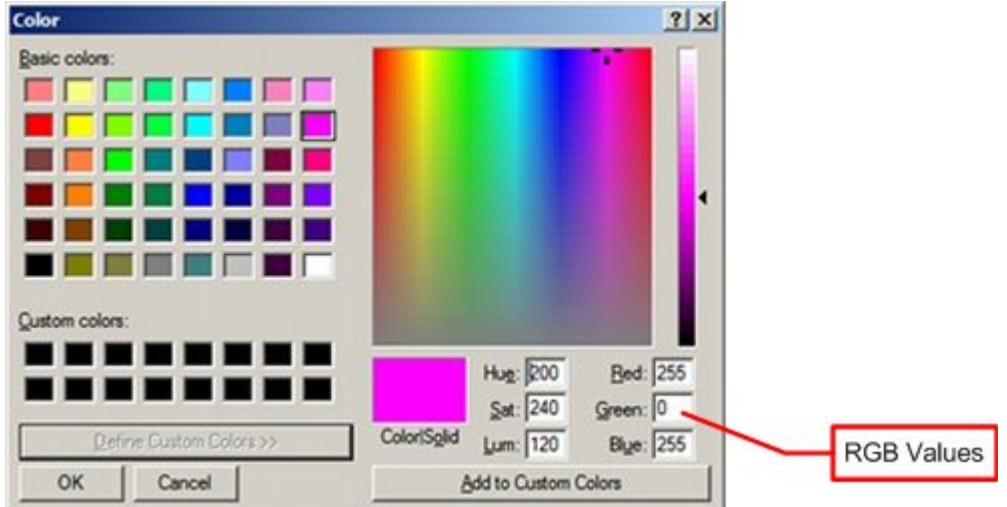

In the above example the RGB vales are as follows: Red = 255, Green = 0 and Blue = 255. These values define a Magenta shade.

**Note:** to convert RGB values to the single value stored in the database, apply the following formula: DB Value = Red Value + (Green Value x  $256$ ) + (Blue Value x 63536).

### **Preparing the Image**

In order to prepare the image, parts of it must be colored the precise RGB value specified in the DEFAULT\_TRANSPARENCY\_COLOUR system variable. This can be done with most photo editing software. Set the color to be added to the precise RGB values.

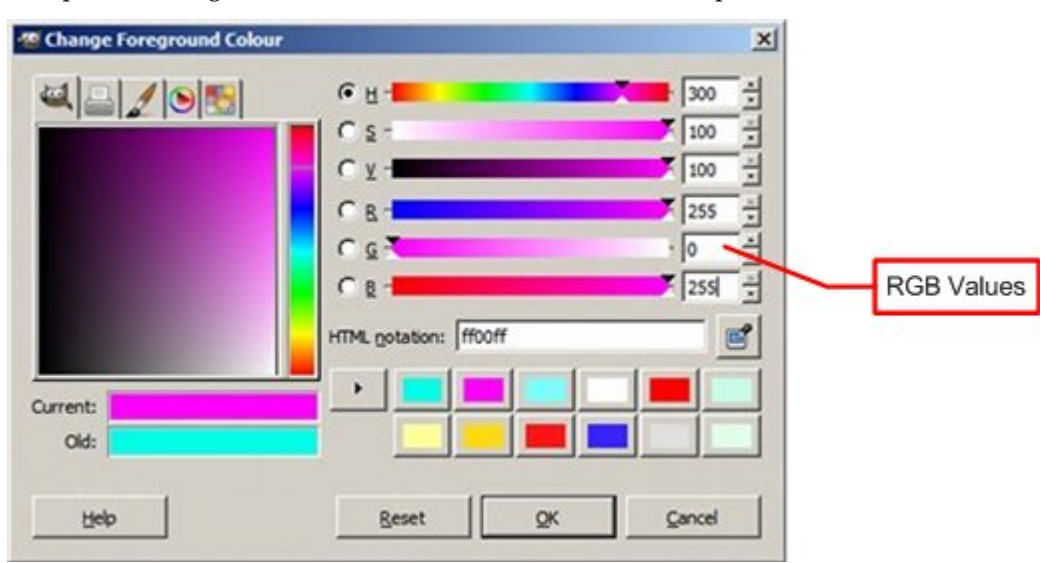

The areas of the image to be made transparent can then be filled with the precise shade of color.

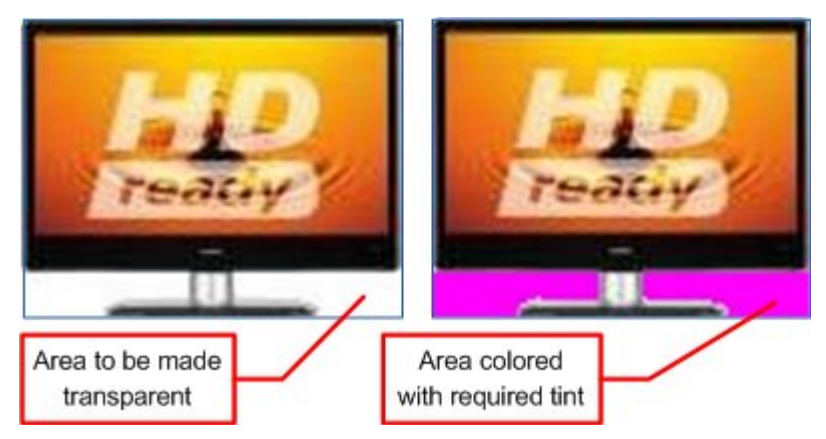

In the example above, the area by the base of the TV is to be made transparent and has been colored accordingly.

Once colored, the image must be saved as a bit map (.bmp extension). This is because bit map images save colors more accurately than a jpg image.

#### **Adding the Image to a Product**

The bit map image can now be added to a Display Style level product. This is done via the Images tab of the Display Style dialog box.

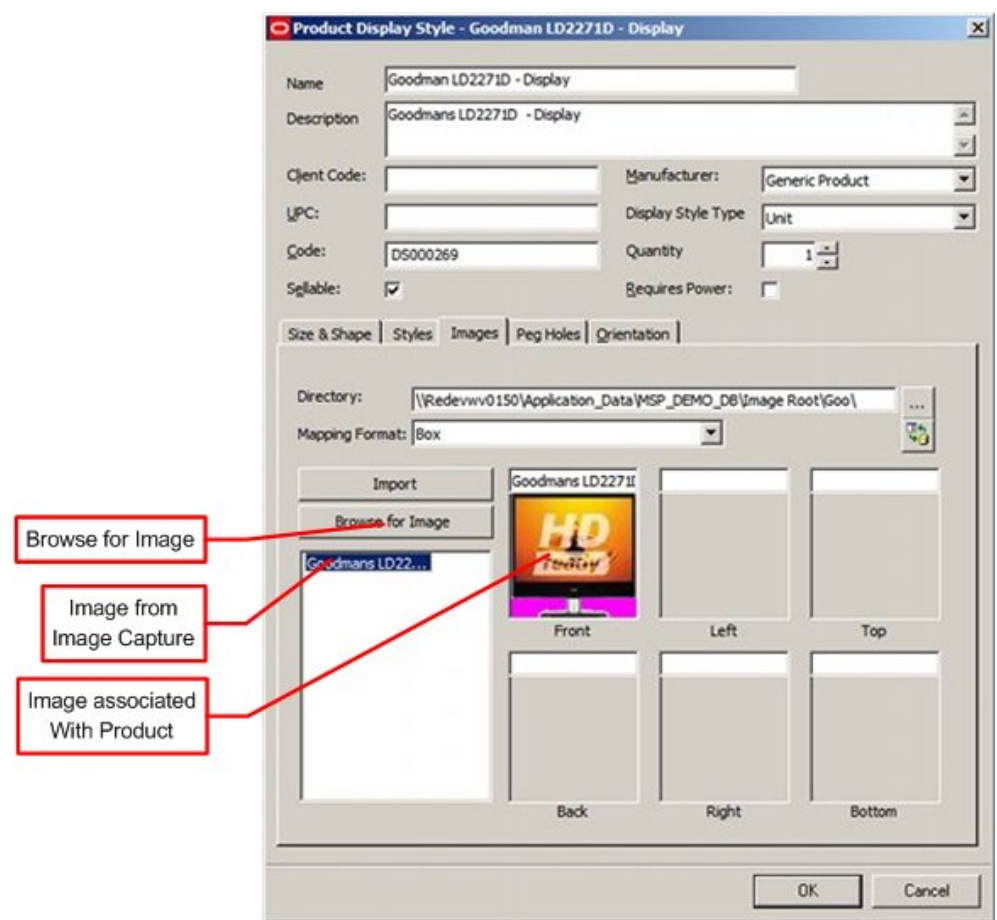

The image (with added transparency color) should be in the Image Capture directory specified in the Configuration module. On clicking **Browse for Image** the Browse for Image dialog box will open. The required image can then be selected.

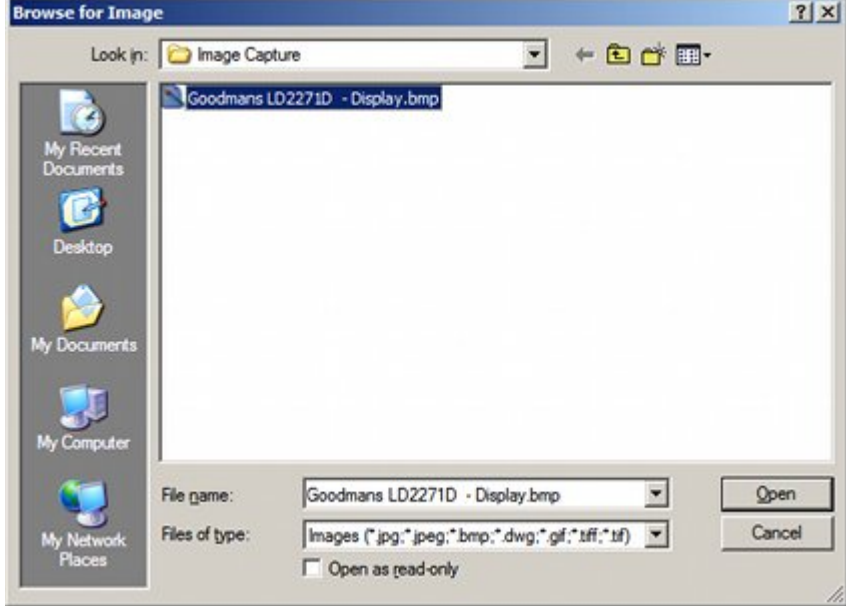

When the **Open** button is clicked, the image will appear in the left pane in the Display Style dialog box. It can then be 'dragged and dropped' to where it is needed on the product sides.

> **Note:** the number of images required for each product will depend on settings in the Product Image Configuration dialog box.

As the image is imported into the appropriate folder under the Image Root in the windows folder structure, it will be converted from a bit map file (.bmp) to a .jpg file.

Every time the image is changed, it must be done as a fresh .bmp file as jpg files do not store RGB colors as precisely. Re-saving the .jpg file after editing it will almost certainly change the value of the transparency color to one different from that specified in the DEFAULT\_TRANSPARENCY\_COLOUR system variable and the colored areas will not appear transparent.

## **Displaying the Image in Merchandiser**

If lights are present in the floor plan when the image is displayed in Merchandiser, then there may be 'reflections' from the transparent area. This can be seen in the left hand image below. It is possible to adjust the properties of the image to eliminate the 'reflection'. This can be seen in the right hand image below.

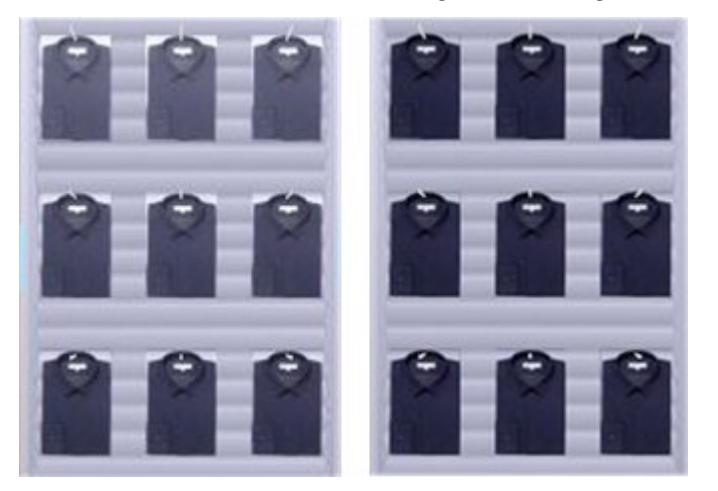

The first stage of eliminating 'reflections' is to select a display style. Bring up the right click menu and select **Edit Materials...**

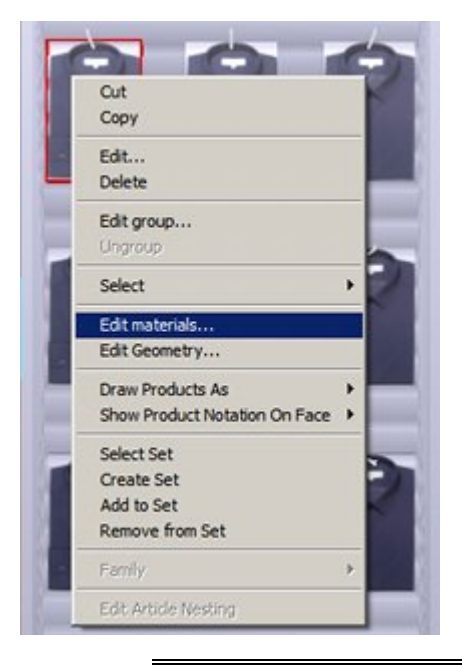

**Note:** only one display style at a time can be selected.

This will bring up the **Load Textures** dialog box. Click **No.**

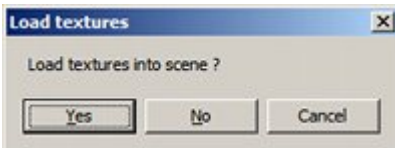

The **Object Materials Editor** dialog box will appear.

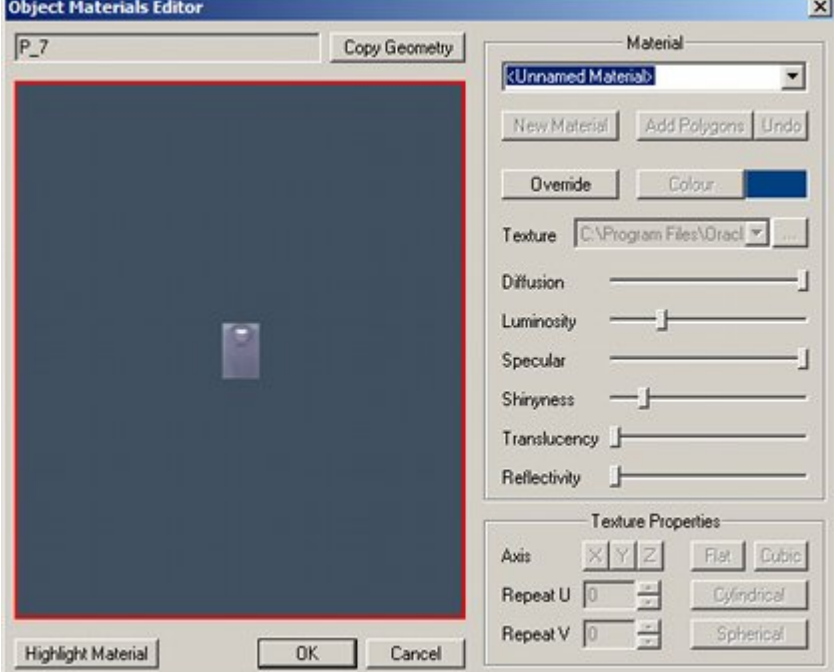

Carry out the following steps:

- **1.** Click the **Override** button
- **2.** Set the Specular slide control to 0
- **3.** Click **OK**

(It may be necessary to repeat these actions).

The 'reflection' will now be eliminated.

**Note:** These changes are purely present in the floor plan and will not be saved when the floor plan is saved and closed.

# **Setting up and Maintaining the Product Hierarchy**

# **Setting up the Basic Hierarchy**

## **Setting up Company, Group, Division and Department Levels**

**Company**, **Group**, **Division** and **Department** Levels are set up starting from the Product Root using the Product dialog box. Additional levels can be added using the **Add** option from the Edit menu or the right click menu.

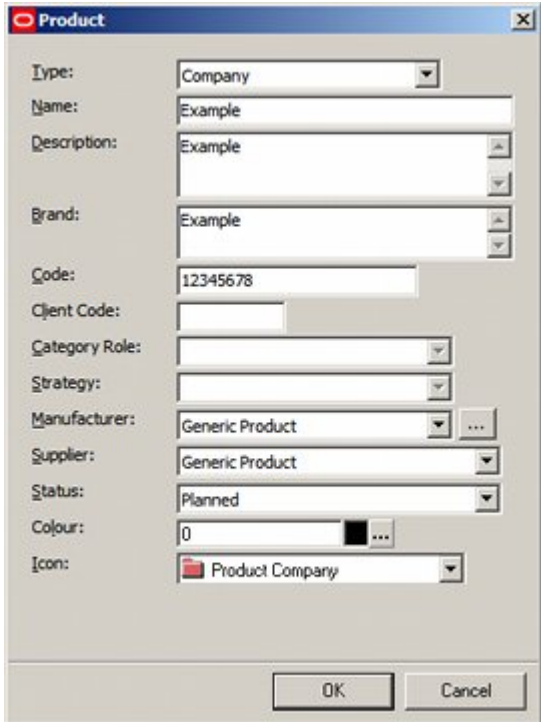

The Hierarchy Level Type can be set using the Type drop down list. The options are in the following sequence:

- Company (Optional)
- Group (Optional)
- Division (Optional)
- Department (Mandatory)

Once a level has been added, its child will only be available from those levels below it in the hierarchy.

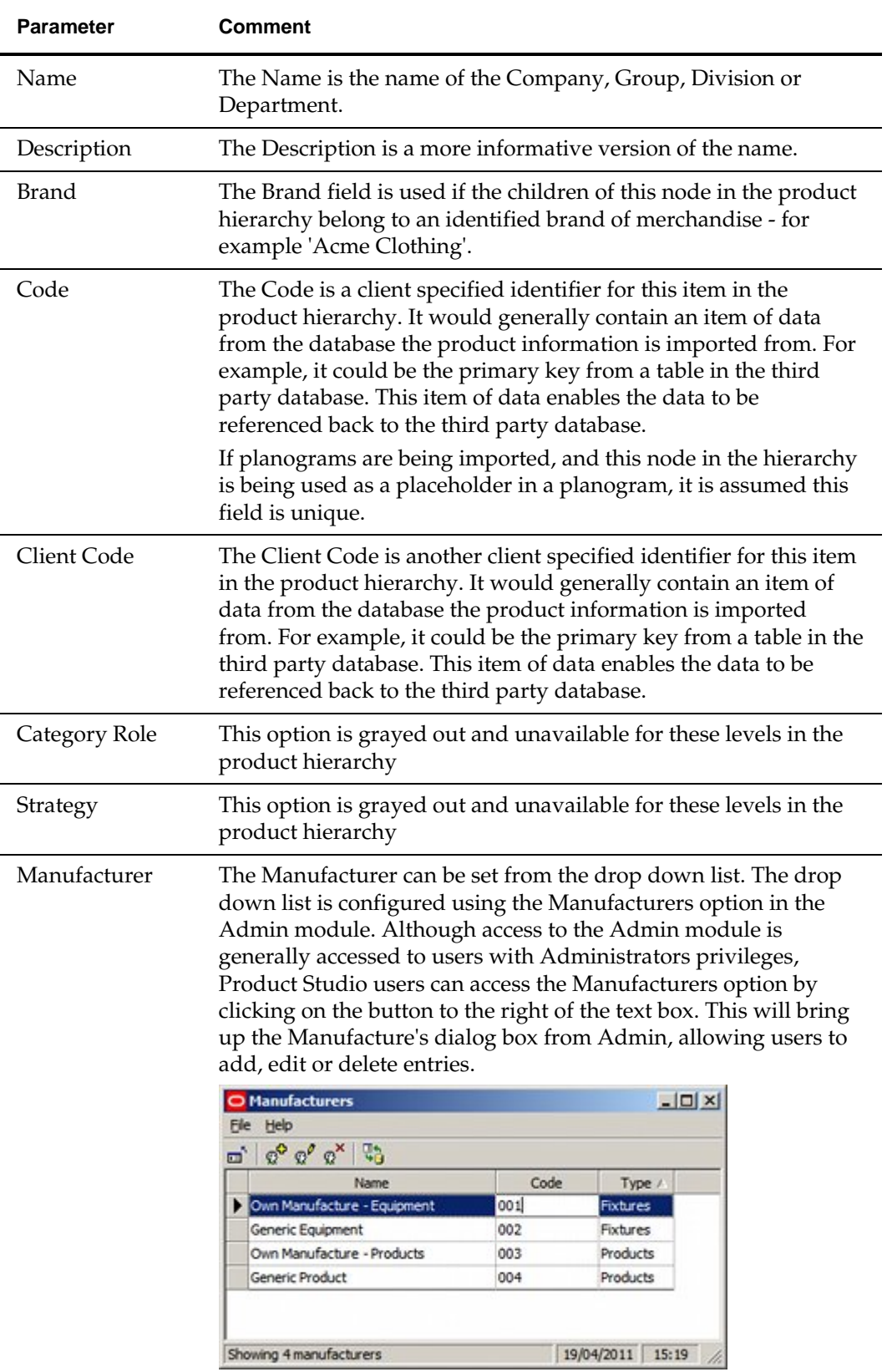

Only when a Department has been added will the Class option be available in the drop down list of Hierarchy Level Types.

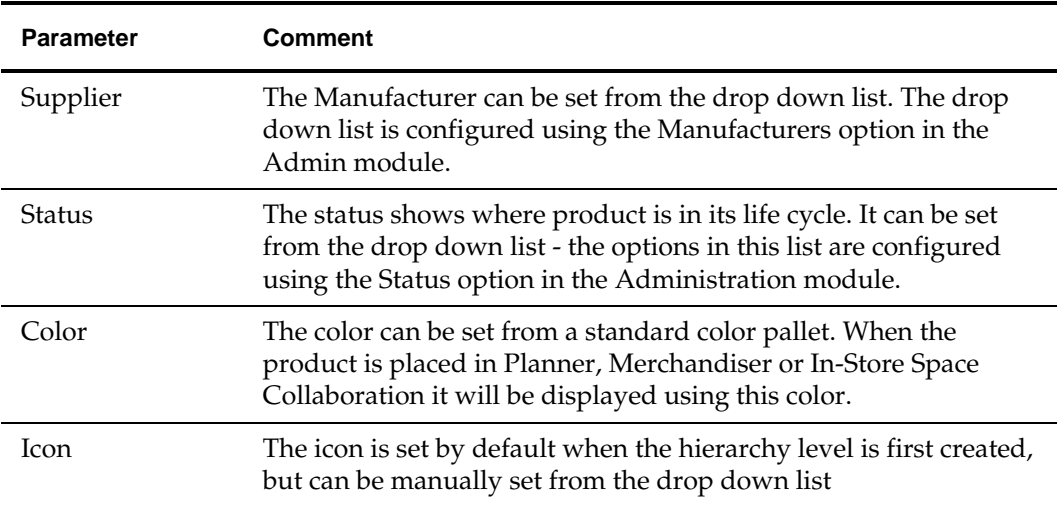

## **Setting up Class and Sub-Class Levels**

A **Class** level in the Products hierarchy can only be set up as a child of a Department and a **Sub-class** level in the Products hierarchy can only be set up as a child of a Class.

Both levels are mandatory in the hierarchy, and both are configured by means of the Products dialog box. They are using the **Add** option from the Edit menu or the right click menu.

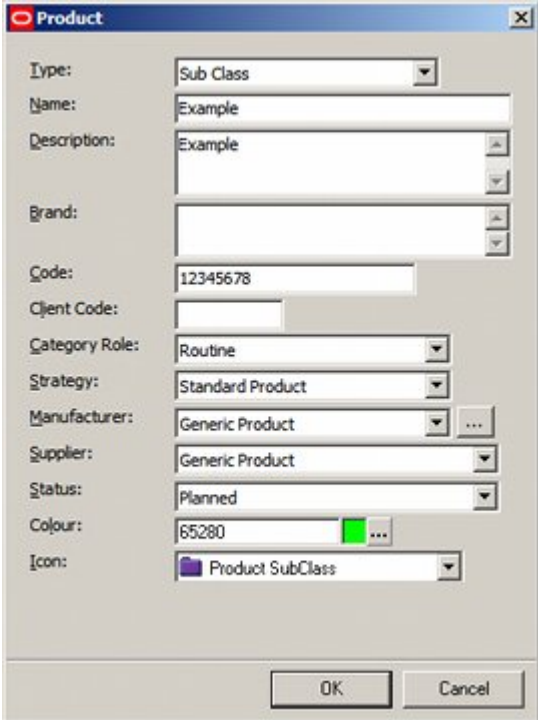

Only when a Sub-class has added will the next three options be available in the drop down list of Hierarchy Level Types.

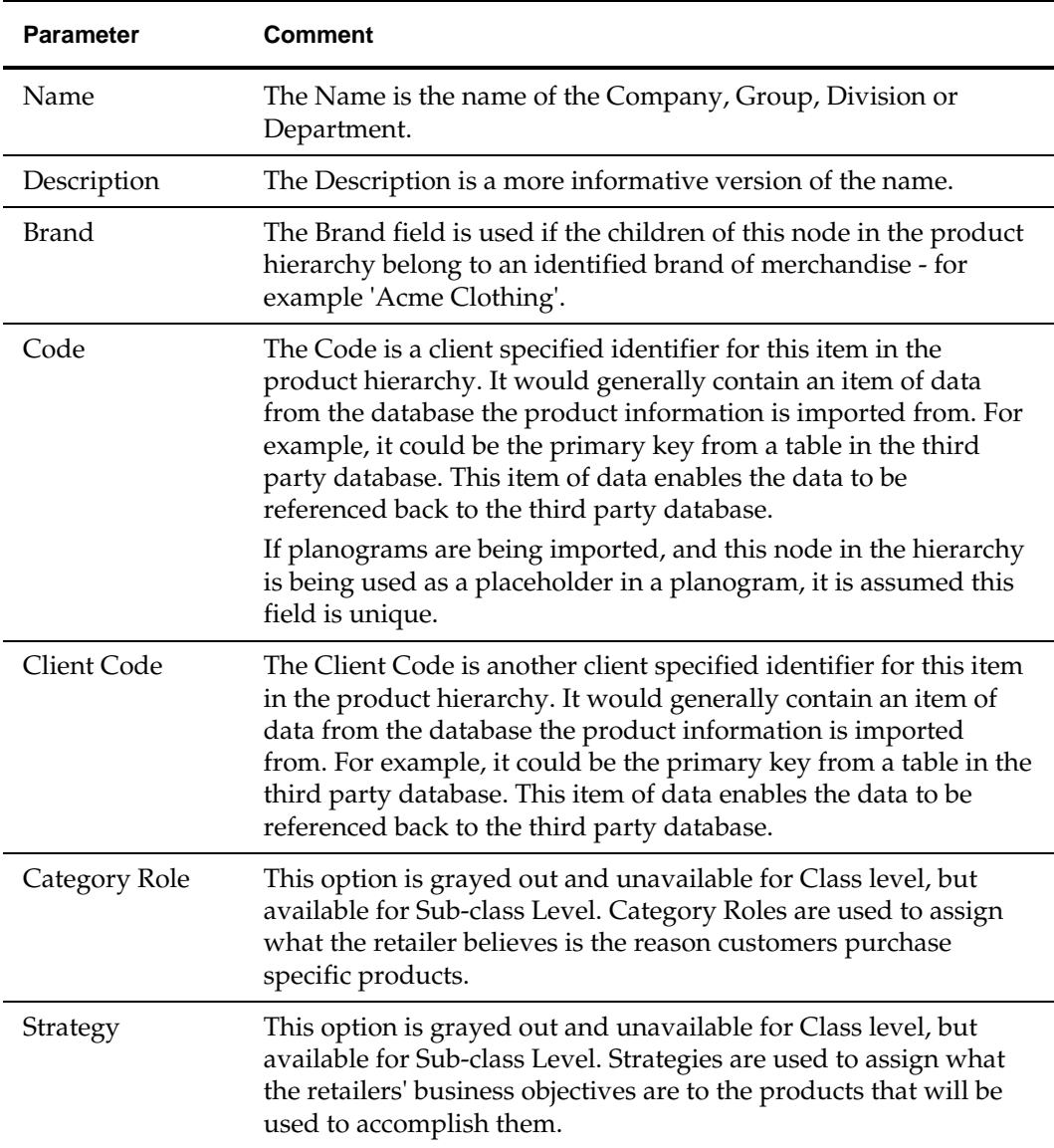

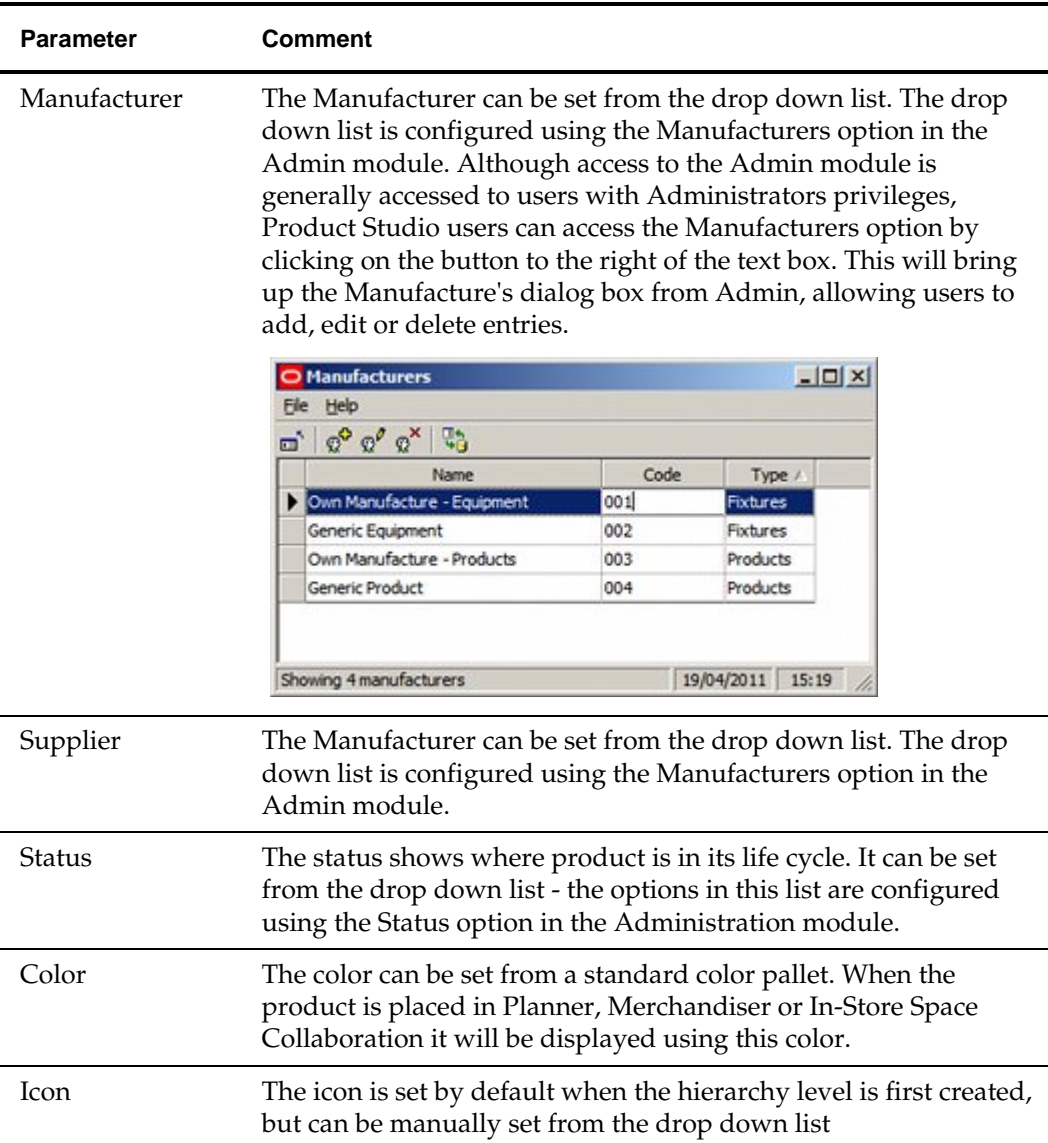

## **Setting up Style, Item and SKU Levels**

**Style**, **Item** and **SKU** Levels are set up based on the Sub-Class level in the hierarchy. To add a Hierarchy level, complete the following steps:

- **1.** Right-click and select Add. The Hierarchy Level dialog box will open.
- **2.** Using the drop down list, select one of the following Hierarchy Level Types:
- **3.** Style (Optional)
- **4.** Item (Optional)
- **5.** SKU (Mandatory)

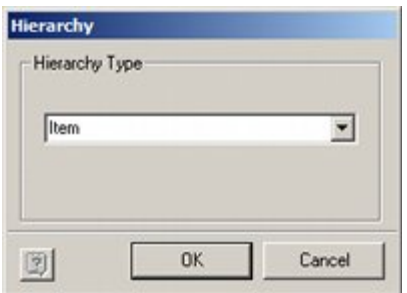

- From Sub-Class level, the user will be able to add either Style, Item or SKU levels.
- From Style level, the user will be able to add either Item or SKU levels.
- From Item level, the user will only be able to add SKU level merchandise.

Once a level has been added, only its child levels may subsequently be added. For example, if a user at Sub-class level adds Item as the next level in the hierarchy, it will no longer be possible to add a Style level above it in that level of the hierarchy.

If Style or Item levels are added in the hierarchy, the Product dialog box will appear.

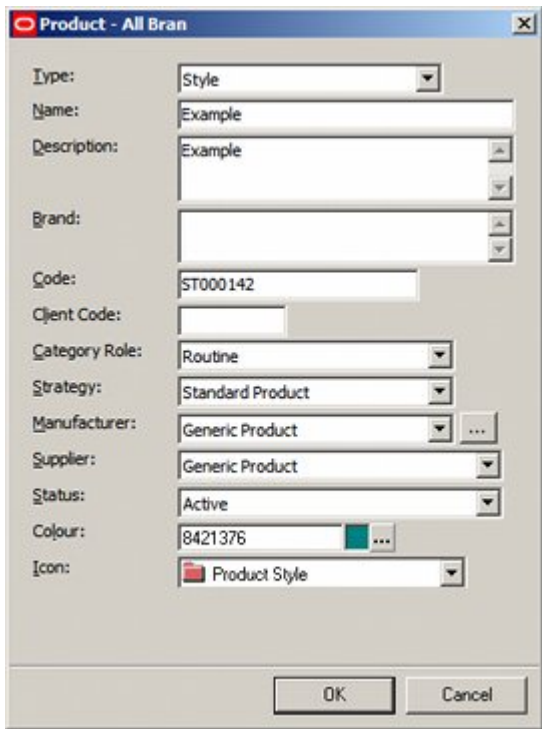

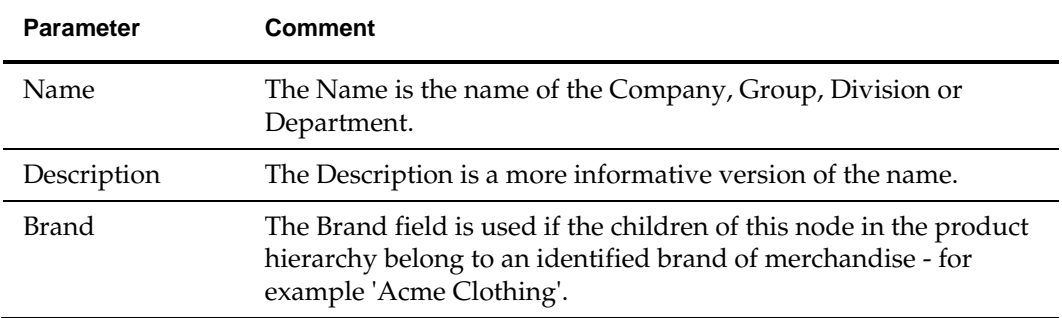

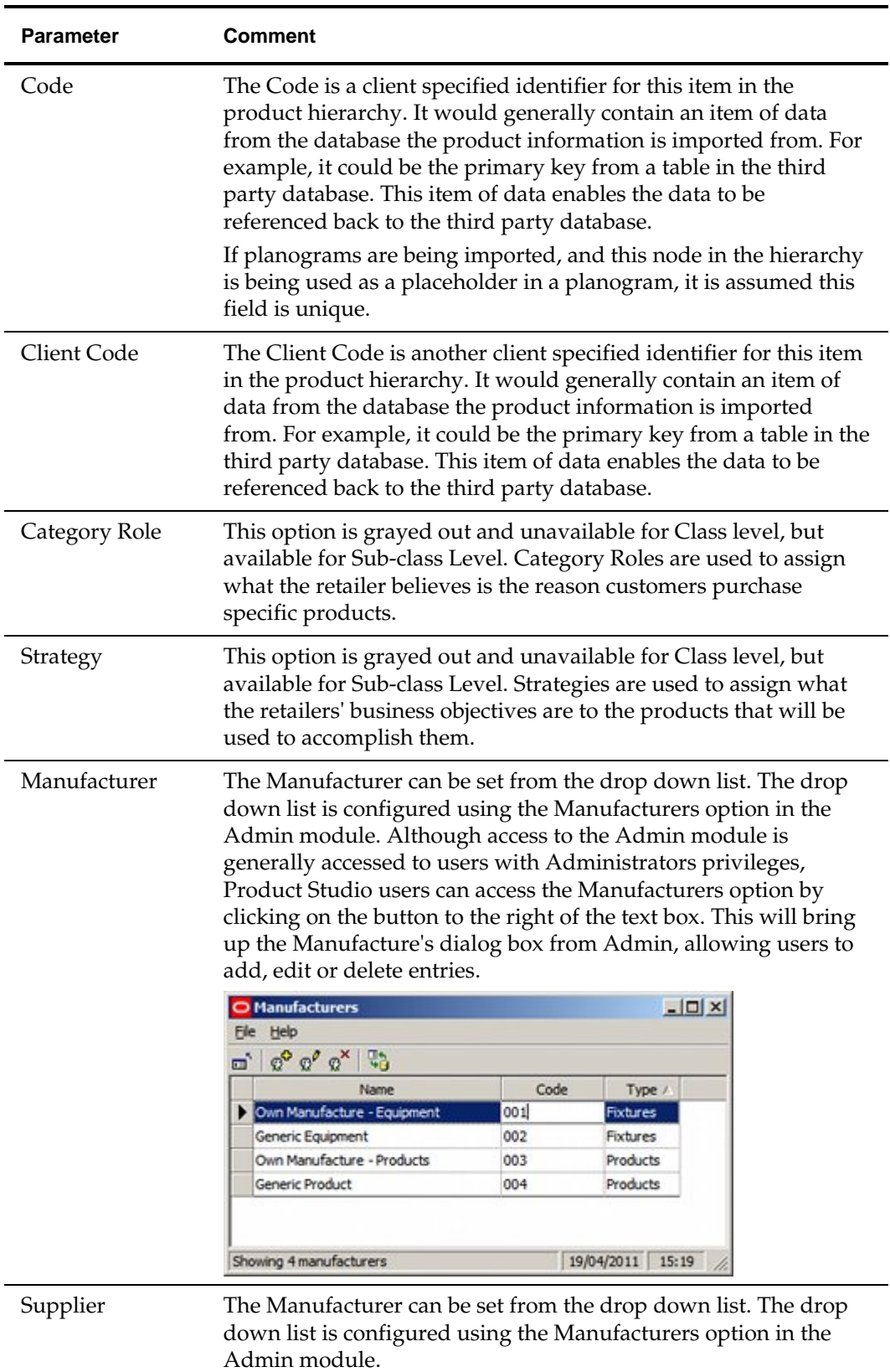

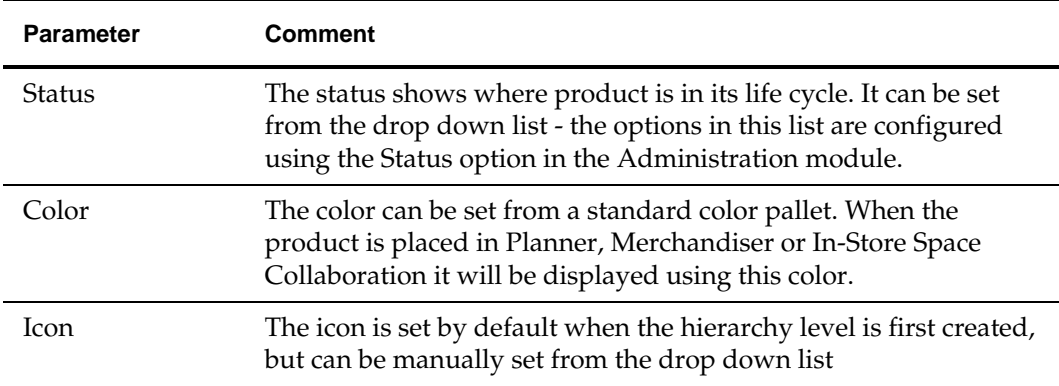

If a SKU Level Item is added, the SKU Dialog box will appear. This dialog box is discussed in more detail in the section on SKU Level information.

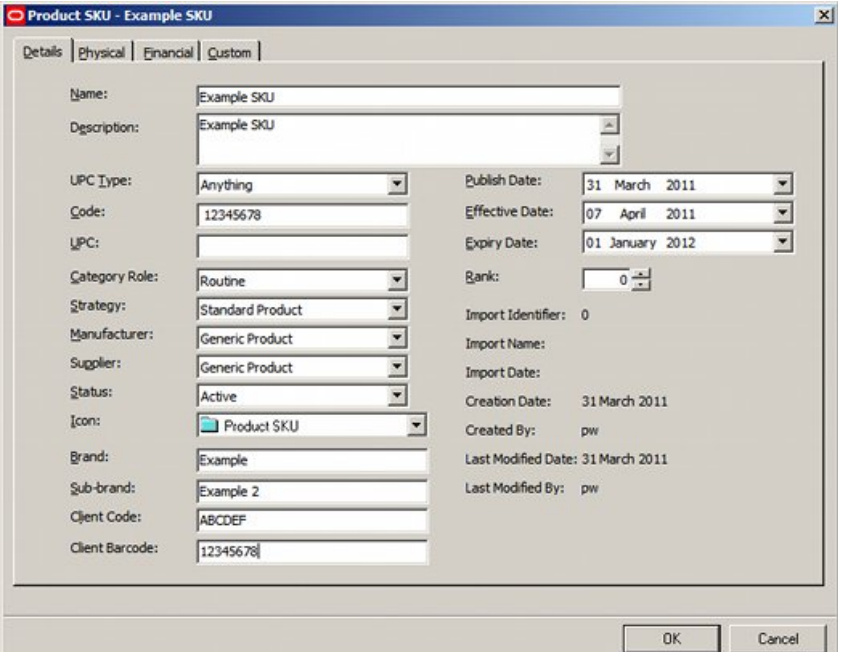

# **Setting up Display Styles**

**Display Styles** are set up below the SKU level in the hierarchy. To set up a display style, select the pertinent item at SKU level in the hierarchy, then use Add from the edit menu or right click menu.

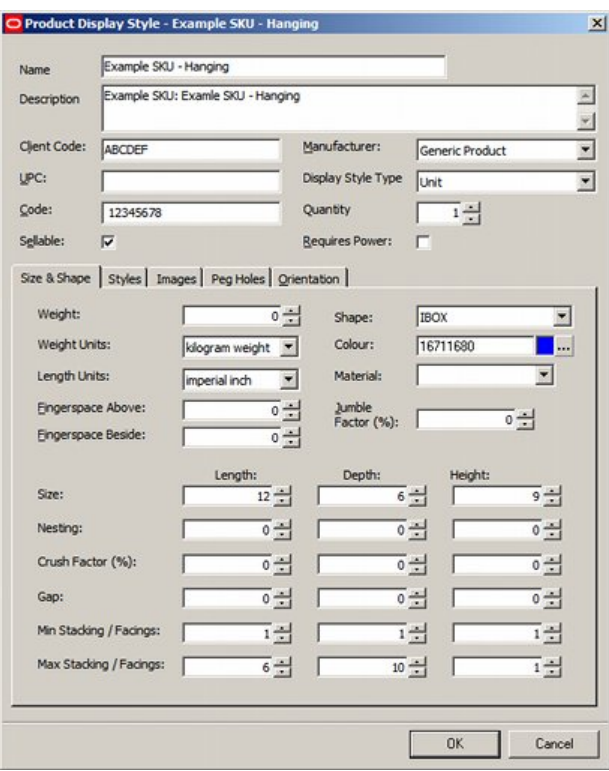

This dialog box is discussed in more detail in the section on display Style information.

# **SKU Level Information**

### **Overview of SKU Information**

The **SKU Information** is used to configure the information for a specific unit of sale.

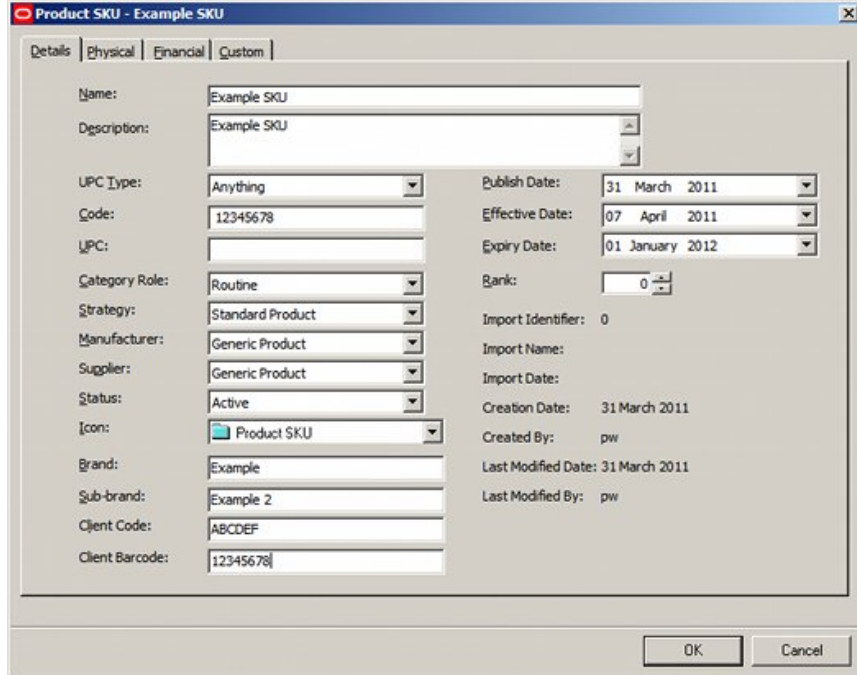
There are four tabs, each holding a different category of information.

# **Details Tab**

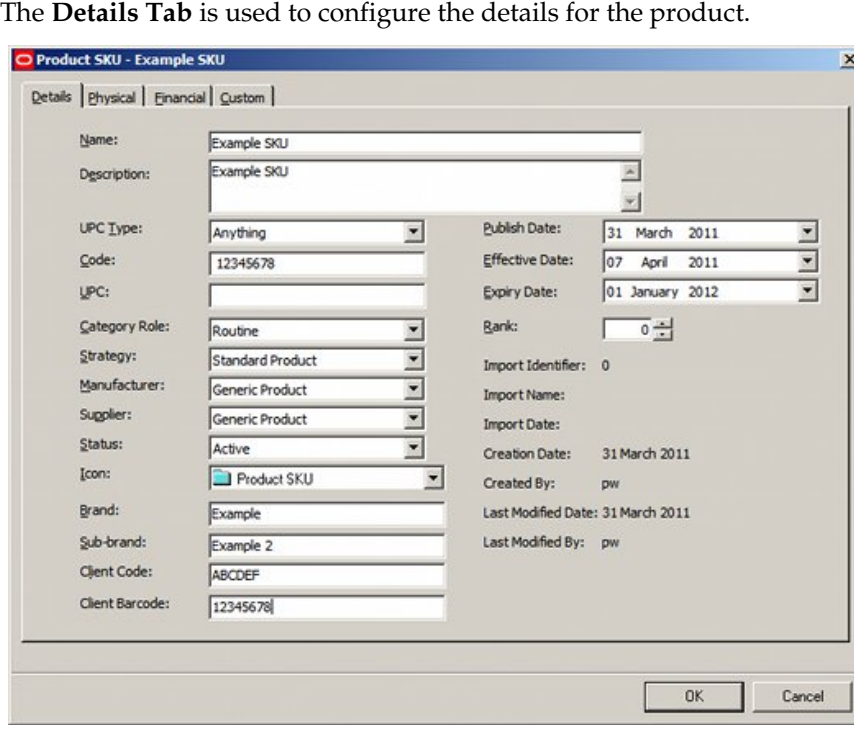

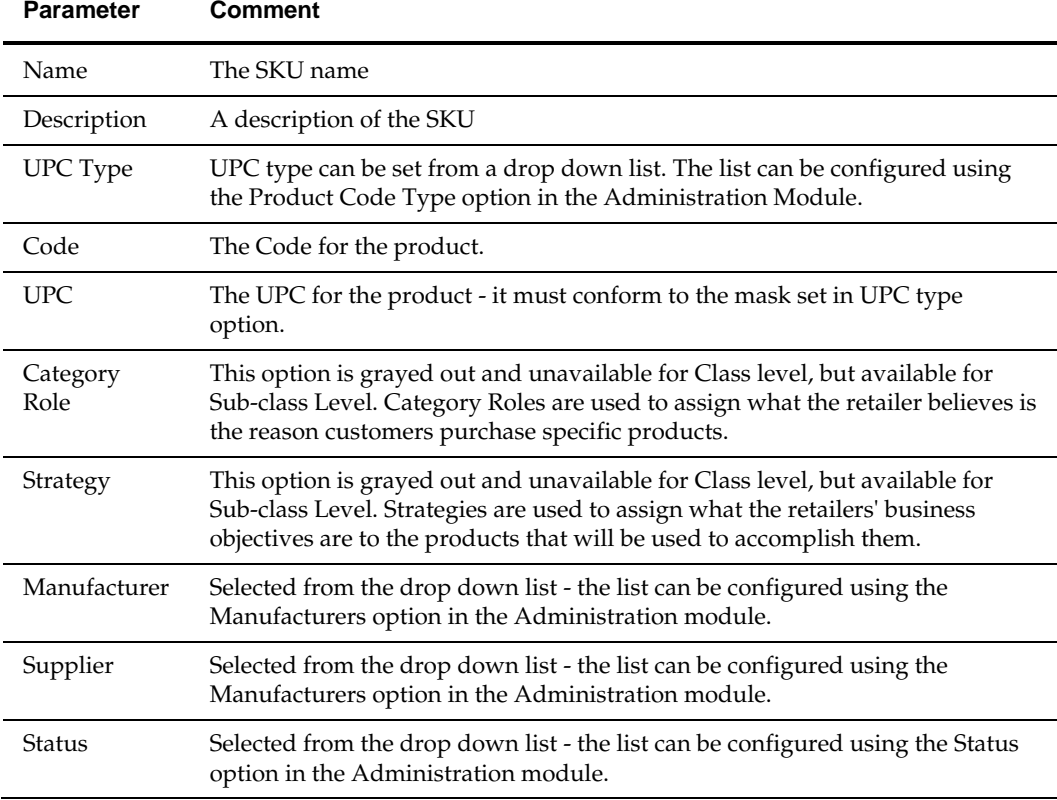

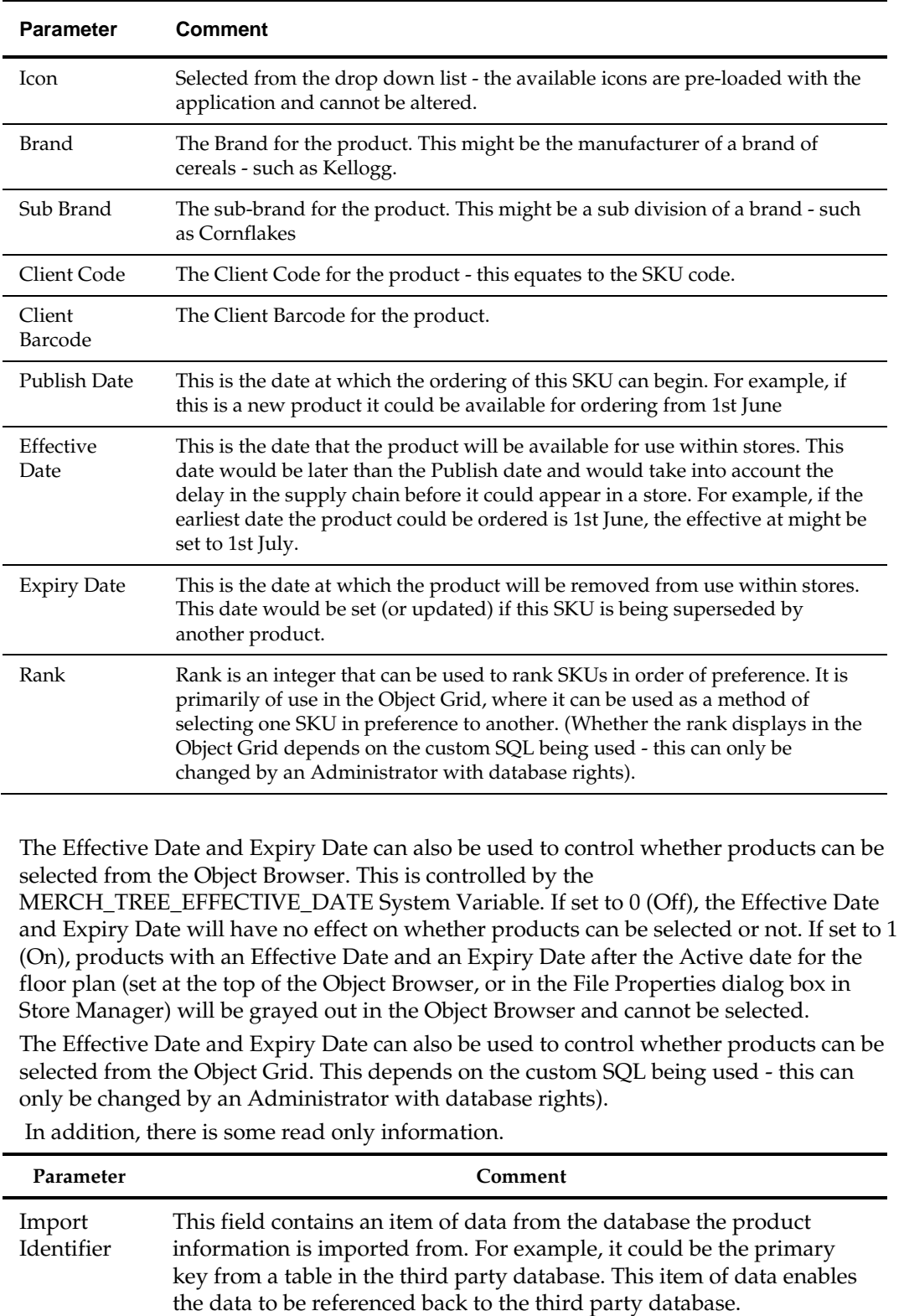

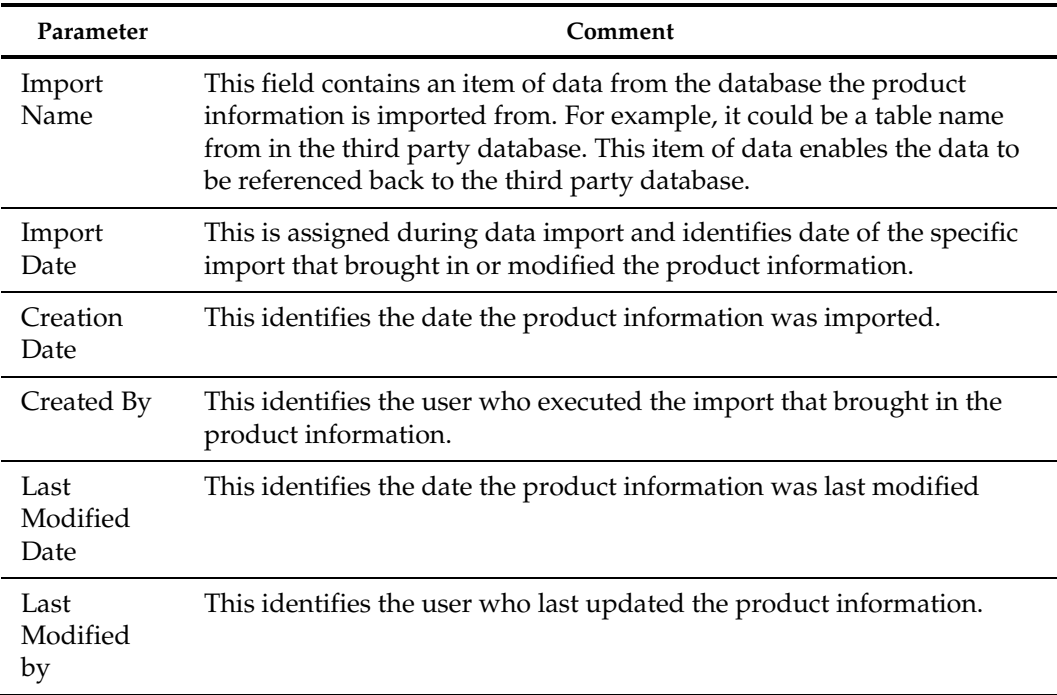

# **Physical Tab**

The **Physical Tab** is used to specify details concerning the physical aspects of the SKU.

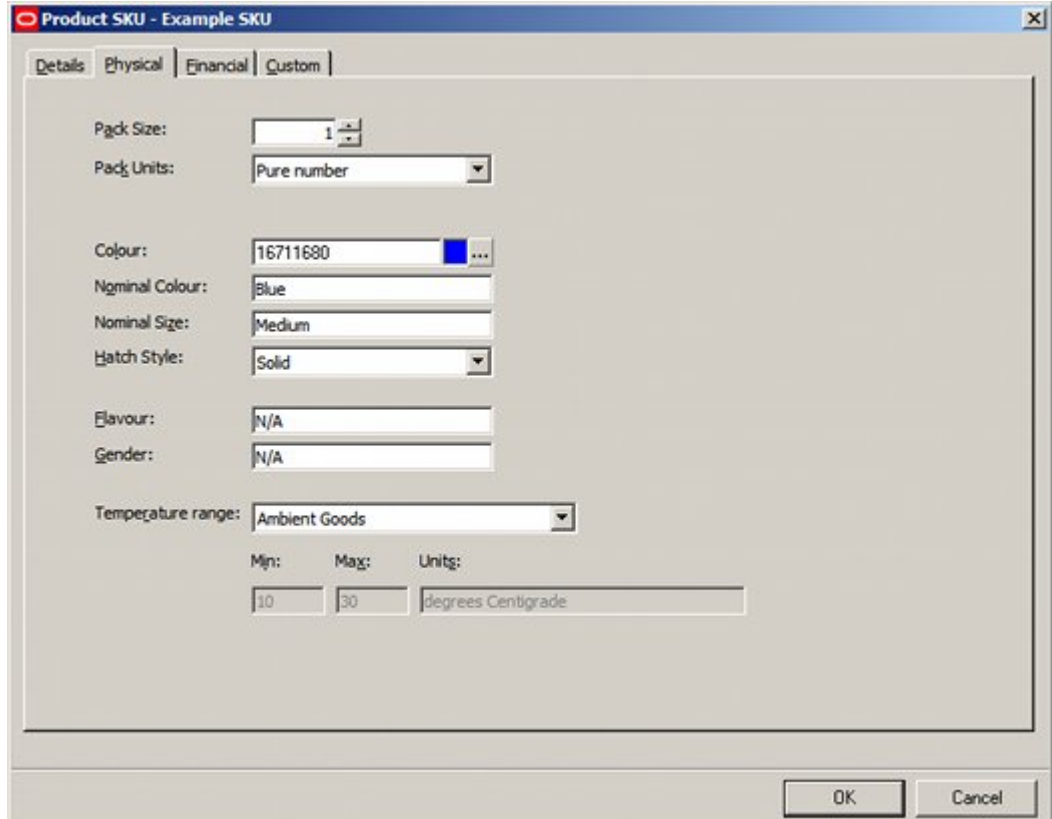

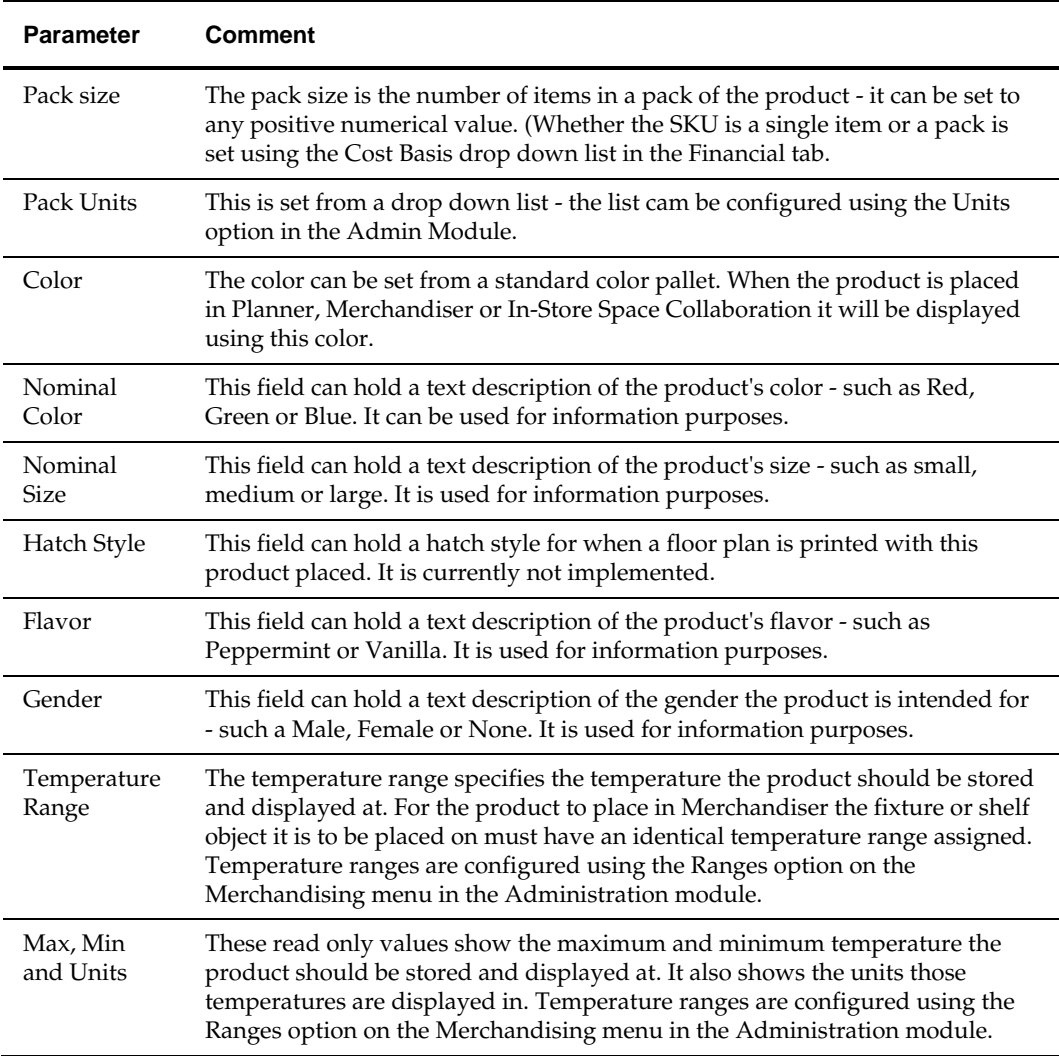

The text fields such as Nominal Color and Nominal Size can be used within the Macro Space Planning application. For example, the information could be displayed in the Summary Window of the Object Browser, or displayed in the Object Grid and used as filter for selection.

> **Note:** Changes to what is displayed in the Object Browser or Object Grid can only be made by changing the Custom SQL in the Macro Space Planning database. This option is only available to Data Base Administrators.

## **Financial Tab**

The **Financial Tab** is used to record financial information on the SKU. Typically this will be 'static' data based on organization wide averages. More specific information is often brought in with the Product UDA information for planograms.

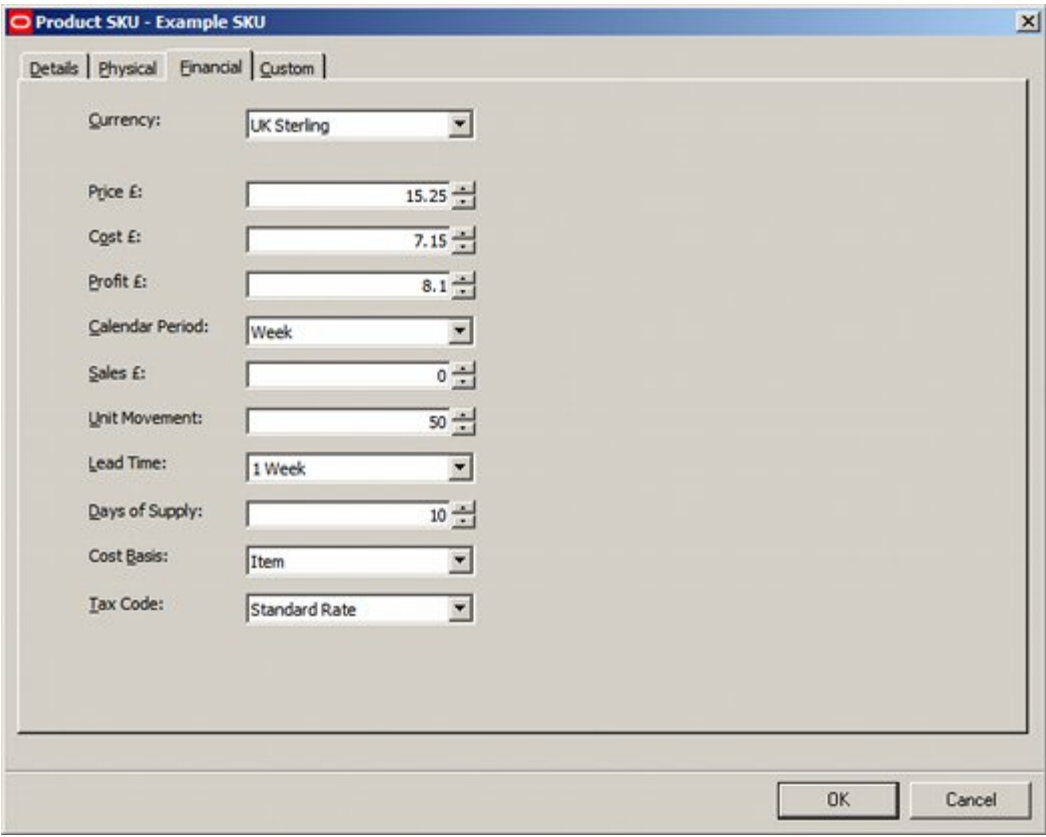

**Note:** the precise definition of some of the terms described below varies from retail organization to retail organization.

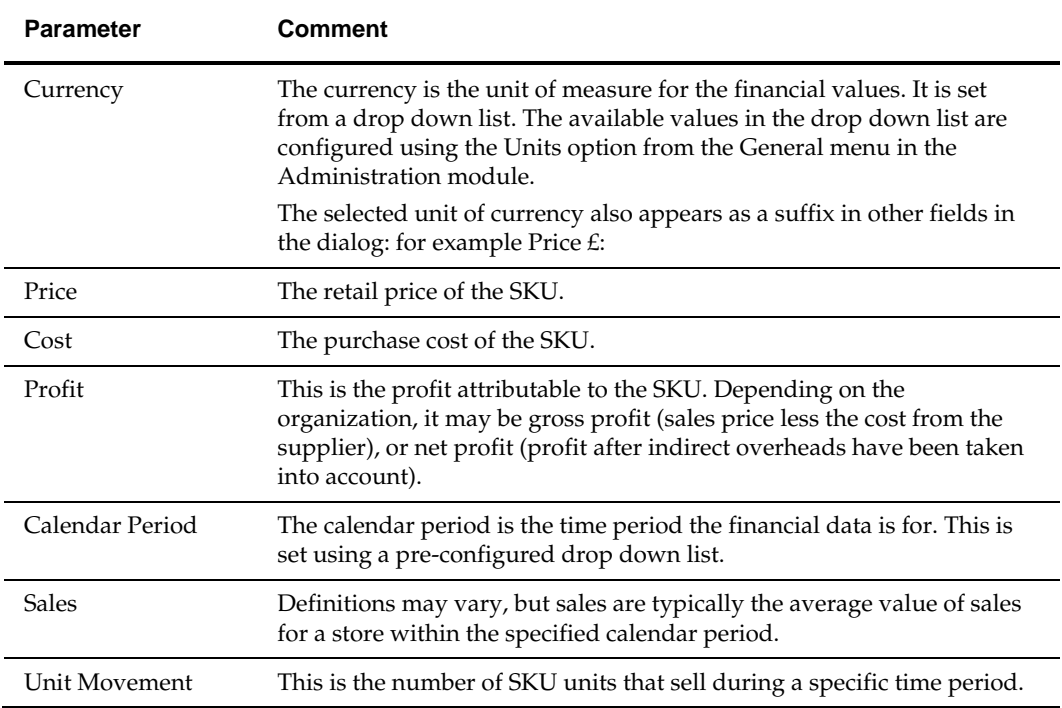

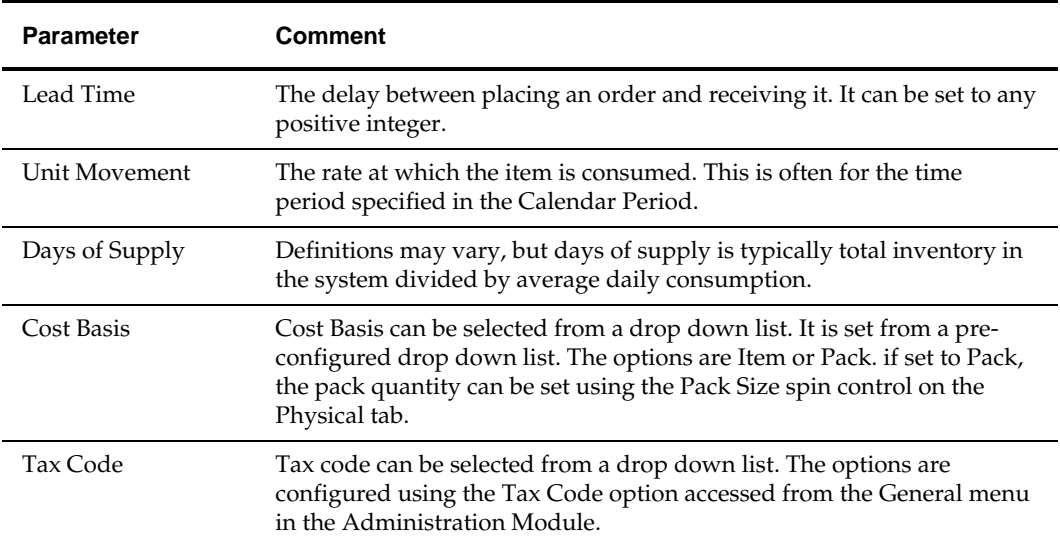

# **Custom Tab**

The **Custom Tab** can be configured to hold customer specific items of information. The list of items displayed can be configured using the User Defined Attributes option accessed from the General menu in the Administration Module. A maximum of 60 items can be configured

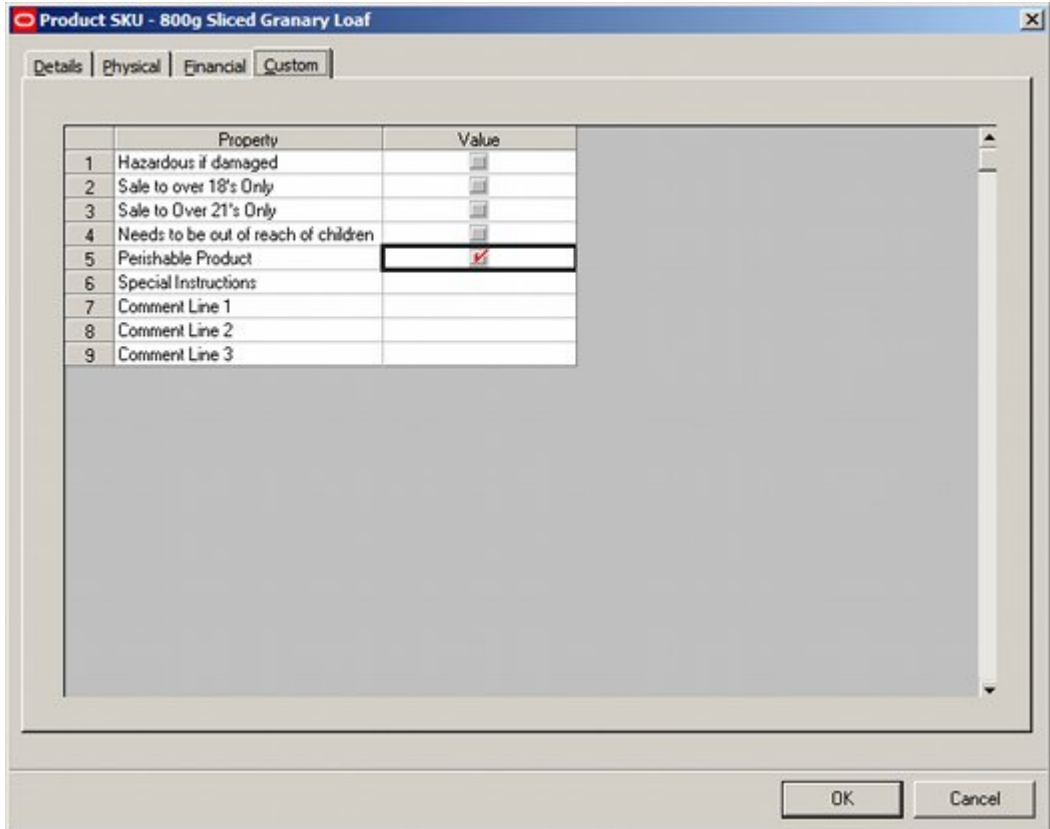

This tab enables customer specific information to be assigned to the SKU. In the above example, there are five check boxes that allow Yes/No options to be set regarding properties of the product, one line for special instructions and three lines for comments,

This information can either be set manually or (more probably) brought in via a data import.

# **Display Style Information**

# **Overview of Display Styles**

**Display Styles** can only be used in the Merchandiser module. They allow products to be represented on equipment or shelves with differing degrees of accuracy ranging from a simple box to a virtual reality image.

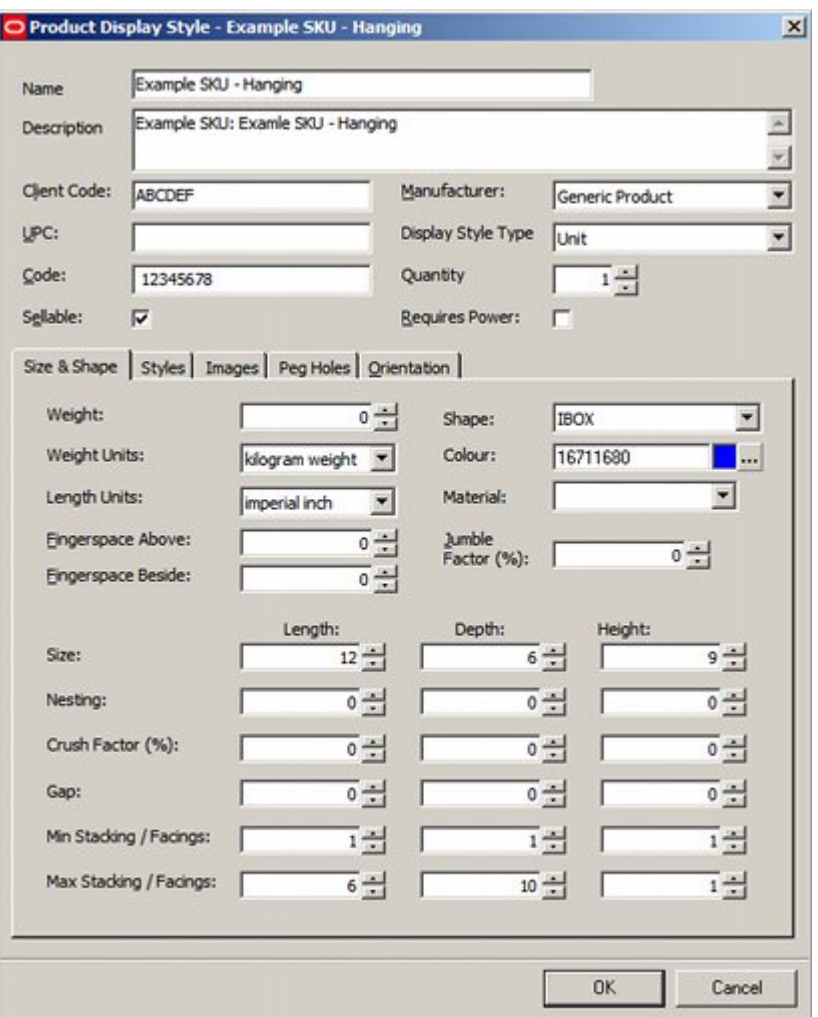

The dialog box consists of the following parts:

- A header section that primarily contains information copies from the SKU item that is its parent.
- A Size and Shape tab that describes the physical form of the Display Style
- A Styles tab used to specify the style determining which fixtures and shelves the Display Style is compatible with.
- An Images tab that allows the user to associate product images with the Display Style.
- A Peg Holes tab that allows users to specify how the Display Style will hang from a peg (shelf object).

 An Orientation Tab that will indicate the positions (upright, on its side, etc), that the Display Style can take up when placed on a fixture or shelf object.

# **General Information**

The general information is reflected through from SKU level.

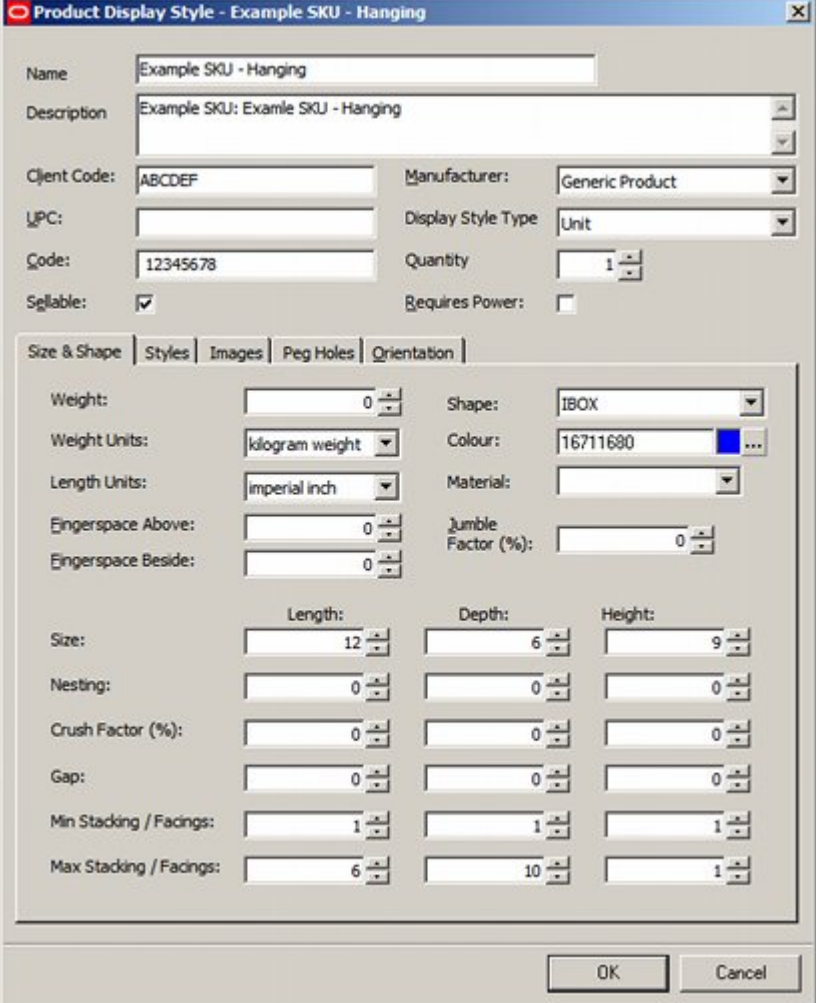

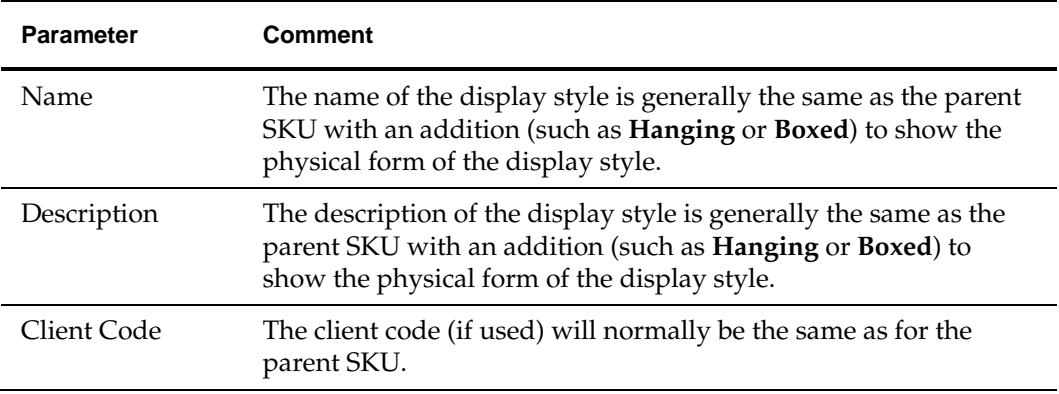

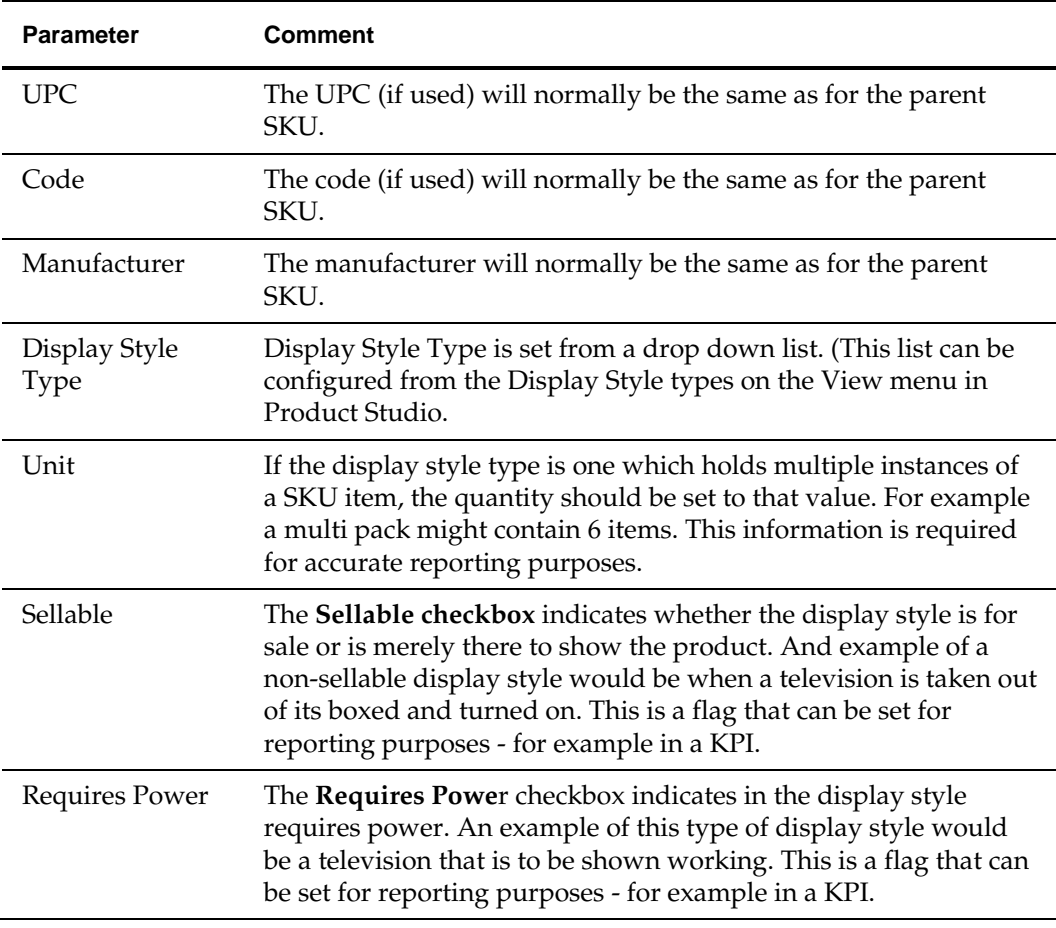

**Note:** If the Display Style quantity is set to anything other than 1, when the product is placed in Merchandiser, the Quantity tab of the Add Products dialog box will show the total number of units of merchandise placed.

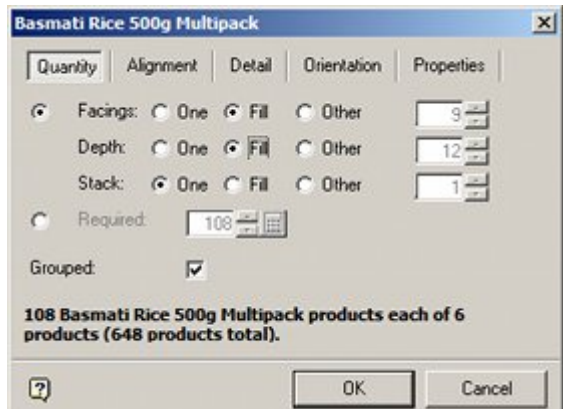

In the above example, 9 x 12 (=108) Display Styles has been placed. As each multi pack contains six SKUs, a total of 648 SKUs have been placed on that item of equipment.

# **Size and Shape Tab**

The **Size and Shape Tab** allows the user to specify the Size and Shape of the product.

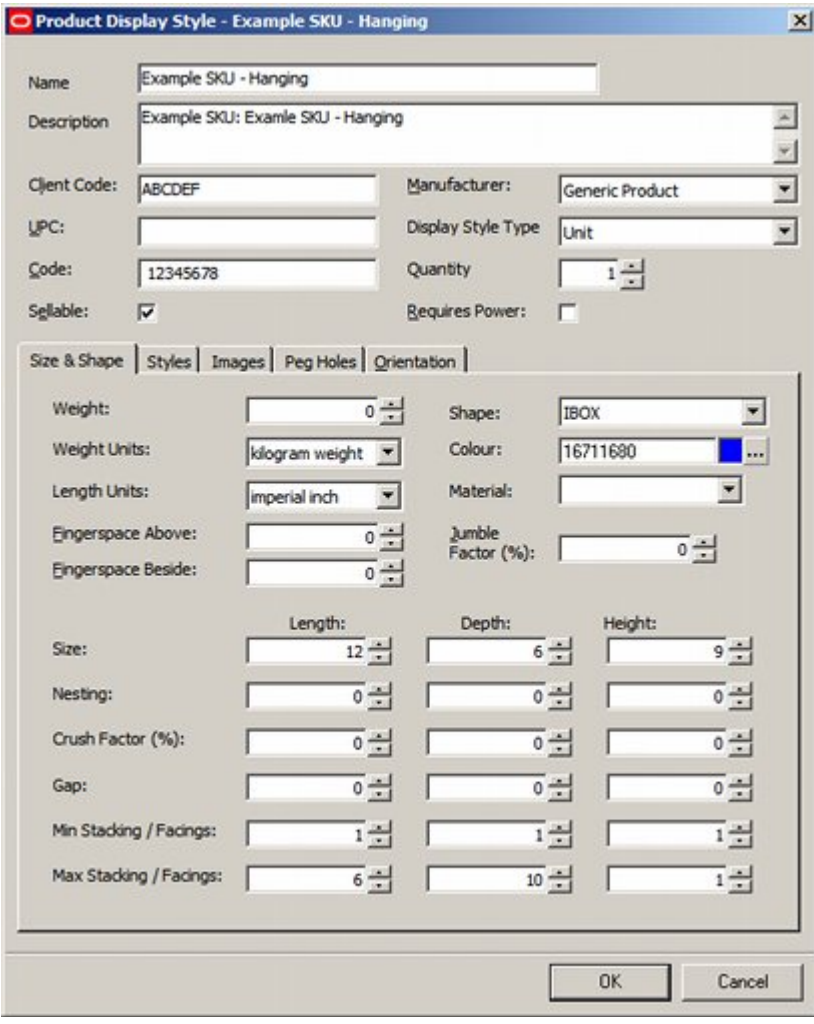

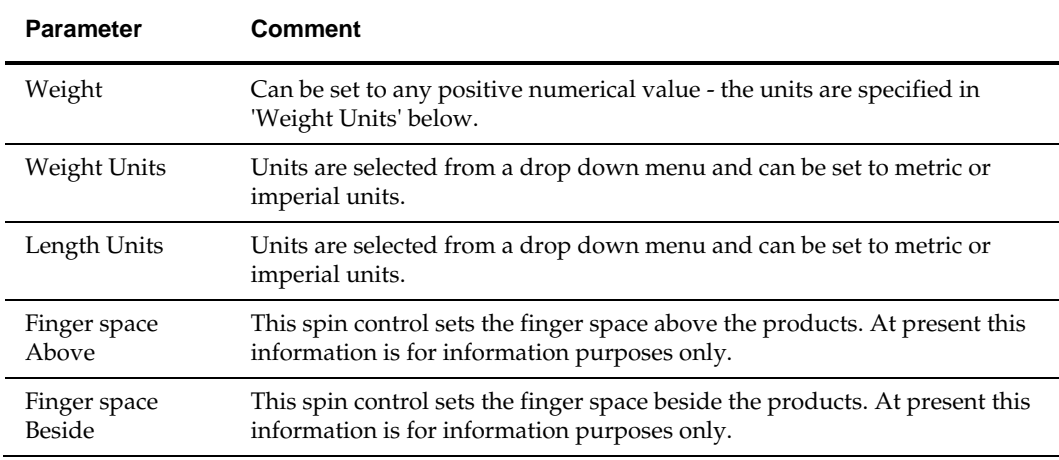

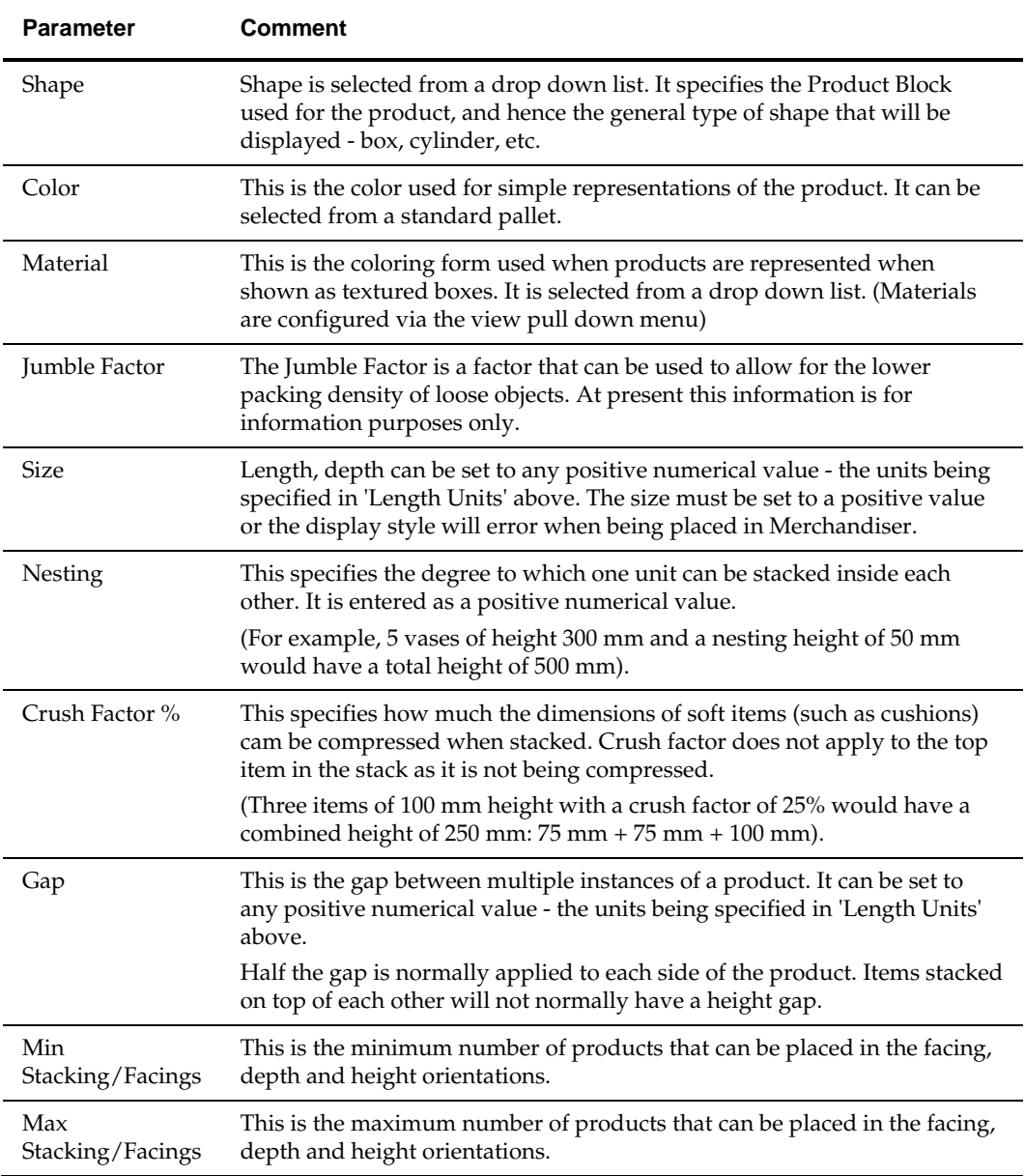

## **Styles Tab**

The **Styles Tab** allows the user to specify the Style(s) associated with the product. These in turn determine which fixtures and shelves the product can be placed on. A product must have at least one style assigned before it can be placed - and that style must have a defined style relationship with the style on the object on which it is being placed.

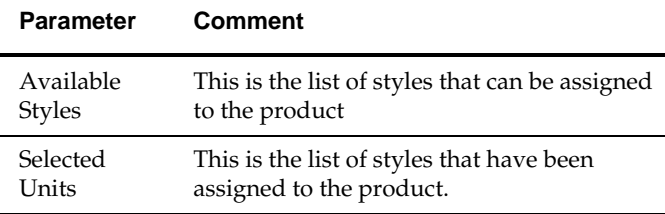

Styles are selected or de-selected using the Selection Option buttons. Styles can be configured in the Administration Module. The Style Configuration button allows users to access this option.

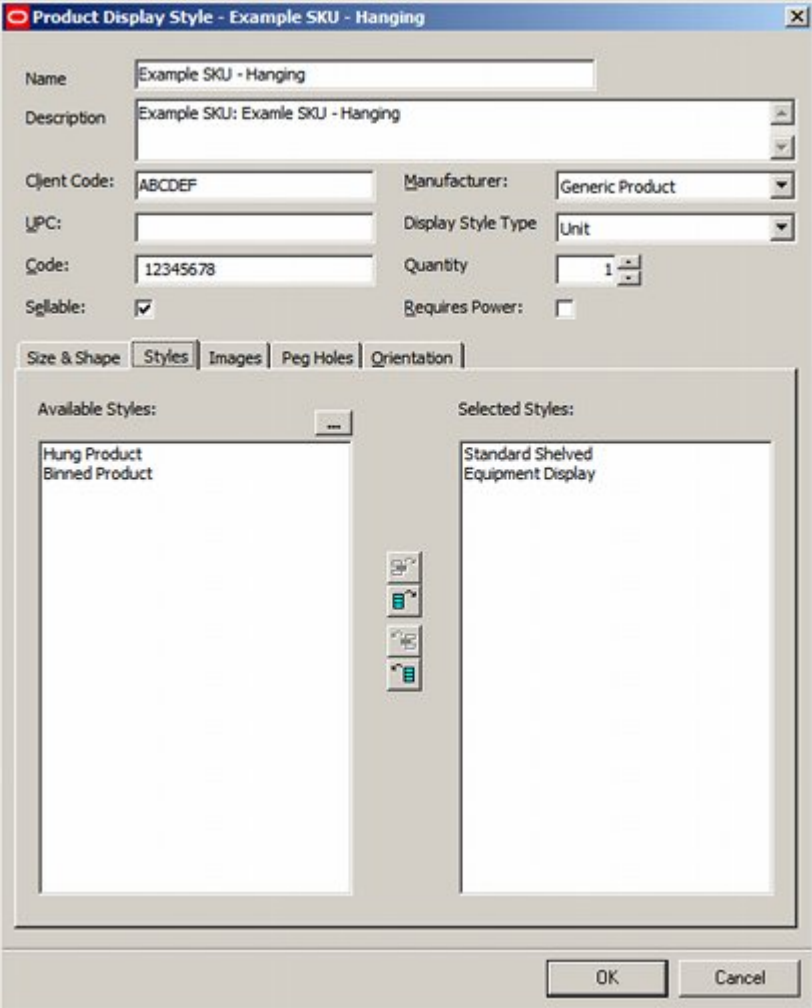

## **Images Tab**

The I**mages Tab** allows the user to specify the Images associated with the product. These will display when the product is placed in Macro Space Management Merchandiser if the Draw Products as Graphical option is selected to display the product.

Images can be imported into Macro Space Management (via Data Importer) or manually selected from the Image Capture directory specified in the Configuration Module.

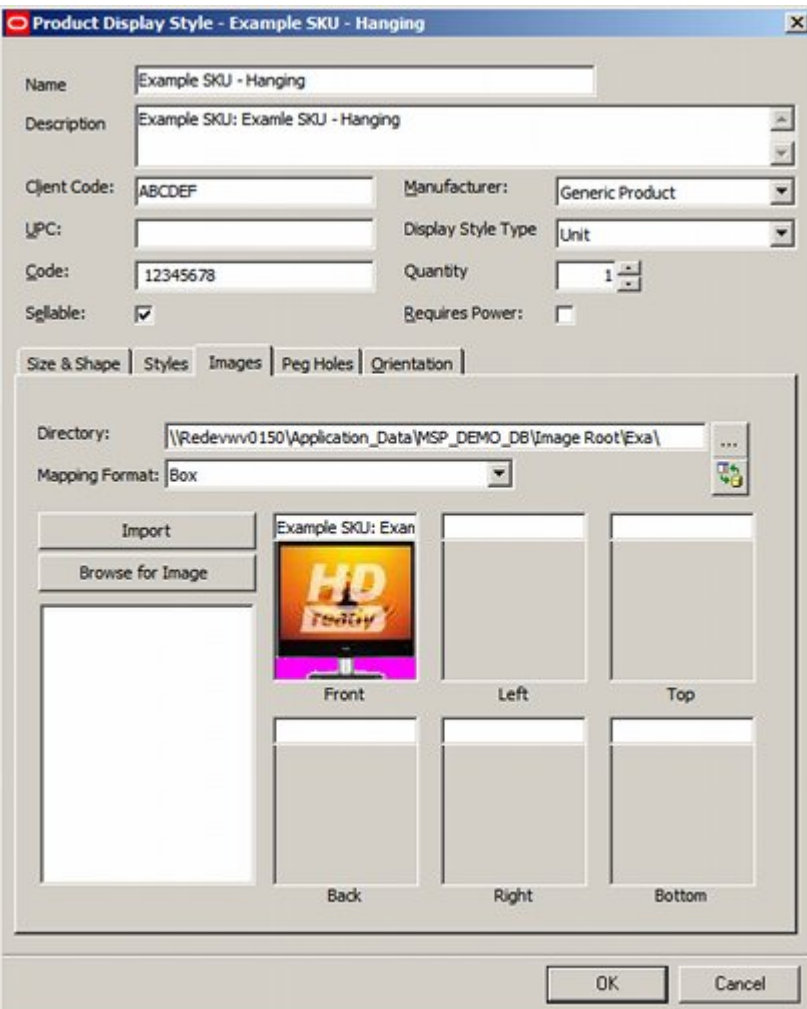

The Directory is the directory that the imported image is held in.

The Mapping Format specifies whether the images are to be shown using a box or a cross format.

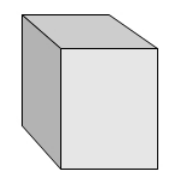

In a Box format, the images are placed on each of the six sides of a cuboid, so the left, right, front back, top and bottom images can be seen depending on which direction the product is being viewed from.

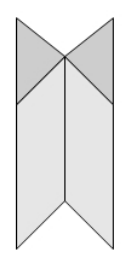

In a Cross format, the images are placed on the sides of a vertically aligned cross. This allows users to see images when rotating around it in the horizontal axis, but not when viewing it from above or below.

Images that can be associated with a product are found in the Image Capture directory (specified in the Configuration Module). When assigned, they are stored in the Image Root and its associated sub-directories.

> **Note:** full details of how to import images are in the section on Importing Product Images.

#### **Peg Holes**

The **Peg Holes Tab** allows the user to specify the Peg Holes associated with the product.

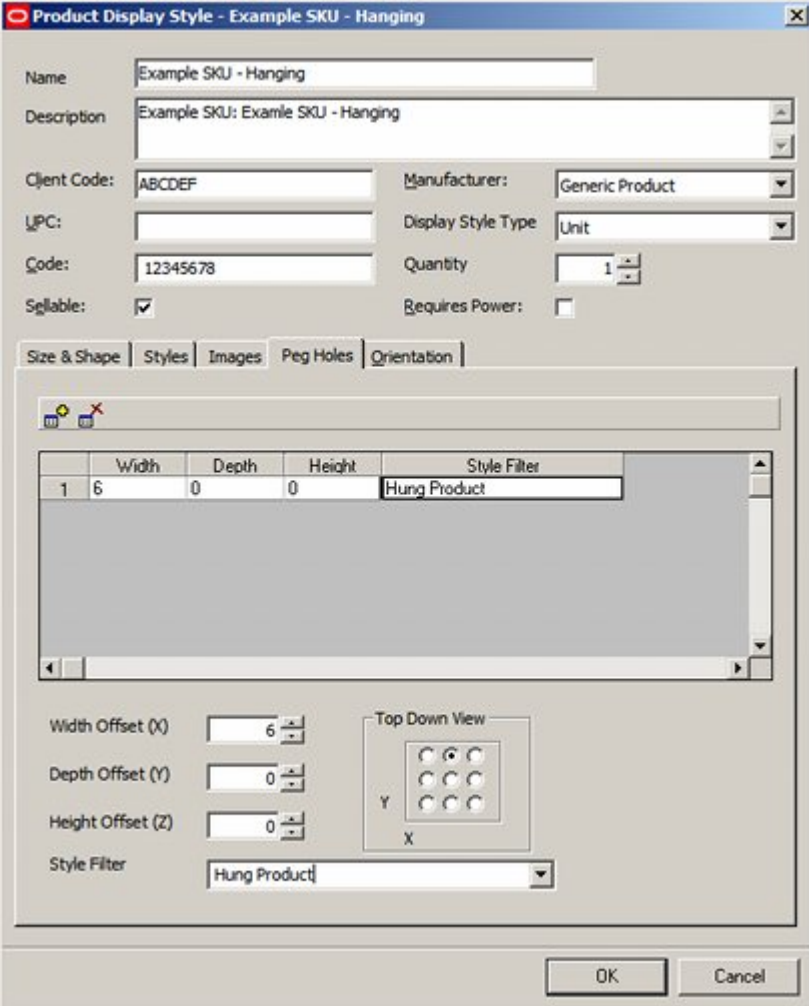

The Peg Hole Toolbar allows users to add a new peg hole to the product, or to delete an existing, highlighted one.

The Peg Hole Settings allow the user to define the position of the peg hole. This may be done either using the radio buttons, or by using the spin controls to set the X, Y and Z offsets.

The Defined Pegs Holes show the settings defined for each peg hole. In this example, one peg hole has been defined midway across the top of the product.

The Style Filter is used when multiple styles have been assigned to the product on the Styles tab. If the fixture or shelf object also has multiple styles assigned, the style filter can be used to pick which style is preferred.

## **Orientation Tab**

The Orientation tab is used to specify which positions an item of Merchandise can assume when placed on a shelf object.

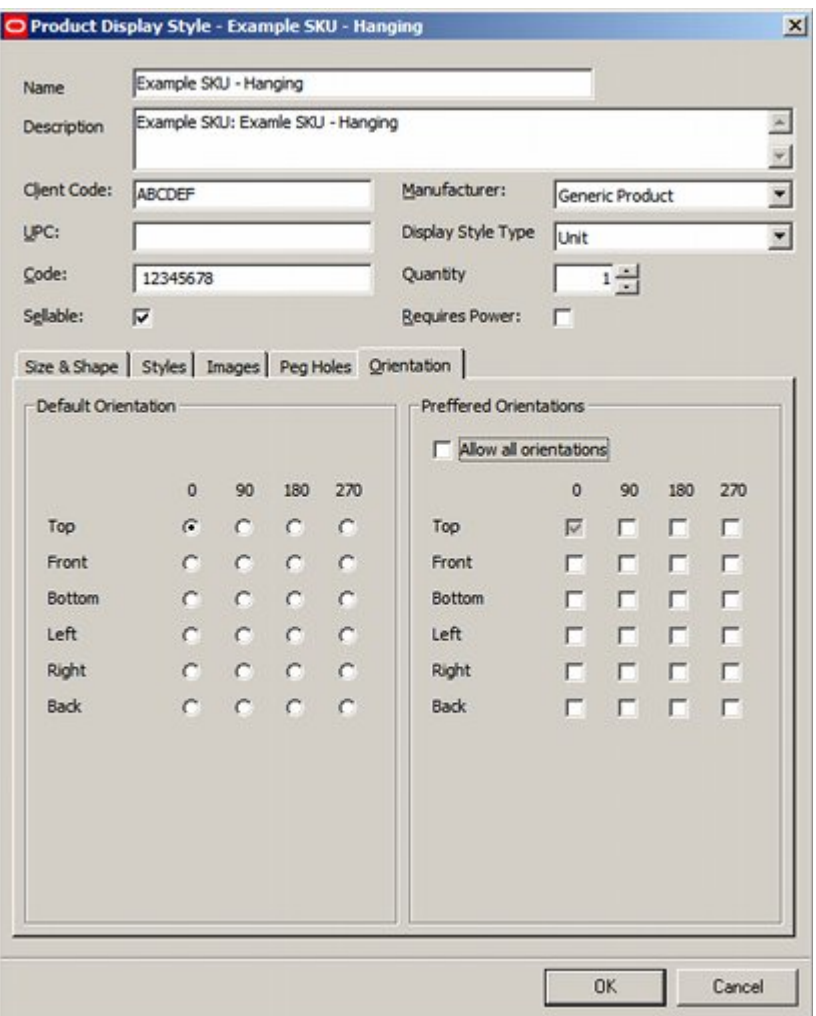

An example where this functionality would be used is for a vase. This would be placed upright on a shelf, and not on its side. The default orientation is a combination of two factors:

- Which side of the product is facing the front of the fixture or shelf: for example the top or back.
- How that side of the product has been rotated.

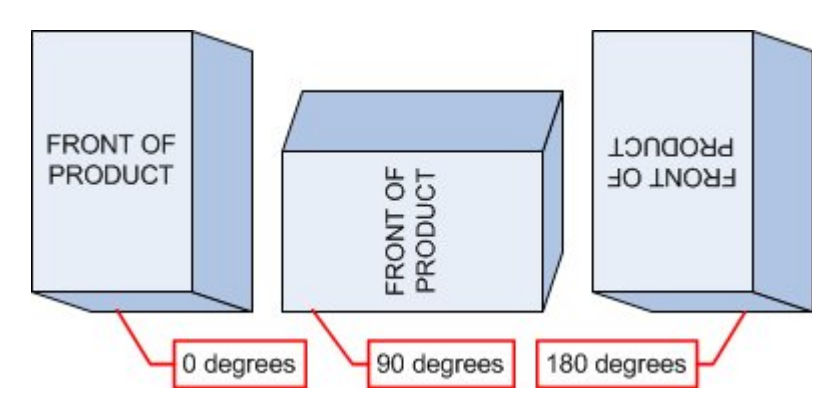

In the above example, the default orientation is 'Front', while rotations of 0 degrees, 90 degrees and 180 degrees are illustrated.

#### **Preferred Orientations**

The check boxes in the Preferred Orientations frame can be used to indicate permissible orientations. There are six orientations that the product can be placed:

- The top of the product could be facing the front of the shelf of fixture.
- The front of the product could be facing the front of the shelf of fixture.
- The bottom of the product could be facing the front of the shelf of fixture.
- The left of the product could be facing the front of the shelf of fixture.
- The right of the product could be facing the front of the shelf of fixture.
- The back of the product could be facing the front of the shelf of fixture.

There are four rotations that can be given to the product.

- 0 degrees
- 90 degrees
- 180 degrees
- 270 degrees

These combinations of what faces the front of the fixture or shelf and a rotation are not unique. For example, 'Front' rotated 90 degrees is the same as 'Left' rotated 0 degrees. Preferred orientations can be configured by means of the check boxes.

#### **Default Orientation**

The default orientation is the orientation the Display Style takes when first placed on a fixture or shelf object.

The default orientation is configured my means of a radio button.

**Note:** The orientation functionality can be populated by data import or manual selection. The information can then be used for reporting purposes. There is currently no restriction placed on the orientation when placing a Display Style in the Merchandiser module - this functionality is in the process of being developed.

#### **Selecting the orientation when placing the Display Style**

The orientation when placing the Display Style in Merchandiser is selected from the Orientation tab of the Add Display Style dialog box. The orientation tab in the Display Style dialog box in Product Studio currently places no restrictions on the orientations that can be selected.

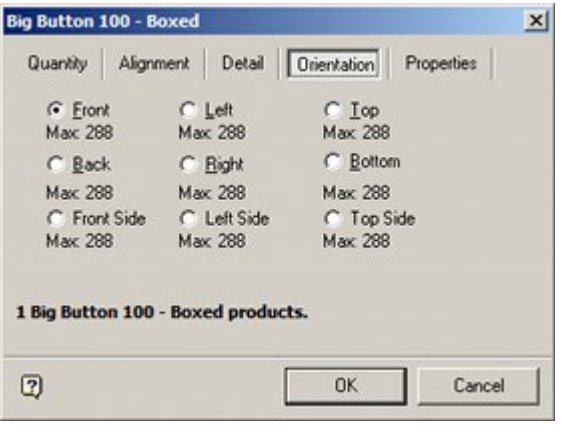

**Note:** at present this information can only be used for reporting purposes - it has no effect on actual product placement.

# **Display Style Functionality**

Display Style functionality can only be seem operating in the Merchandiser module.

#### **Gap**

If a gap is set for a product, when that product is ungrouped, it will show the products separated by the specified gap.

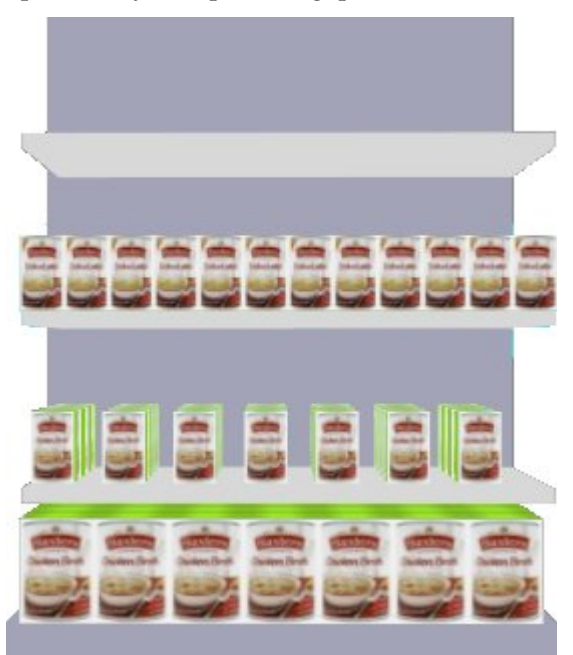

The bottom shelf in the above diagram shows the grouped products.

**Note:** while products are grouped, they are scales to show the size including the gap.

The middle shelf shows a similar product but now ungrouped. The top shelf shows a similar product without a gap set.

#### **Nested Products**

The image below shows an example of nested products.

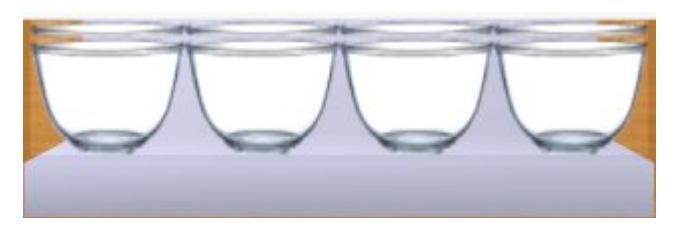

This option is typically used when objects like bowls or vases are stacked inside each other.

# **Other Product Studio Options**

# **Find Option**

The Find Option can be accessed from the View pull down menu or by pressing <Ctrl + F>. To use the Find option, complete the following steps:

1. In the Find field, enter a value (wild cards such as ? are allowed).

**Note:** if no wild card is used, implied wildcards are assumed: Find will search for all text containing the text string.

- 2. Click the Search icon to bring up a list of products matching the search string.
- 3. Highlight the required item in the result list, and click on OK to open the pertinent node in the Product hierarchy.

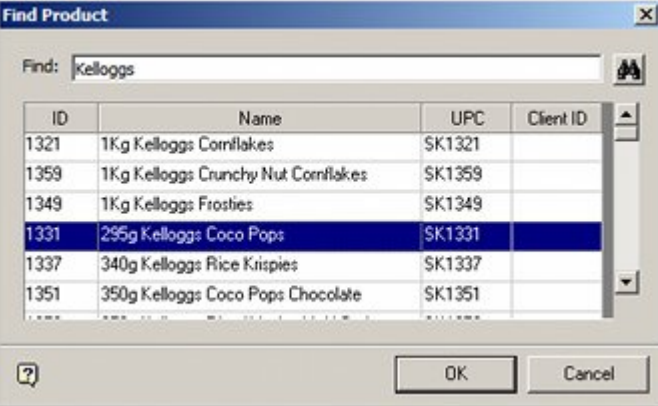

# **Display Style Types**

The **Display Style Types** option is accessed from the View menu in Product Studio. The Add, Edit and Delete icons on the toolbar allow the list to be configured.

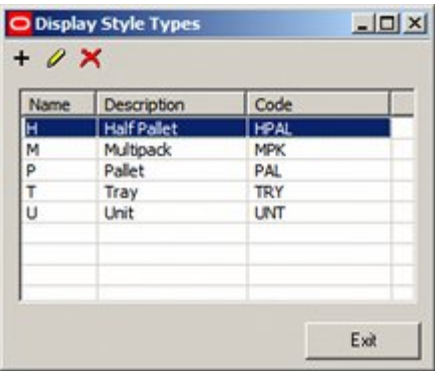

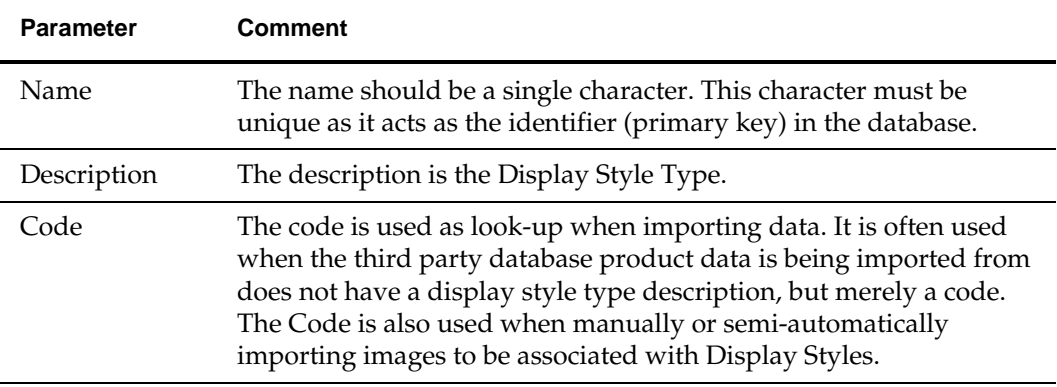

The information is used to configure the list of Display Style Types that can be set in the Size & Shape tab of the display Styles dialog box.

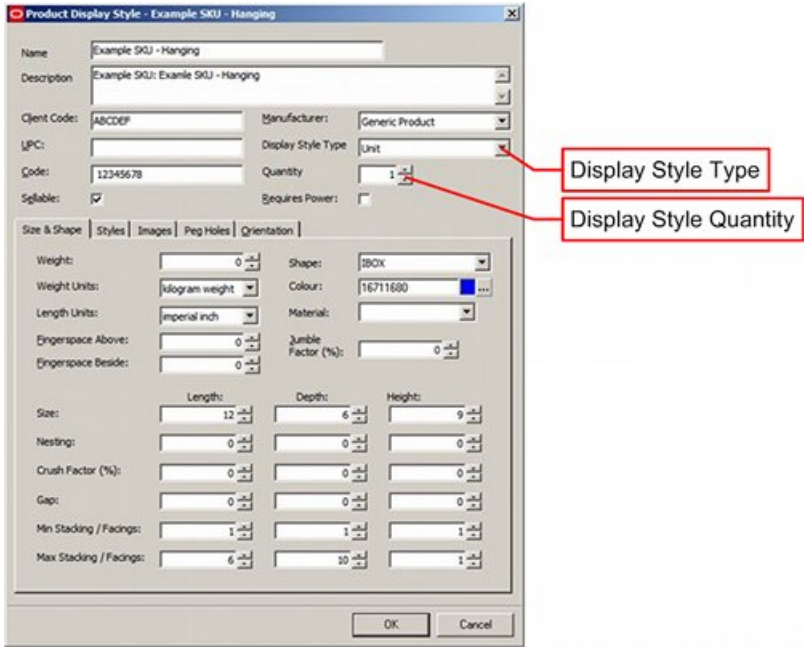

If the Display Style quantity is set to anything other than 1, when the product is placed in Merchandiser, the Quantity tab of the Add Products dialog box will show the total number of units of merchandise placed.

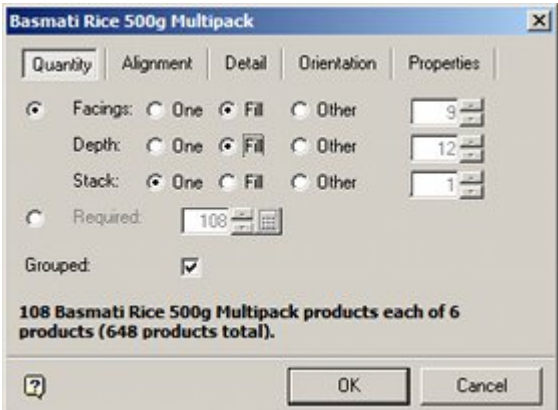

In the above example,  $9 \times 12$  (=108) Display Styles has been placed. As each multi pack contains six SKUs, a total of 648 SKUs have been placed on that item of equipment.

> **Note:** when reporting product quantities, the number of items in multi packs, etc, should be taken into account.

# **Newly Imported Products**

The **Newly Imported Products** dialog box allows users to find recently imported products. These often require editing if imported from an external database. This is because products defined in an external system may lack information required by Macro Space Management such as dimensions or images.

It can be accessed from the View pull down menu and will populate upon being selected with all products that have not been modified since the last import date.

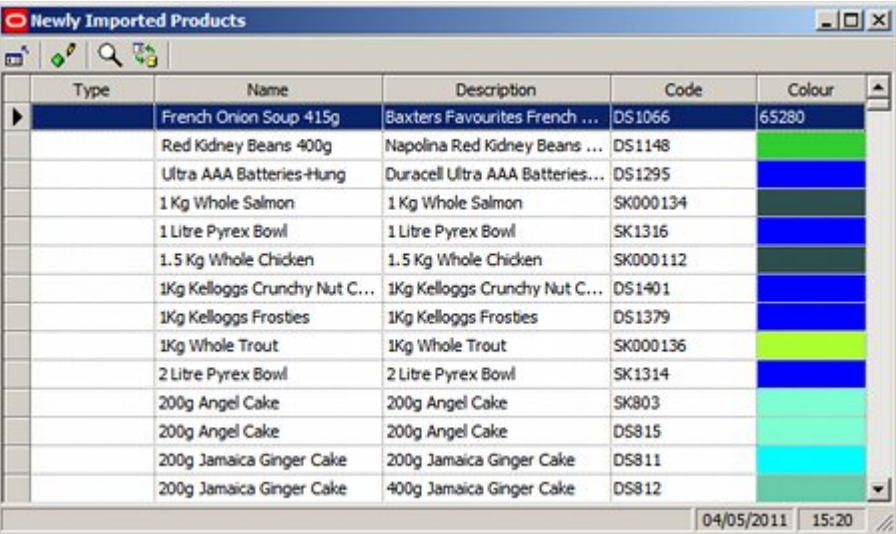

The toolbar allows users to close the dialog, edit a selected item, find an item or refresh the list with the latest information from the database.

The Find dialog box is called from the toolbar.

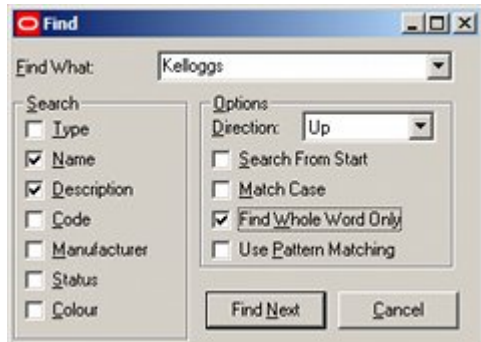

It allows users to find items in the list of newly imported products.

**1.** In the Find field, enter a value (wild cards such as ? are allowed).

**Note:** if no wild card is used, implied wildcards are assumed: Find will search for all text containing the text string.

- **2.** Check the required fields in the Search frame.
- **3.** Set the search direction and other options in the Options frame
- **4.** Click on Find Next to highlight a product in the list.

# **Deleted Products**

The **Deleted Products** dialog box contains the list of all products marked for deletion.

The toolbar allows users to close the dialog box, edit a selected product, find a product, refresh the list of deleted products with the latest information from the database or restore a deleted product to the product hierarchy.

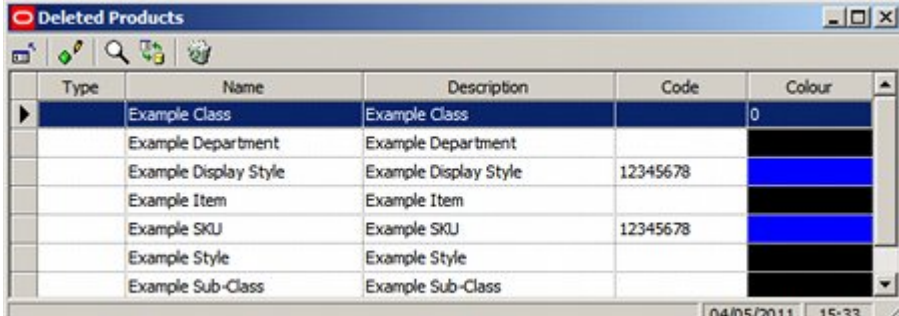

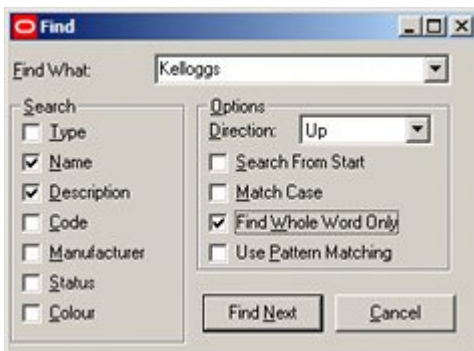

It allows users to find items in the list of newly imported products.

**1.** In the Find field, enter a value (wild cards such as ? are allowed).

**Note:** if no wild card is used, implied wildcards are assumed: Find will search for all text containing the text string.

- **2.** Check the required fields in the Search frame.
- **3.** Set the search direction and other options in the Options frame
- **4.** Click on Find Next to highlight a product in the list.

# **Purging Deleted Products**

**Deleted products** can only be permanently removed from the database in the Administration Module. From the Administration Module select Tools - Purge. This will bring up the Purge dialog as follows:

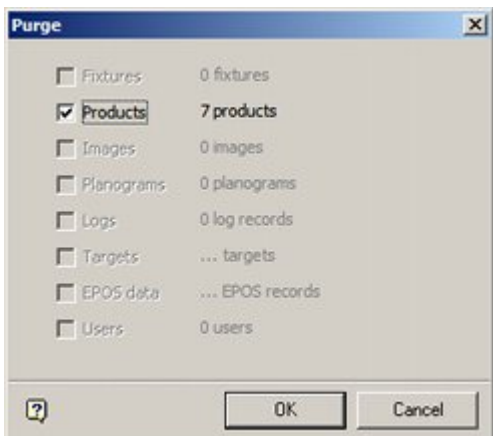

Checking the Products option and clicking OK will result in products in the deleted items list being permanently removed from the Macro Space Planning database. The results will be confirmed in a dialog box.

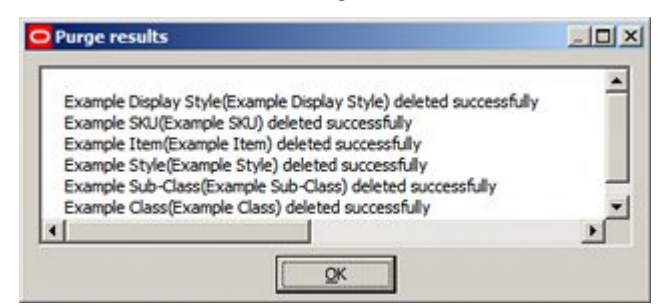

# **Materials**

The **Materials option** allows users to configure the Materials using to color equipment. It is accessed from the View menu.

- Material colors can be added, edited or deleted using the toolbar.
- Transparency can range between 0 (opaque) to 100 (fully transparent).
- Shininess can range between 0 (matt) to 100 (shiny).
- Specular values can range between 0 (light only reflects in one direction) to 100 (light reflects in all directions).

 Diffuse values can range between 0 (light is not diffused) to 100 (light is diffused in all directions).

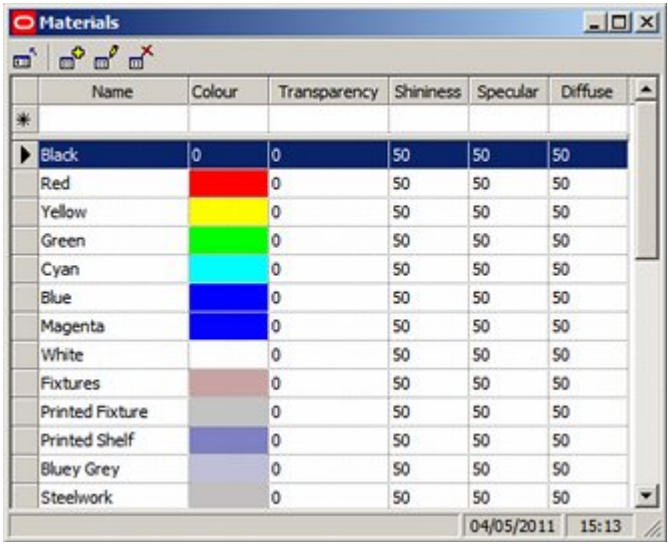